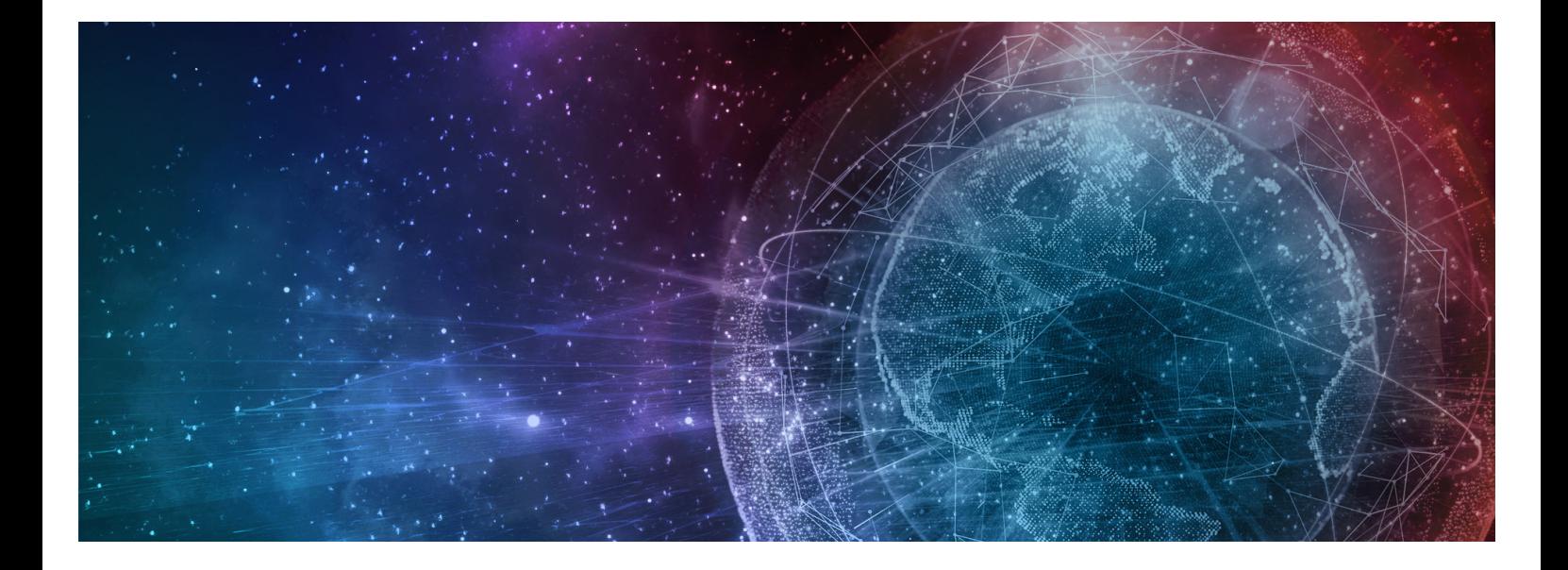

# **One Network Enterprises Order Forecast Collaboration**

**Published 20 July, 2023**

#### **Copyright Notice**

© 2023 by One Network Enterprises, Inc. All rights reserved.

Printed in the United States of America, 2023.

No part of this document may be reproduced, stored in a retrieval system, or transmitted, in any form or by any means, electronic, mechanical, photocopying, recording, or otherwise, without prior written permission of One Network Enterprises.

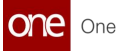

# **Table of Contents**

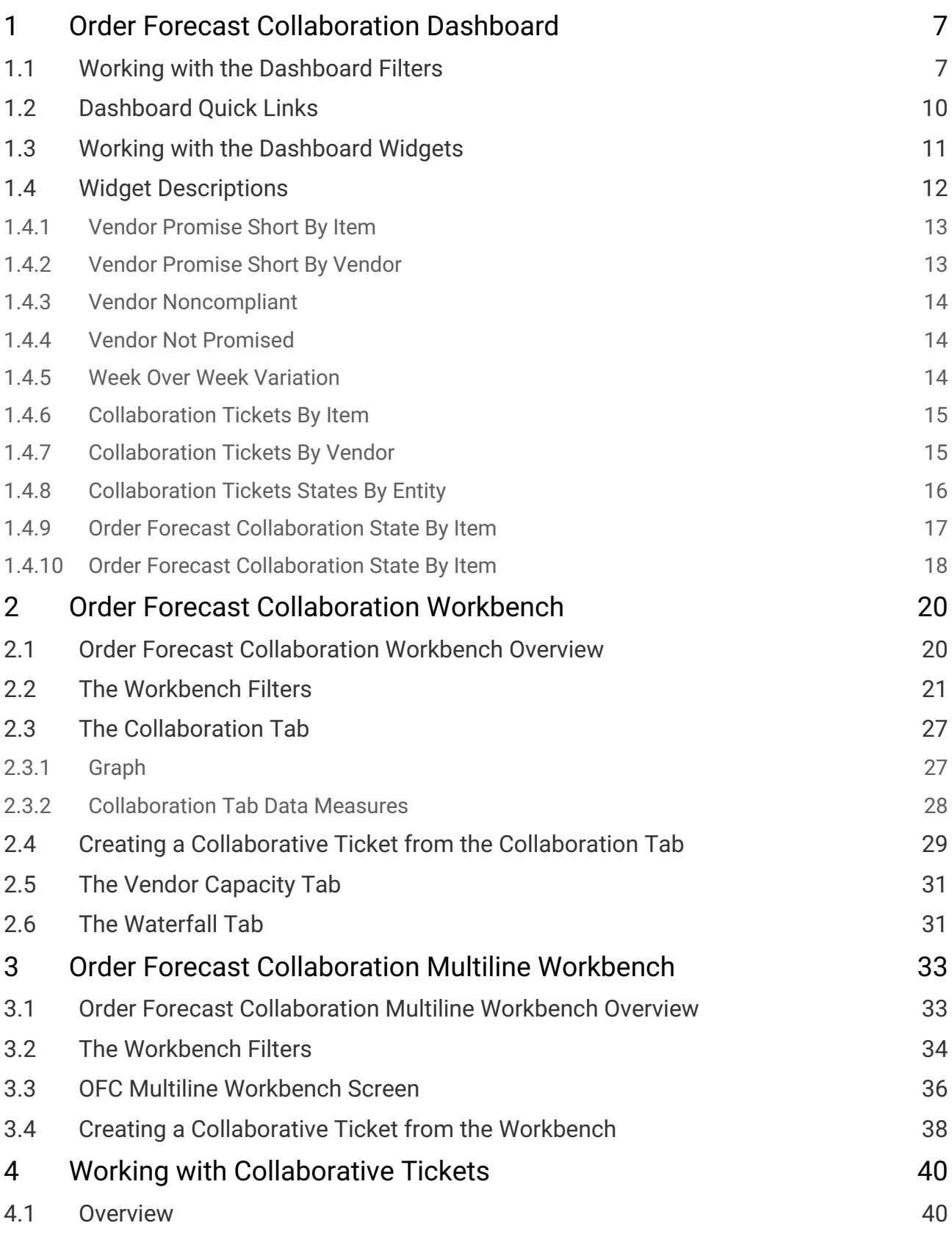

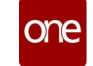

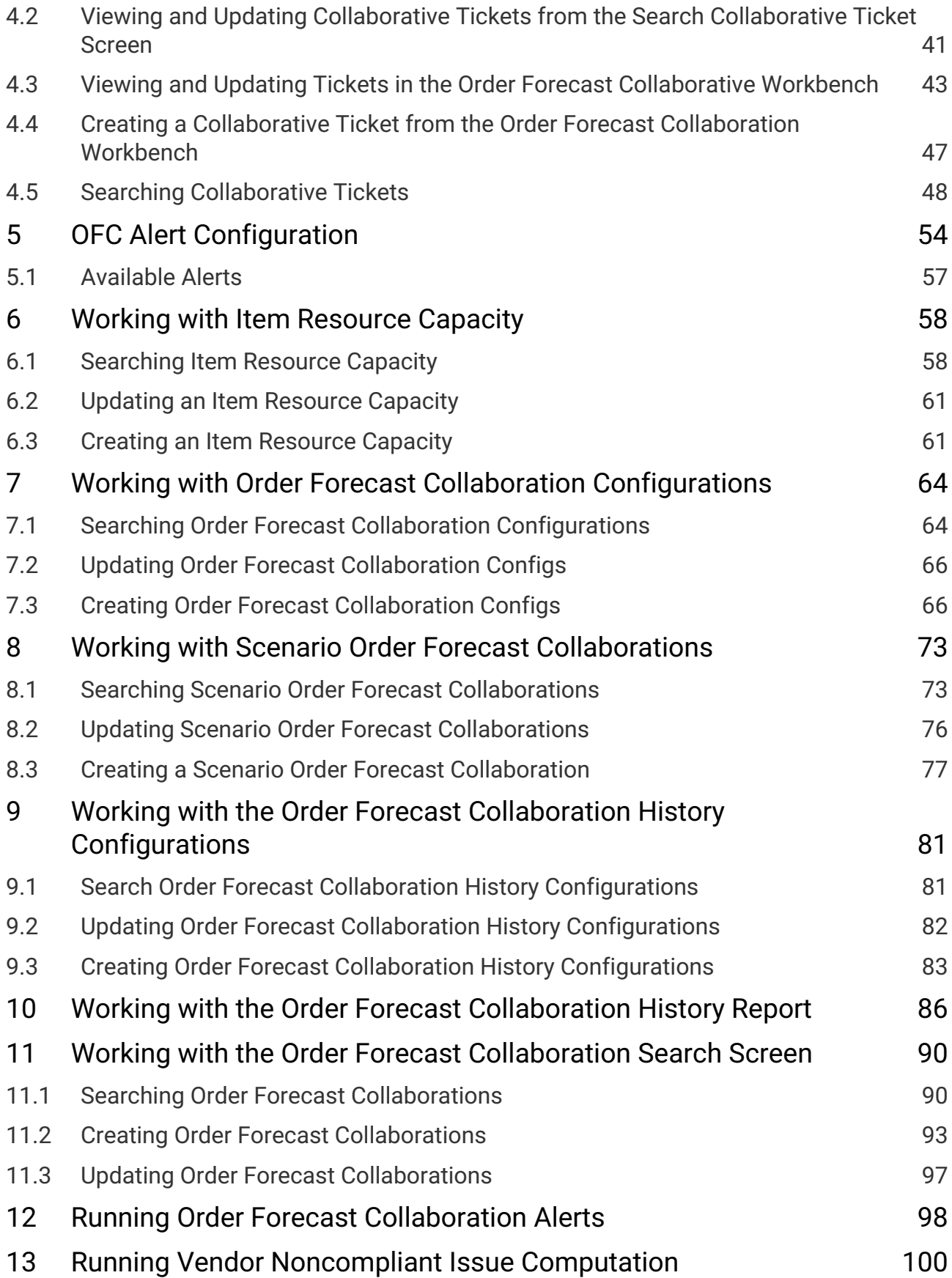

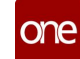

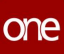

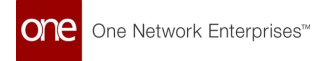

# <span id="page-6-0"></span>**1 Order Forecast Collaboration Dashboard**

- [Working with the Dashboard Filters](#page-6-2)
- [Dashboard Quick Links](#page-9-1)
- [Working with the Dashboard Widgets](#page-10-1)
- <span id="page-6-2"></span>• [Widget Descriptions](#page-11-1)

## <span id="page-6-1"></span>**1.1 Working With The Dashboard Filters**

The dashboard filters enable users to select parameters for the data displayed in the dashboard widgets.

- 1. Log in to the ONE system.
- 2. Click **Menus/Favs > Replenishment > Order Forecast Collaboration > Order Forecast Collaboration Dashboard.**

The Order Forecast Collaboration Dashboard opens.

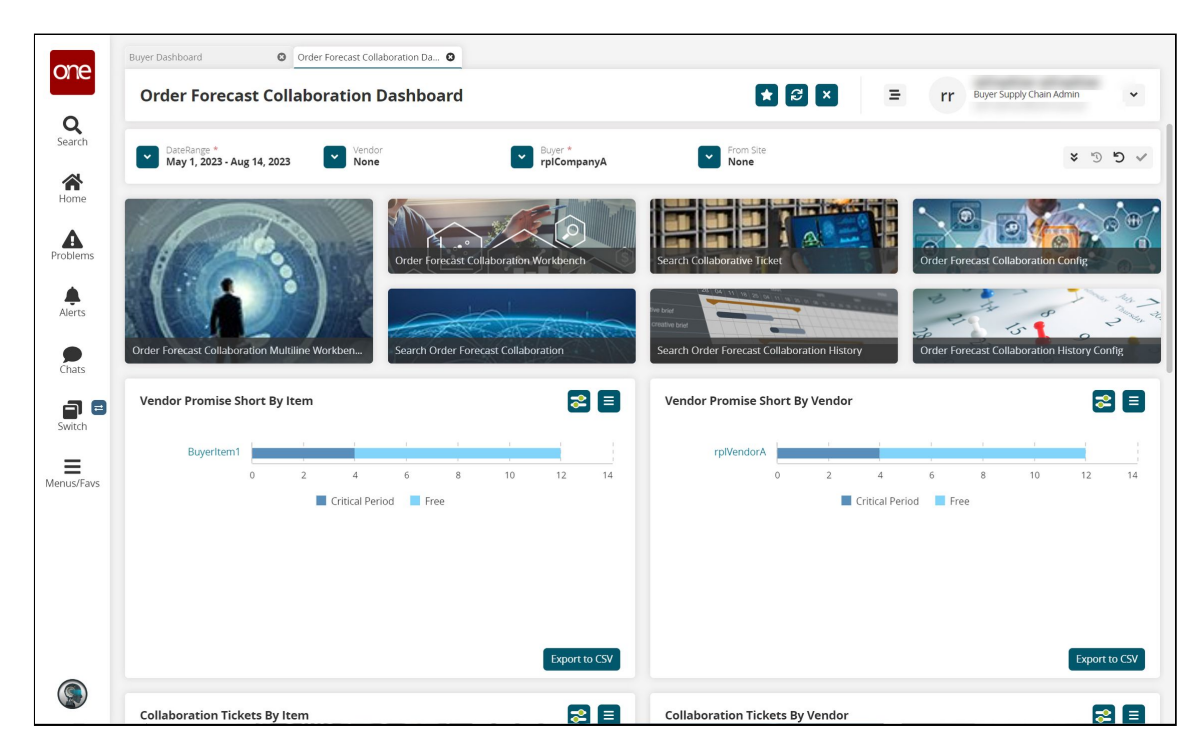

3. Use the filter fields across the top of the dashboard to customize the data shown in the widgets on the dashboard. Fields with an asterisk (\*) are required. The fields are described in the table below.

The width of your screen determines the number of fields displayed. Click the double-arrow icon to display more filter options.

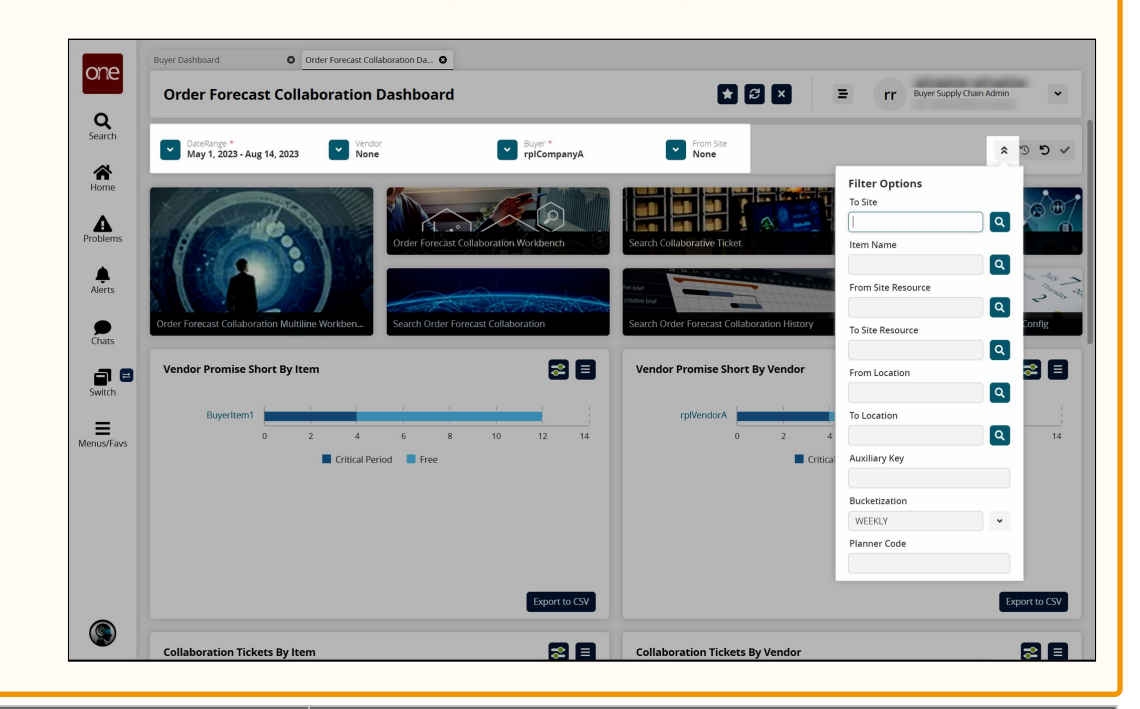

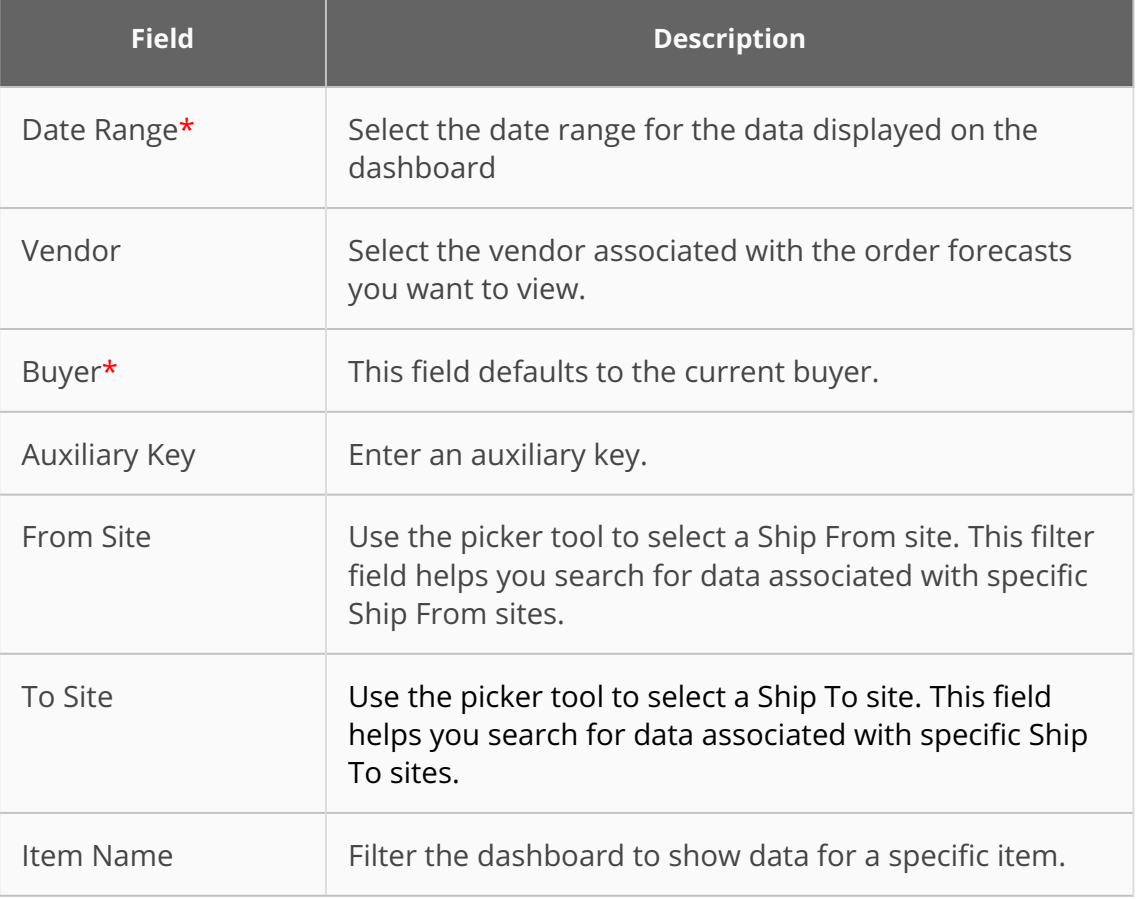

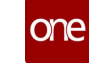

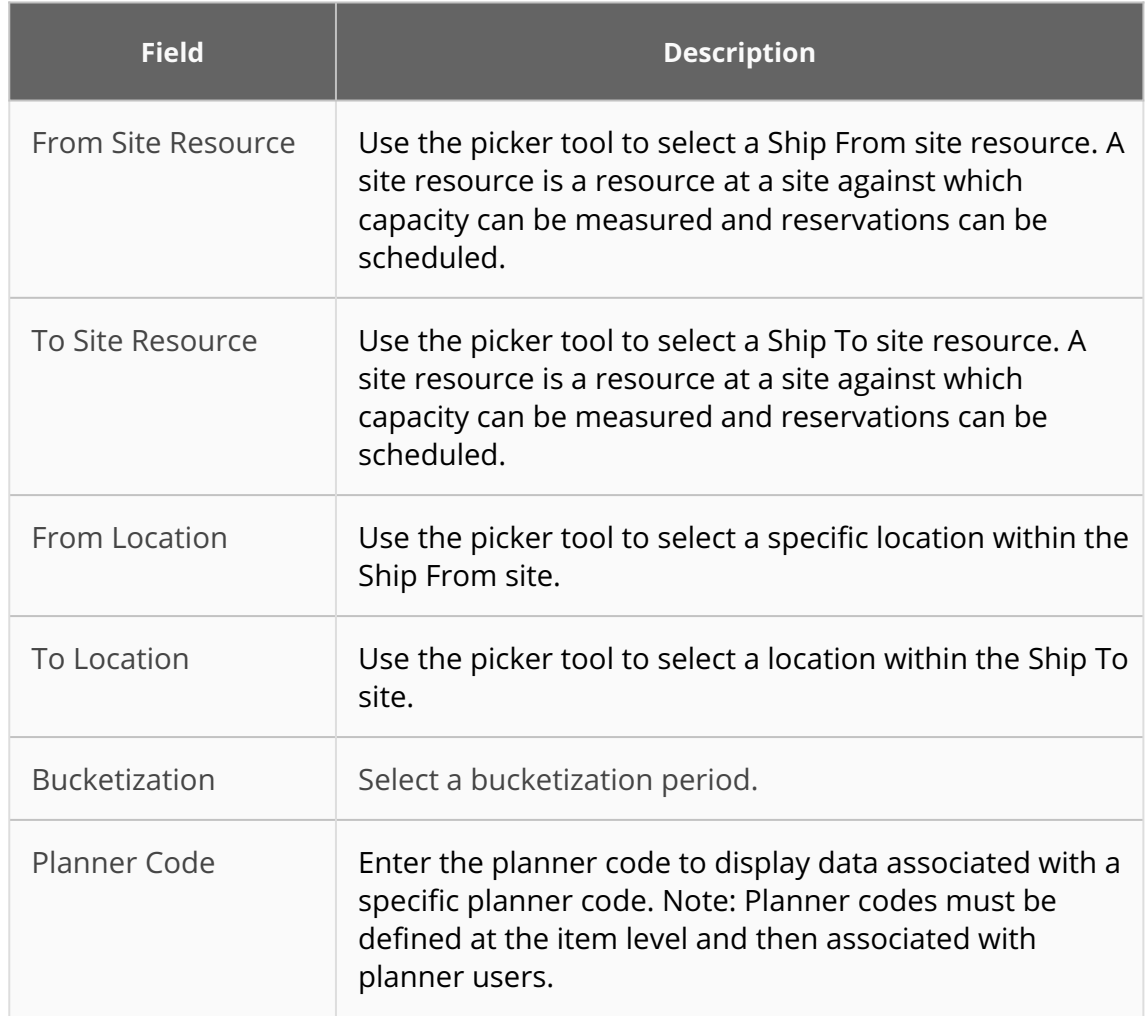

4. Once the filter options are selected as necessary, click the check icon in the top right.

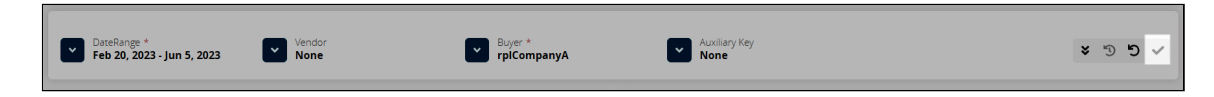

The dashboard widgets update according to the selected filter criteria.

5. Click the reverse icon to reset the filters to the default values.

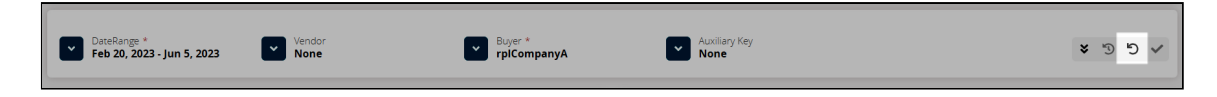

The widget data reverts to the default criteria.

6. Click the reverse icon with the clock in the middle to revert to the applied filter criteria.

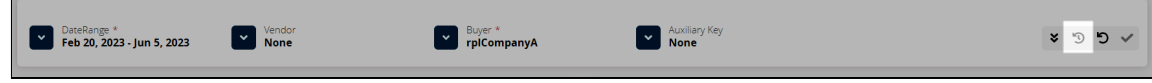

The widget data applies the filter criteria again.

## <span id="page-9-1"></span><span id="page-9-0"></span>**1.2 Dashboard Quick Links**

Below the filters, there are quick links to screens commonly used in order forecast collaborations.

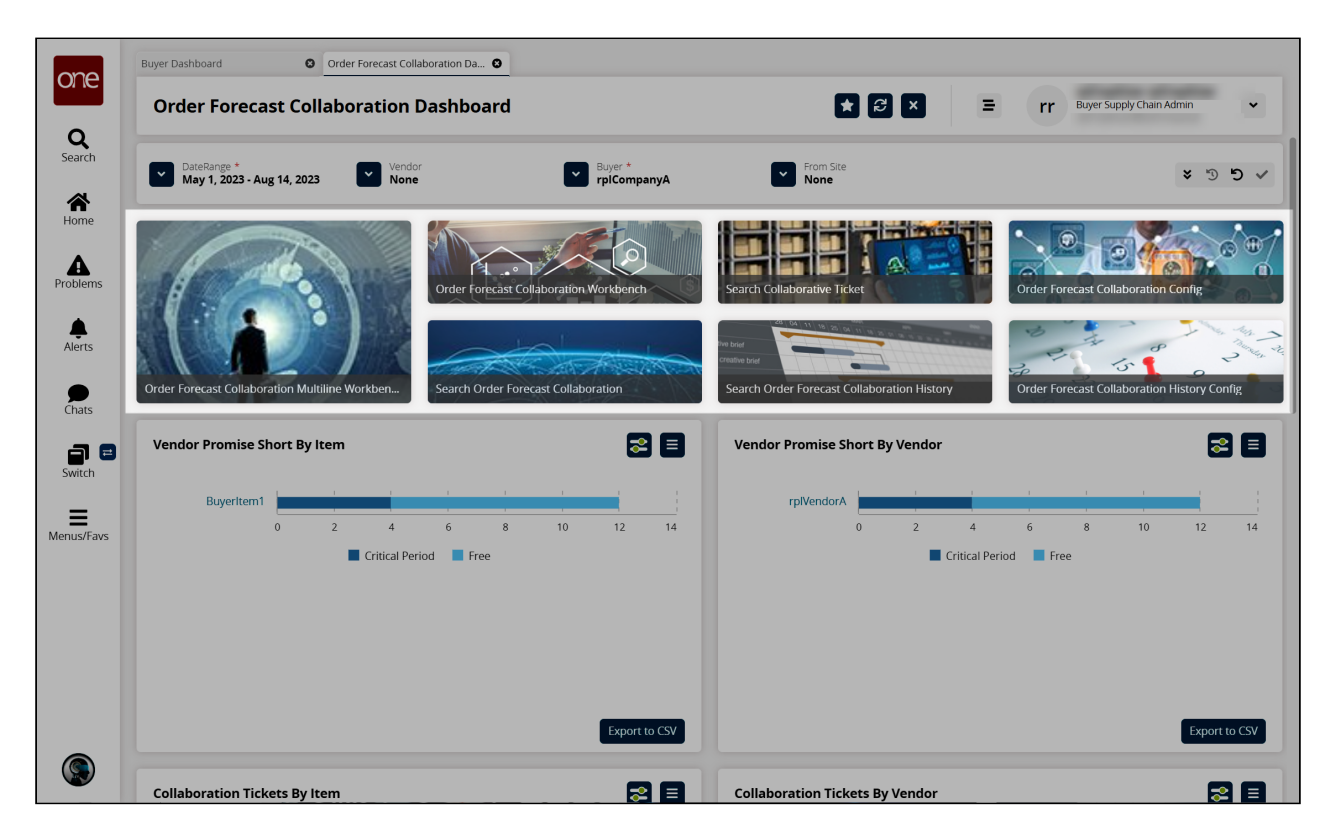

- **Order Forecast Collaboration Multiline Workbench:** Click the quick link to view the Order Forecast Collaboration Workbench. See the "Order Forecast Collaboration Multiline Workbench" section for more information.
- **Order Forecast Collaboration Workbench:** Click the quick link to view the Order Forecast Collaboration Workbench. See the "Order Forecast Collaboration Workbench" section for more information.
- **Search Order Forecast Collaboration**: Click the quick link to view the Search Order Forecast Collaboration screen. From this screen, you can search for and update current order forecast collaborations, as well as create new ones. See the "Order Forecast Collaboration Search Screen" section for more information.
- **Search Collaborative Ticket:** Click the quick link to view the Search Collaborative Ticket screen. From this screen, you can search for and update collaborative tickets. See the "Working with Collaborative Tickets" section for more information.
- **Search Order Forecast Collaboration History:** Click the quick link to view the Order Forecast Collaboration History screen. This screen allows you to search for and view historical order forecast collaborations. See the "Working with the Order Forecast Collaboration History Report" section for more information.

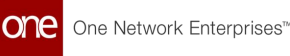

- **Order Forecast Collaboration Config:** Click the quick link to view the Order Forecast Collaboration Config screen. From this screen, you can search for, update, and create order forecast collaboration configurations. See the "Working with Order Forecast Collaboration Configurations" section for more information.
- **Search Order Forecast Collaboration History Config:** Click the quick link to view the Order Forecast Collaboration History Config screen. This screen allows you to search for and view historical order forecast collaborations configurations. See the "Working with the Order Forecast Collaboration History Configurations Report" section for more information.

## <span id="page-10-1"></span><span id="page-10-0"></span>**1.3 Working With The Dashboard Widgets**

The Order Forecast Collaboration Dashboard displays widgets that provide different data according to the filter criteria selected at the top of the screen. For information specific to each widget, see the "Widget Descriptions" section below.

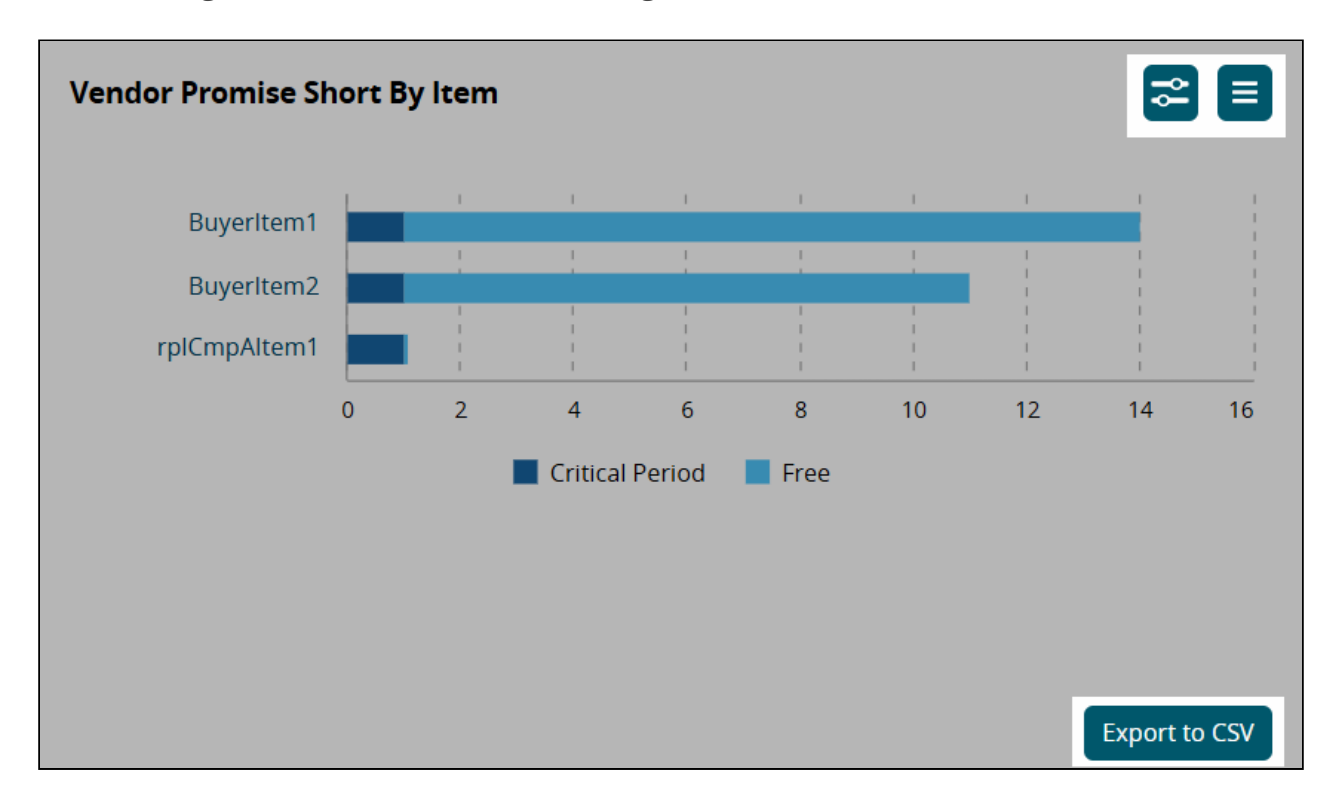

The following actions are available on all widgets.

- 1. Click the **Export to CSV** button to download the data in the widget in a commaseparated values (CSV) file.
- 2. Click the  $\sf J$  icon to switch between displaying the data for that widget in chart or list format.
- 3. Click the filters icon  $(\Box)$  to display the data filters for that widget. The filters popup window opens with the selected widget listed in the Title\* field, and the date and time the widget's data was last refreshed are displayed beside the field.

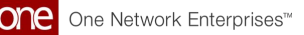

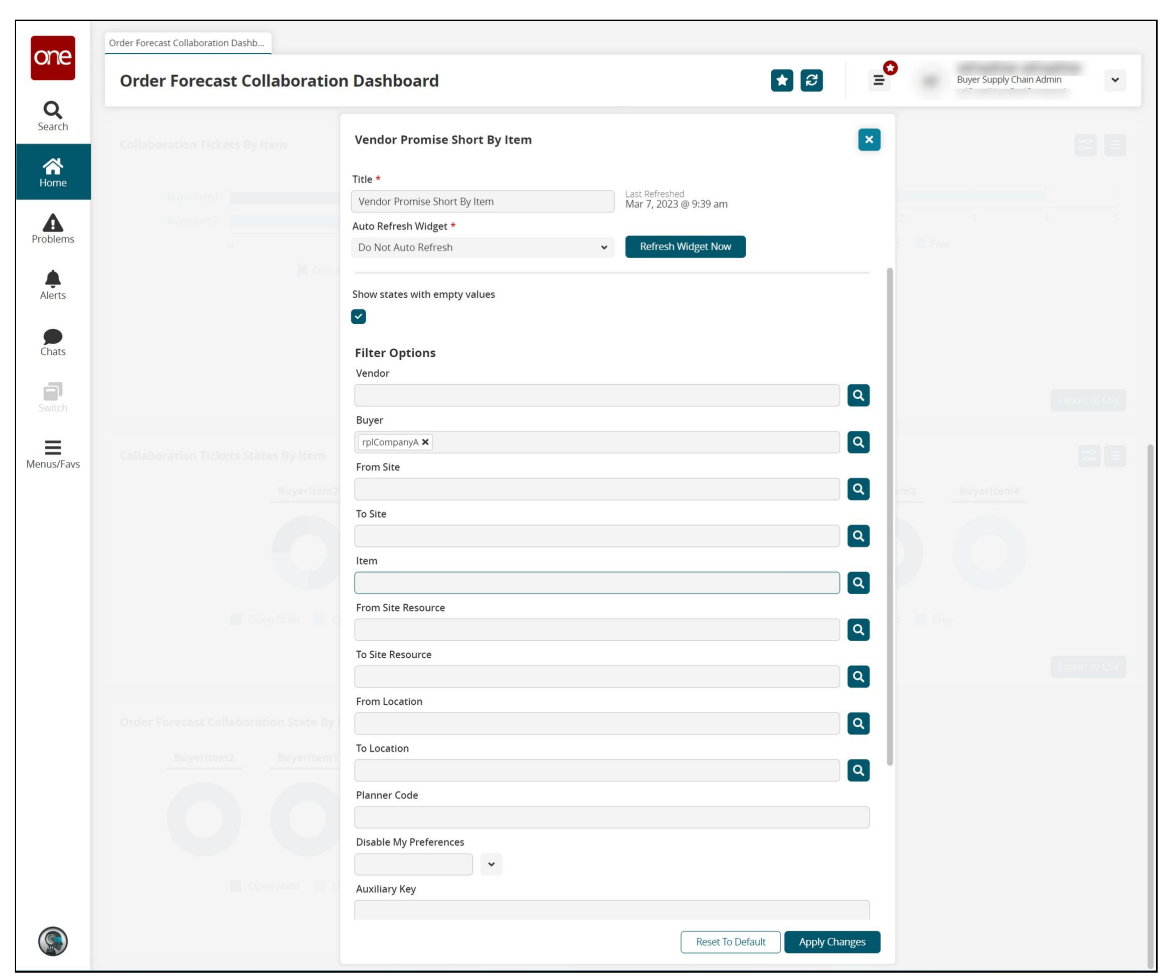

- 4. In the **Title\*** field, rename the widget if desired.
- 5. In the **Auto Refresh Widget\*** field, select from the dropdown list how often you want the widget to refresh the data automatically. The default is Do Not Auto Refresh.
- 6. Click the **Refresh Widget Now** button to refresh the data in the widget immediately.
- 7. In the **Filter Options** section of the popup window, fill out the fields as desired to provide the data you want to be displayed in the widget. For information on the fields, see the table above.
- 8. Click the **Apply Changes** button to apply the filter values to the widget data.
- 9. Click the **Reset To Default** button to return the widget data to default settings if desired.

## <span id="page-11-1"></span><span id="page-11-0"></span>**1.4 Widget Descriptions**

The descriptions listed below may not be an exhaustive list of widgets. The widgets displayed on the dashboard vary based on the collaboration configuration, buyer/vendor selection, and other factors.

#### <span id="page-12-0"></span>**1.4.1 Vendor Promise Short By Item**

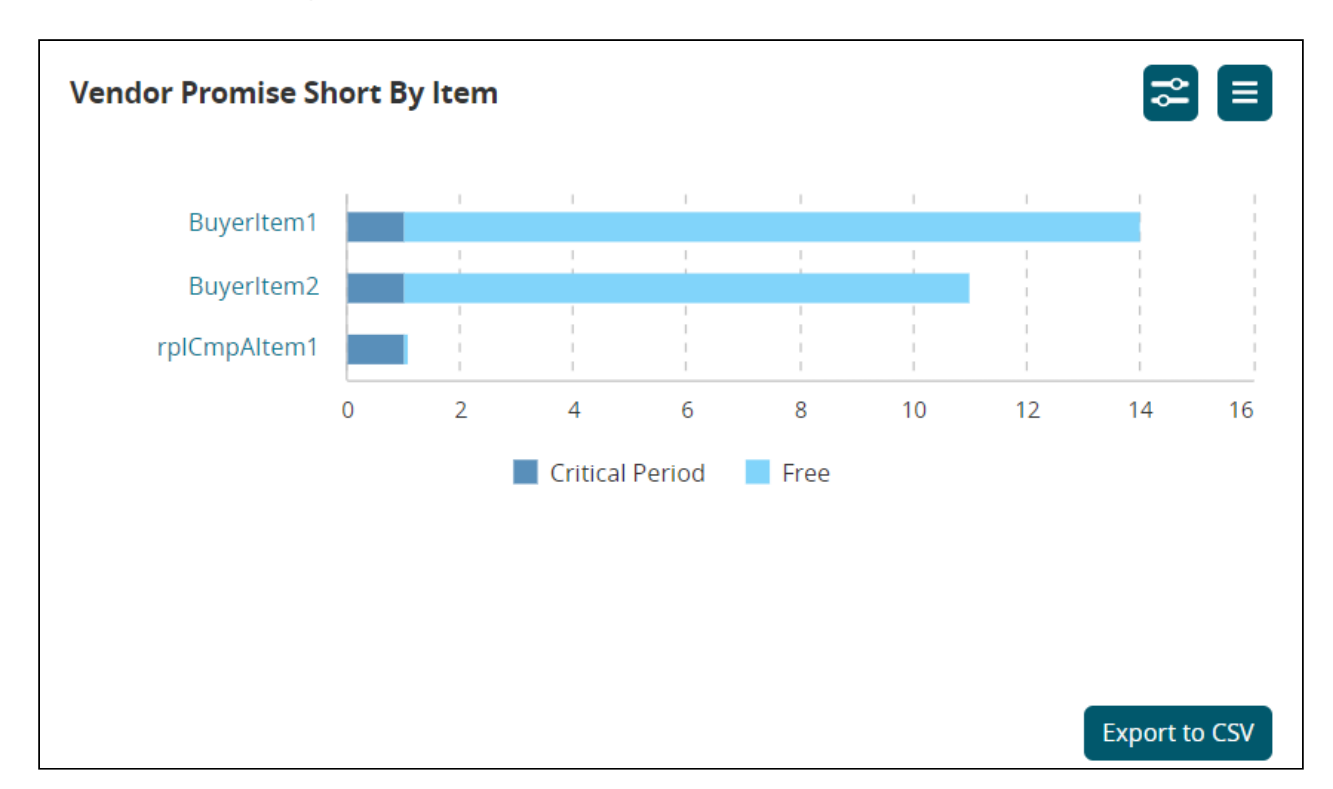

This widget displays the Vendor Promise Short count for each item and the number of those issues in the critical period.

- Click an item name link to view and address the issues for the item in the **Order Forecast Collaboration Workbench**. The Order Forecast Collaboration Workbench screen opens. See the "Order Forecast Collaboration Workbench" section for information on this screen.
- Hover your cursor over the chart to view the count.

#### <span id="page-12-1"></span>**1.4.2 Vendor Promise Short By Vendor**

This widget displays the number of Vendor Promise Short count arranged by vendor and indicates the number of issues in the critical period.

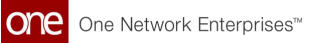

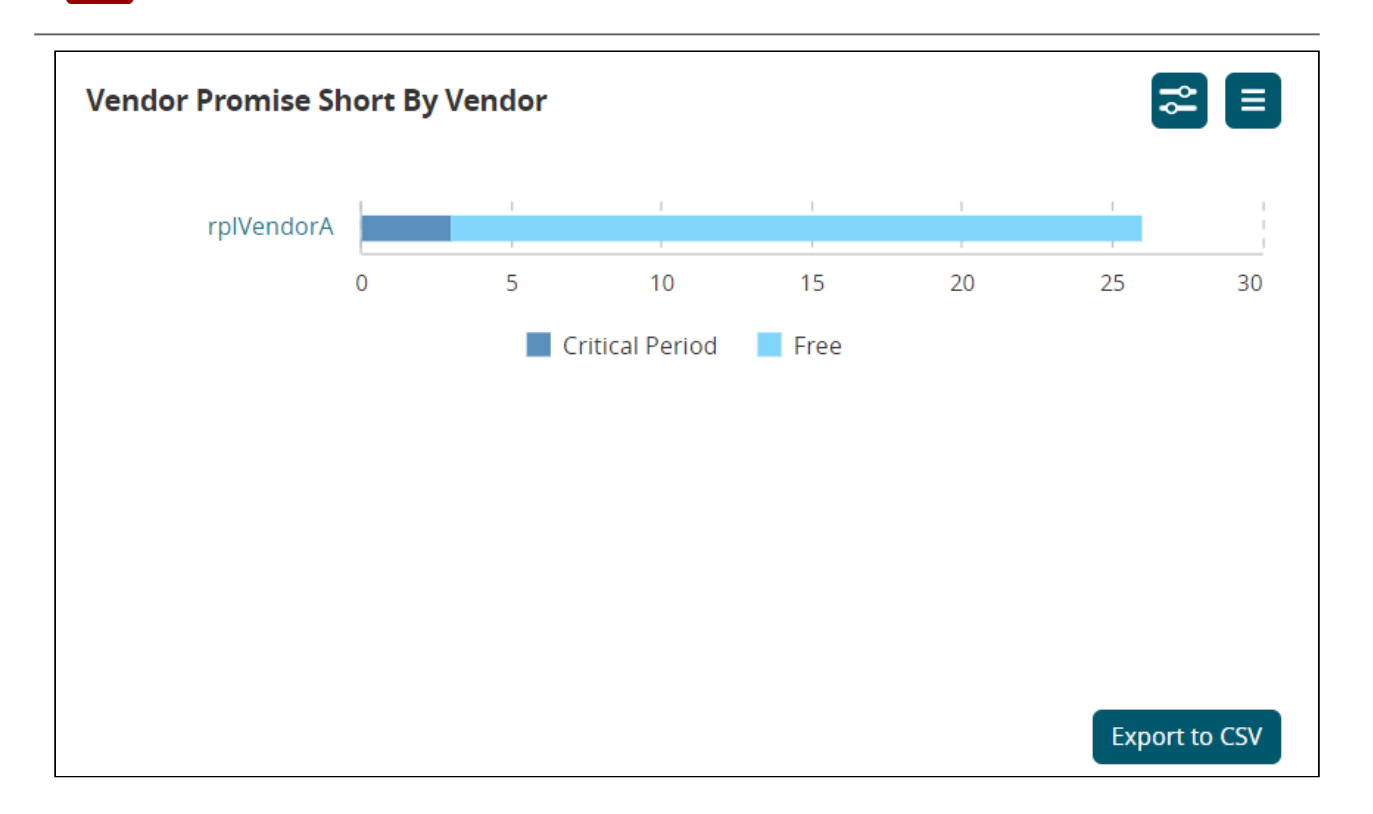

- Click a vendor name link to view and address the issues for the vendor in the **Order Forecast Collaboration Workbench**. The Order Forecast Collaboration Workbench screen opens. See the "Order Forecast Collaboration Workbench" section for information on this screen.
- Hover your cursor over the chart to view the issue count.

#### <span id="page-13-0"></span>**1.4.3 Vendor Noncompliant**

This widget alerts the buyer if the vendor's promise quantity is null/empty and the Must Promise Duration has passed. If a vendor does not input the promise and the Must Promise Duration passes, the vendor is non-compliant. An alert subscription is available for this issue.

#### <span id="page-13-1"></span>**1.4.4 Vendor Not Promised**

This widget alerts the buyer if the promised quantity is null/empty, but the Must Promise Duration is not yet passed. All order forecasts begin in a Vendor Not Promised state. This widget enables the user to monitor quantities not yet promised by the vendor.

#### <span id="page-13-2"></span>**1.4.5 Week Over Week Variation**

This widget provides a comparison of the current week's order forecast compared to the previous week. A negative number in this widget means the current week's order forecast is less than the previous week's. A positive number means the current week's forecast exceeds the previous week's. This data triggers an alert if the positive number is larger than the maximum or if the negative number is lower than the minimum.

## <span id="page-14-0"></span>**1.4.6 Collaboration Tickets By Item**

This widget displays the number of collaboration tickets created for each item and whether they are in the critical period.

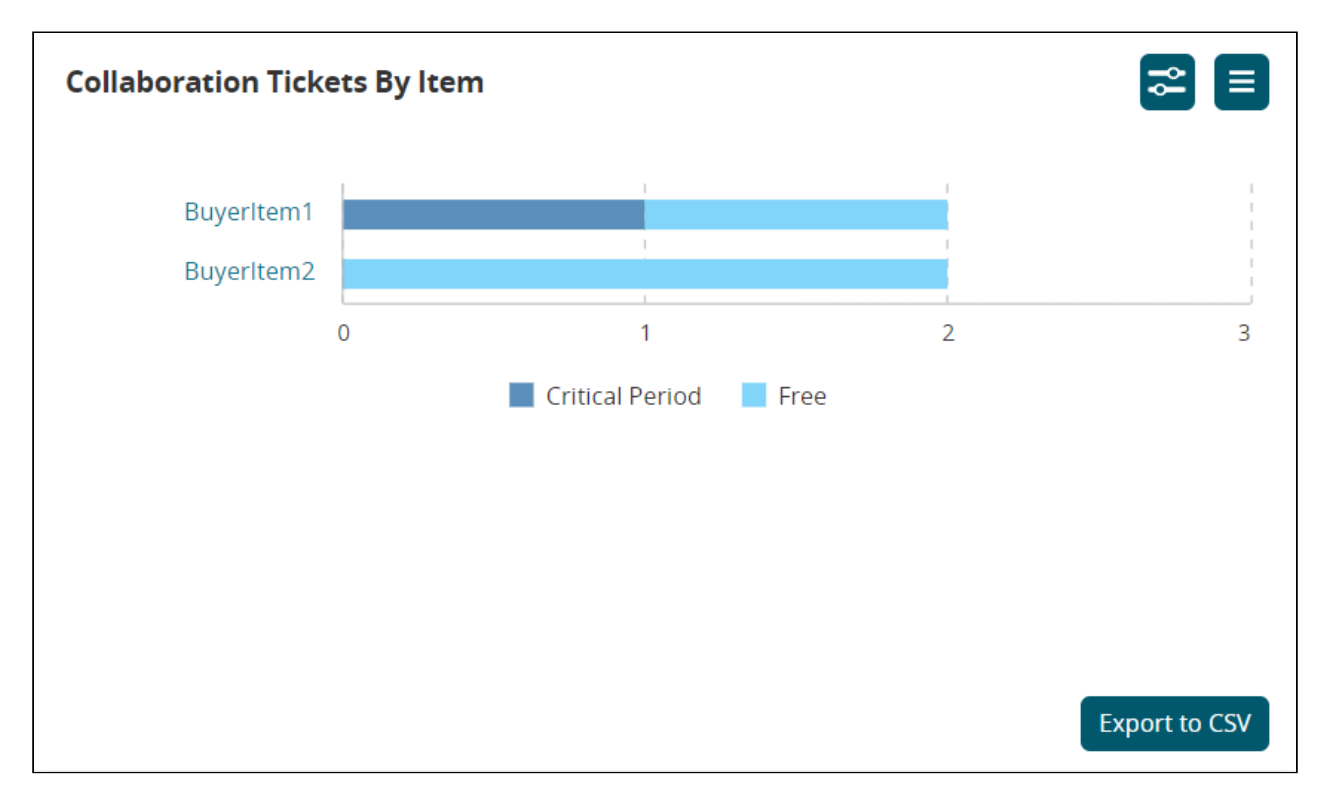

• Click an item name link to view the associated tickets on the **Search Collaborative Ticket** screen.

The Search Collaborative Ticket screen opens. See the "Working with Collaborative Tickets" section for more information.

• Hover your cursor over the chart to view the ticket count.

#### <span id="page-14-1"></span>**1.4.7 Collaboration Tickets By Vendor**

This widget displays the number of collaboration tickets by vendor and whether they are in the critical period.

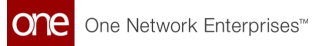

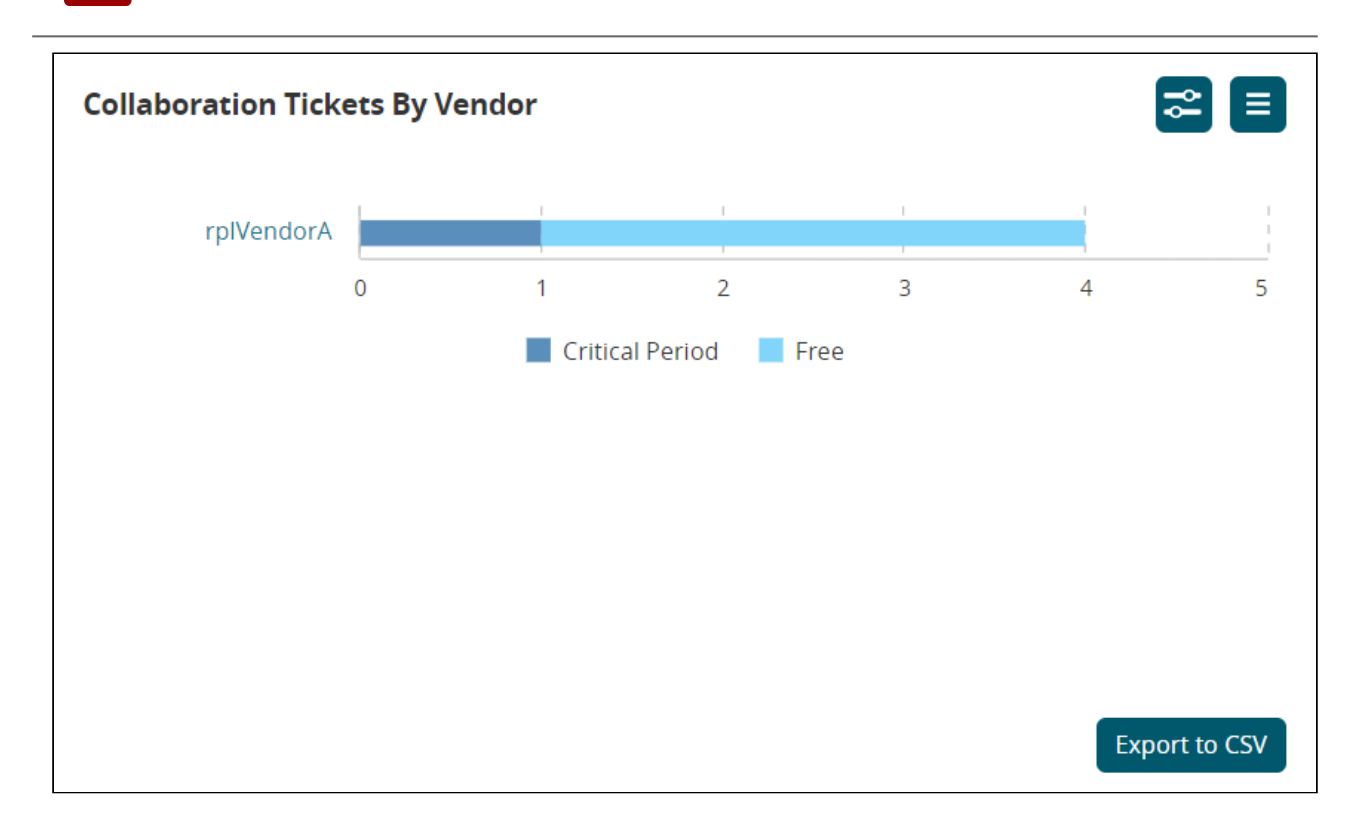

- Click a vendor name link to view the associated tickets on the **Search Collaborative Ticket** screen. The Search Collaborative Ticket screen opens. See the "Working with Collaborative Tickets" section for more information.
- Hover your cursor over the chart to view the ticket count.

#### <span id="page-15-0"></span>**1.4.8 Collaboration Tickets States By Entity**

This widget shows the states of tickets for specific entities configured by the user. The entities shown in this widget are determined by the values set in the user's preferences. The data shown in this widget may be by item, site, or another form of data.

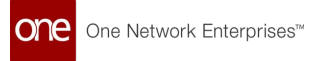

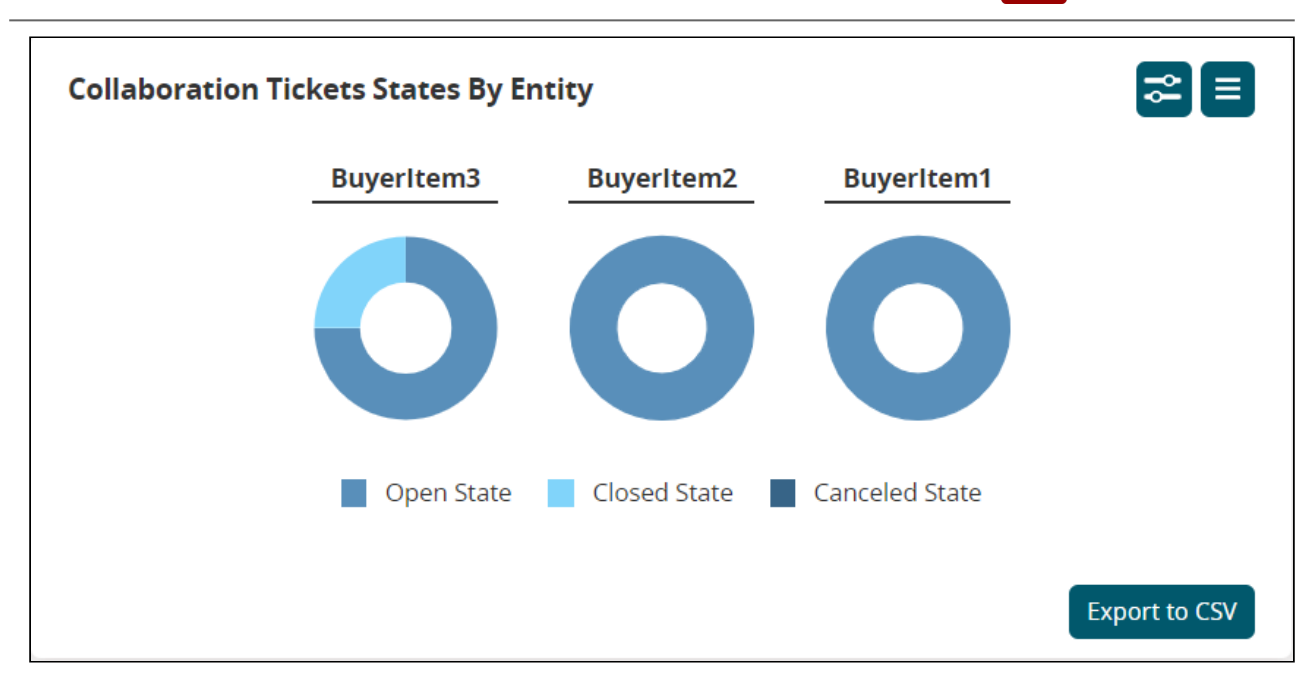

Hover the cursor over the graph under each item name to view the ticket count per state.

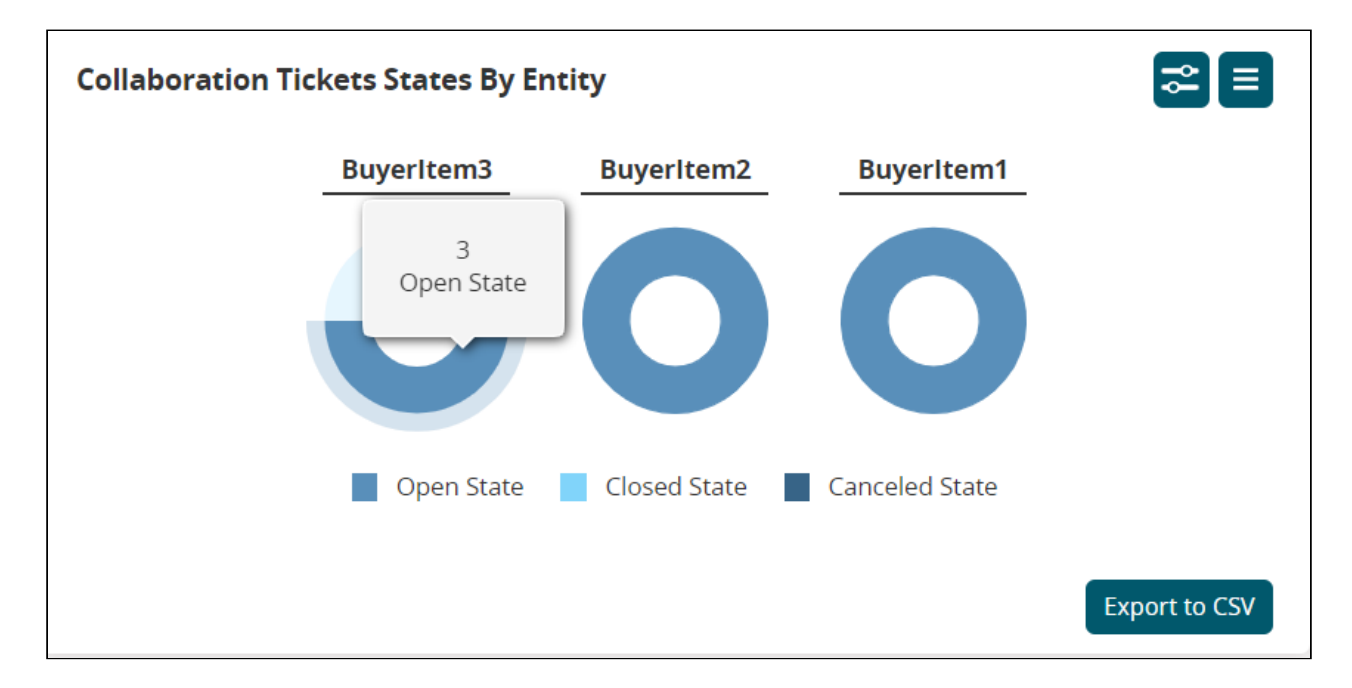

#### <span id="page-16-0"></span>**1.4.9 Order Forecast Collaboration State By Item**

This widget shows the states of the order forecast collaboration for each item, as well as the quantity.

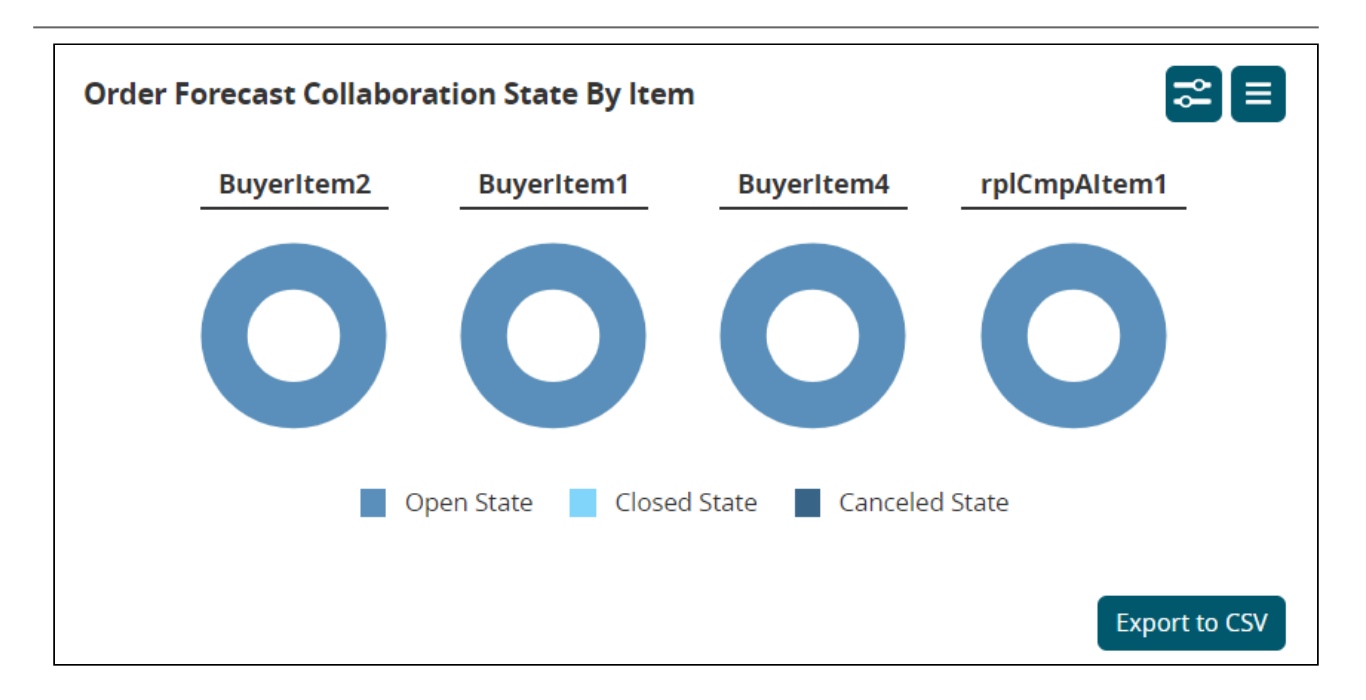

Hover the cursor over the graph under each item name to view the order forecast collaboration count per state.

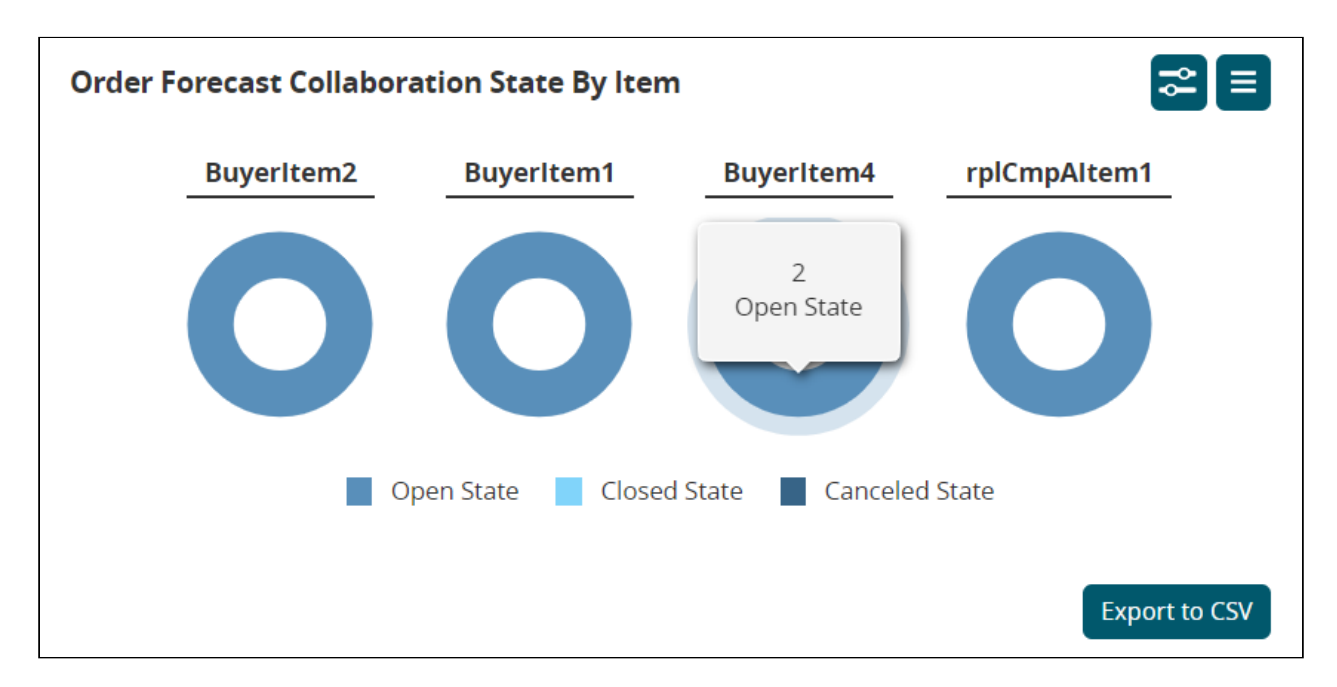

#### <span id="page-17-0"></span>**1.4.10 Order Forecast Collaboration State By Item**

This widget shows the states of the focus order forecast collaborations for each item, as well as the quantity.

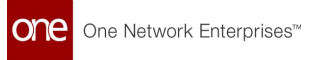

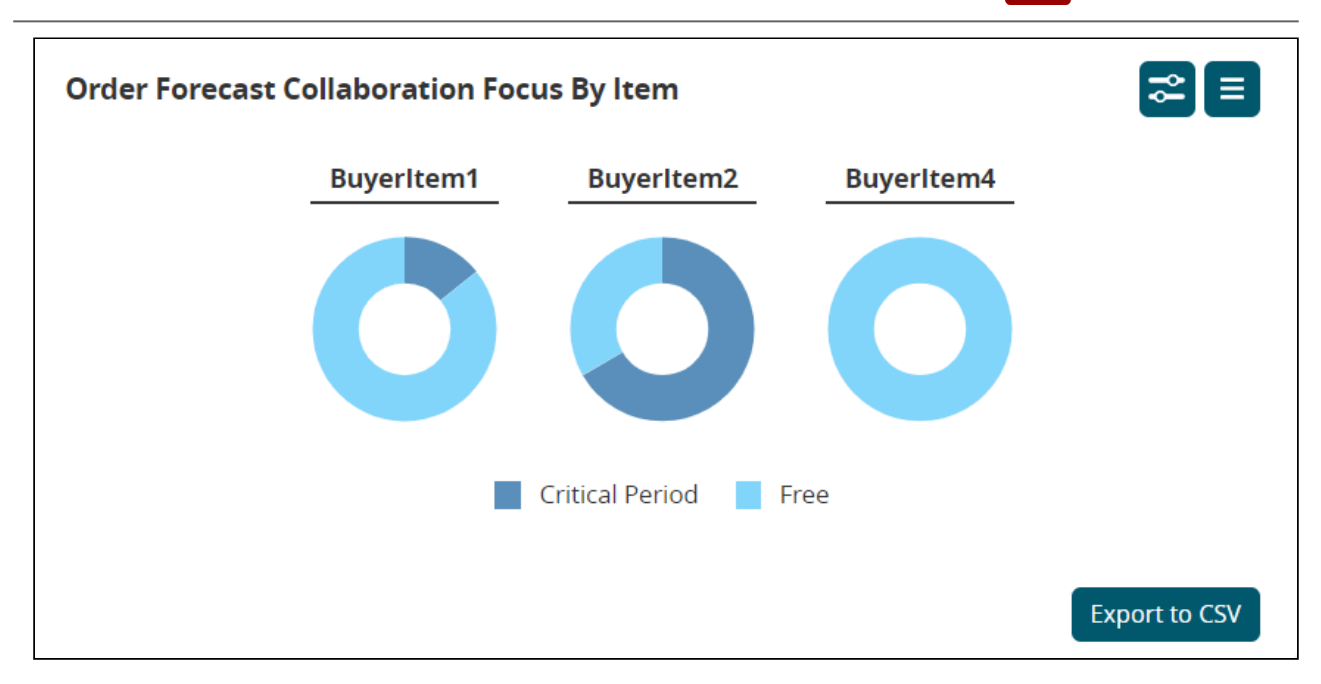

Hover the cursor over the graph under each item name to view the order forecast collaboration count per state.

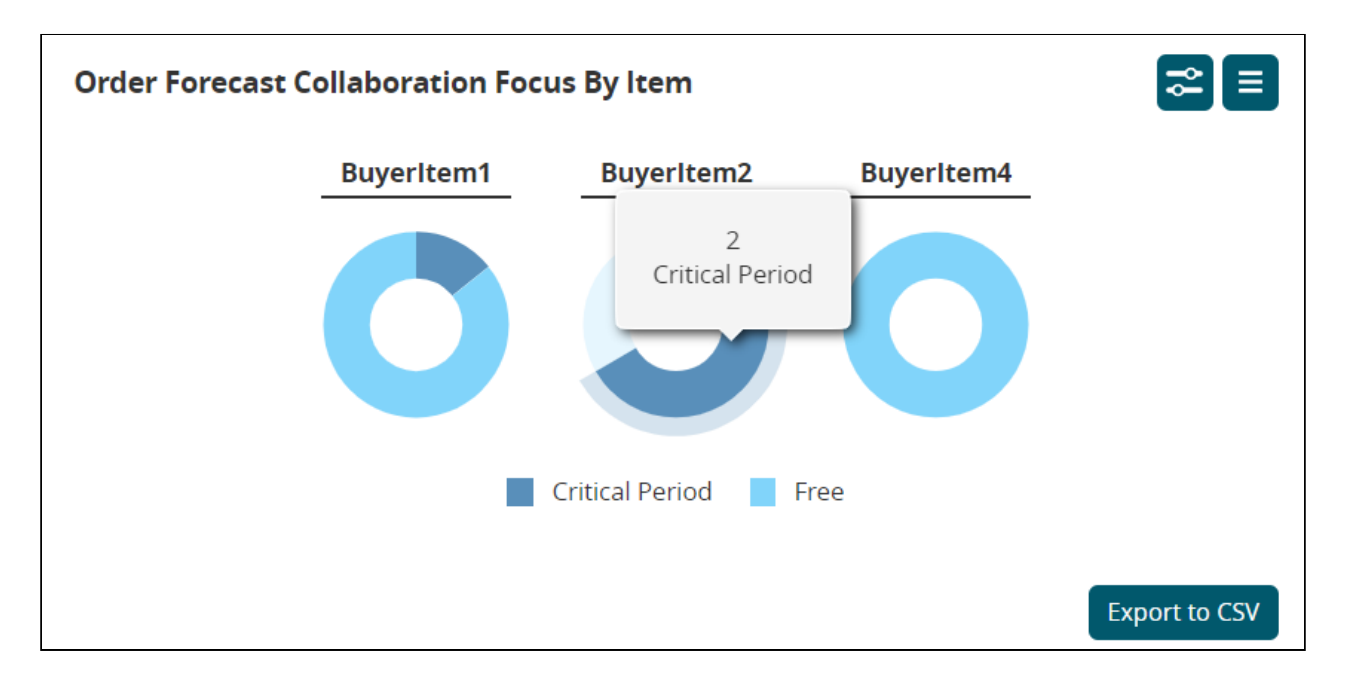

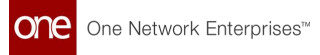

# <span id="page-19-0"></span>**2 Order Forecast Collaboration Workbench**

- [Order Forecast Collaboration Workbench Overview](#page-19-2)
- [The Workbench Filters](#page-20-1)
- [The Collaboration Tab](#page-26-2)
- <span id="page-19-2"></span>• [Creating a Collaborative Ticket](#page-28-1)

## <span id="page-19-1"></span>**2.1 Order Forecast Collaboration Workbench Overview**

Users arrive at the Order Forecast Collaboration Workbench screen in a variety of ways, including:

- Clicking the links on some widgets on the **Order Forecast Collaboration Dashboard.** See the "Order Forecast Collaboration Dashboard" section for more information.
- Clicking the **Collaboration Workbench** button after selecting a ticket on the **Search Collaborative Ticket** screen. See the "Working with Collaborative Tickets" section for more information.
- Clicking **Menus/Favs > Replenishment > Order Forecast Collaboration > Order Forecast Collaboration Workbench.**

The data displayed in the workbench depends on how the user arrives at the workbench and the information entered in the filters at the top of the screen.

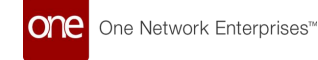

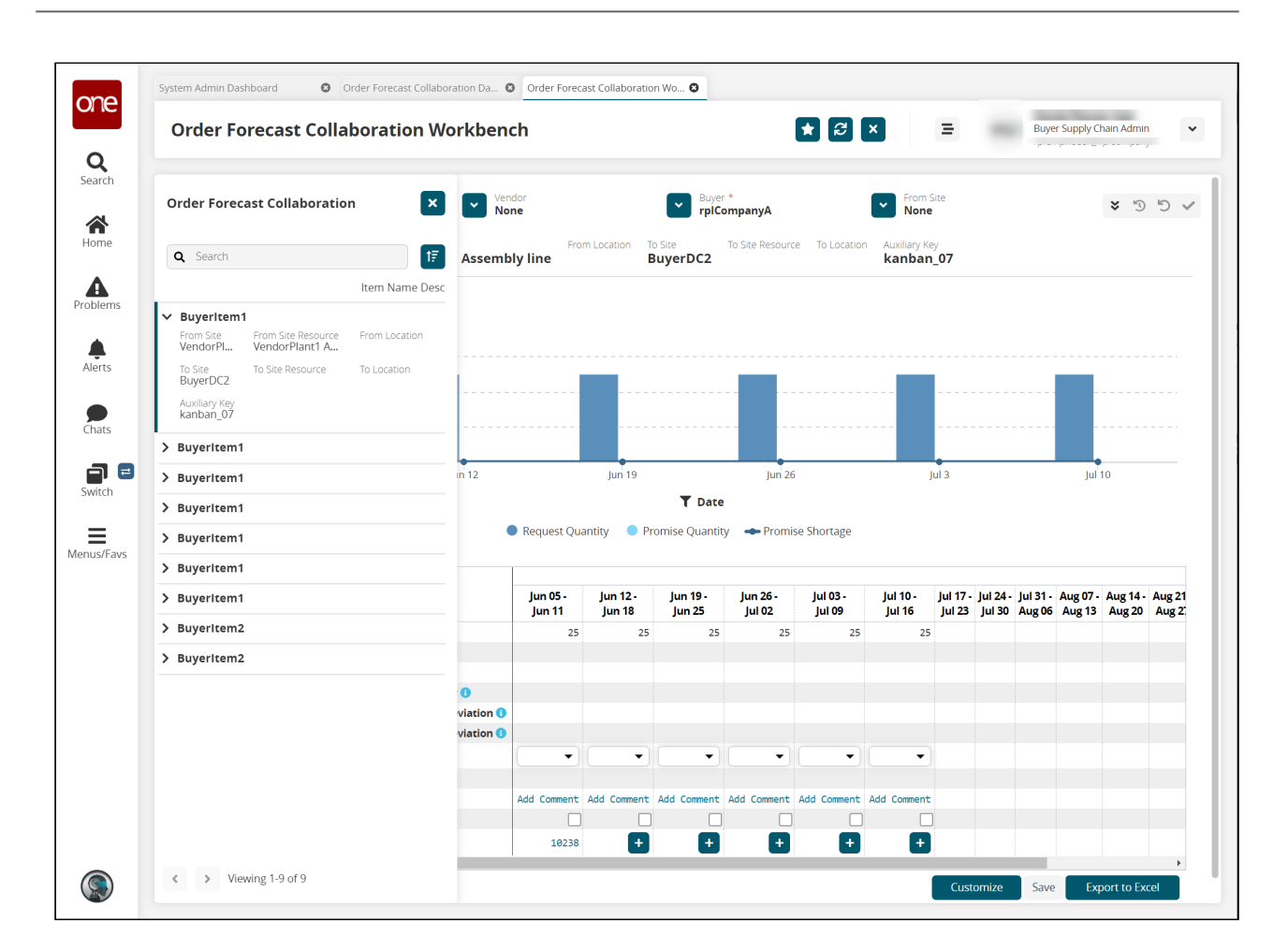

## <span id="page-20-1"></span><span id="page-20-0"></span>**2.2 The Workbench Filters**

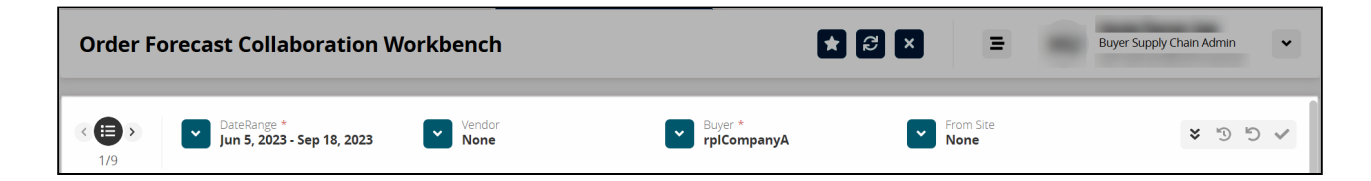

The header at the top of the workbench filters the data displayed in the workbench. Also, it provides visibility to the issues associated with the order forecast displayed on the workbench.

1. Click the list icon on the left to display the **Order Forecast Collaboration Lane**  slideout if it is not already displayed.

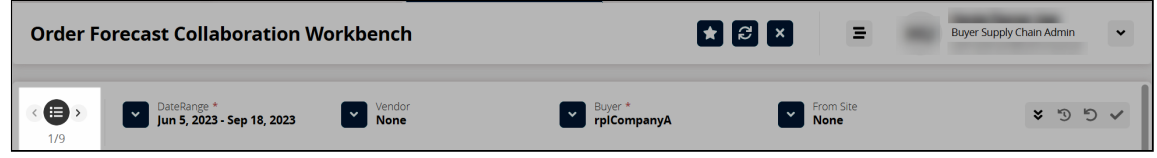

The Order Forecast Collaboration Lane slideout appears.

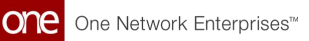

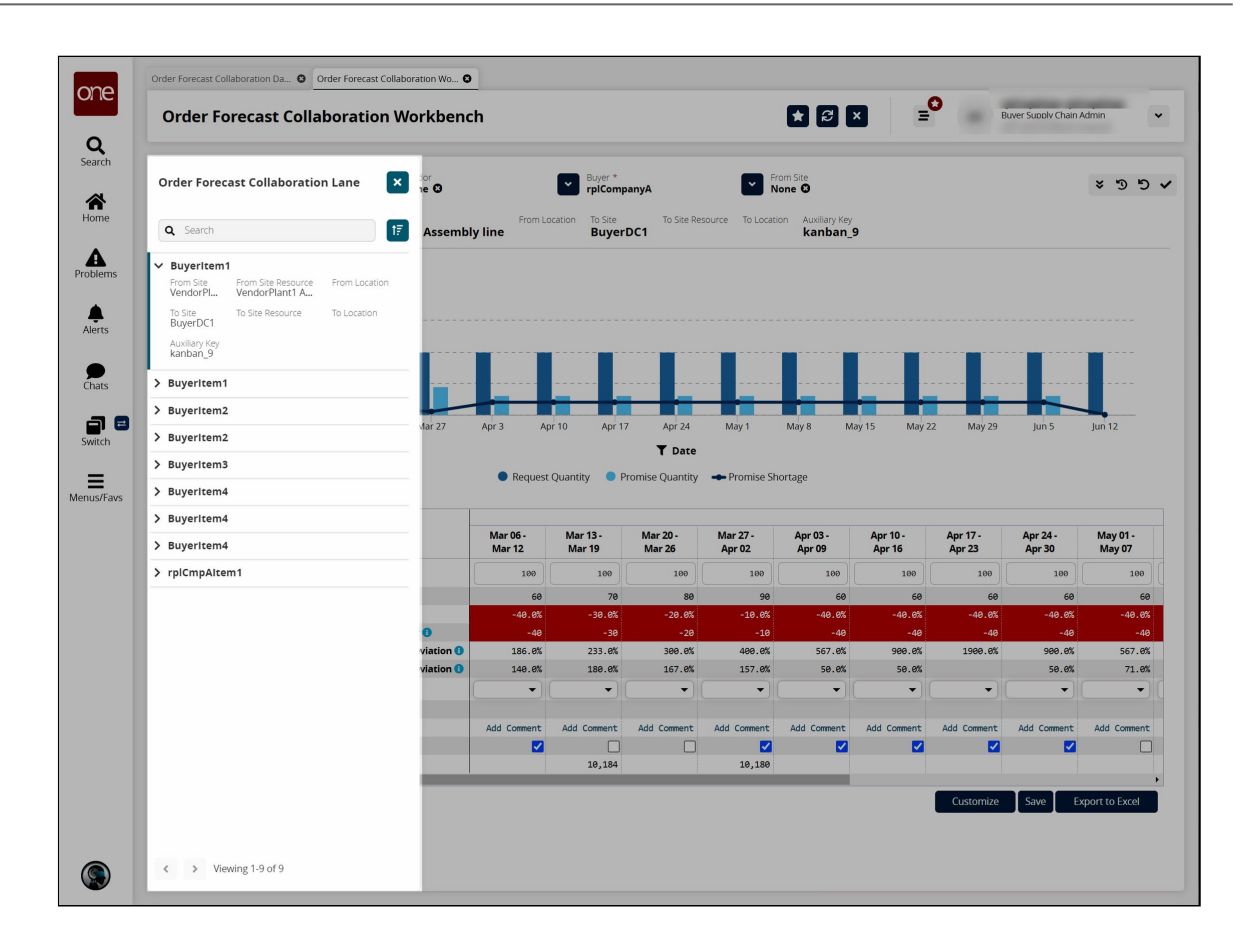

Use the filter icon or search text field to locate specific lanes.

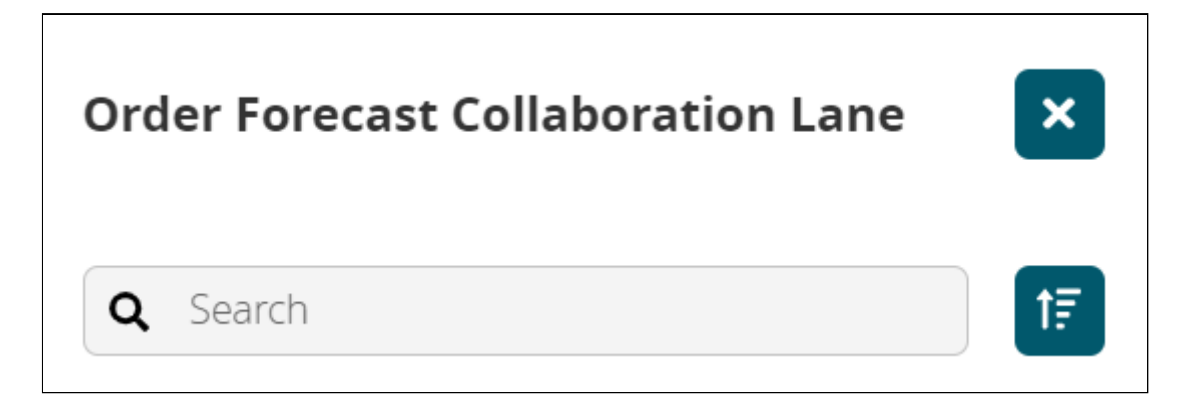

2. Click a lane in the slideout.

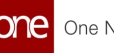

 $\overline{\phantom{0}}$ 

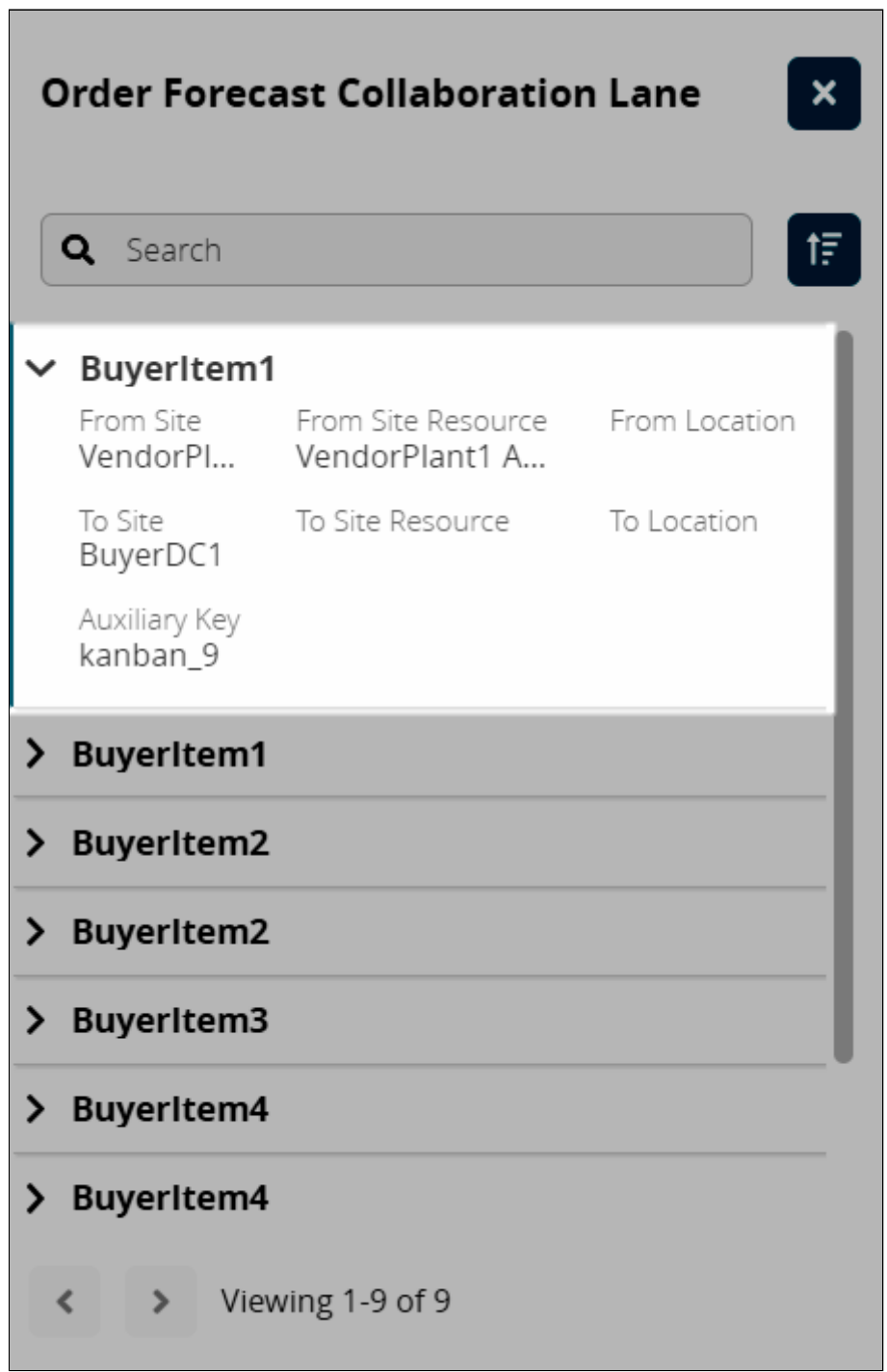

The workbench updates with data for that specific lane.

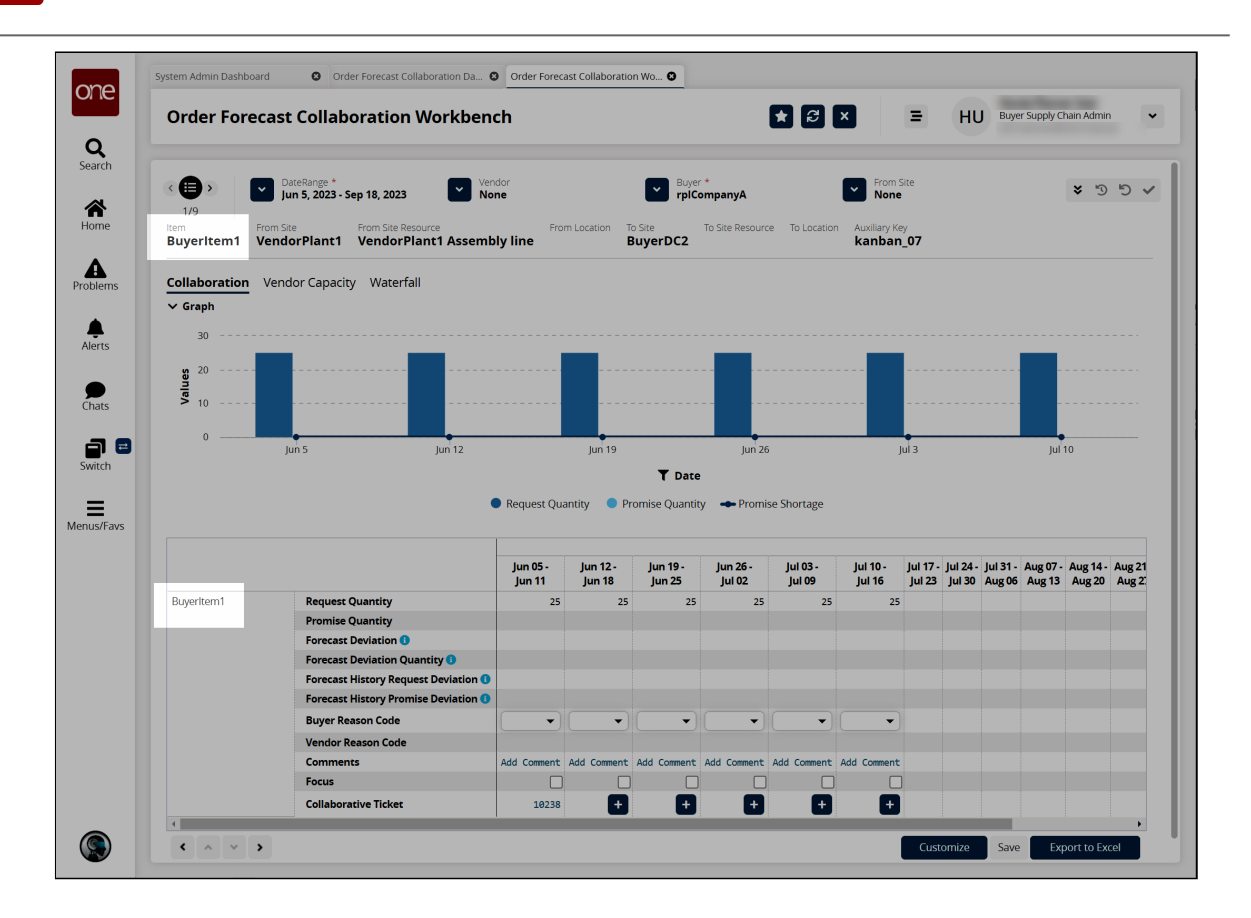

3. Use the filter fields in the header to change the data displayed in the workbench if desired. Click the double arrow icon  $\overline{\mathbf{v}}$  to display additional filter options.

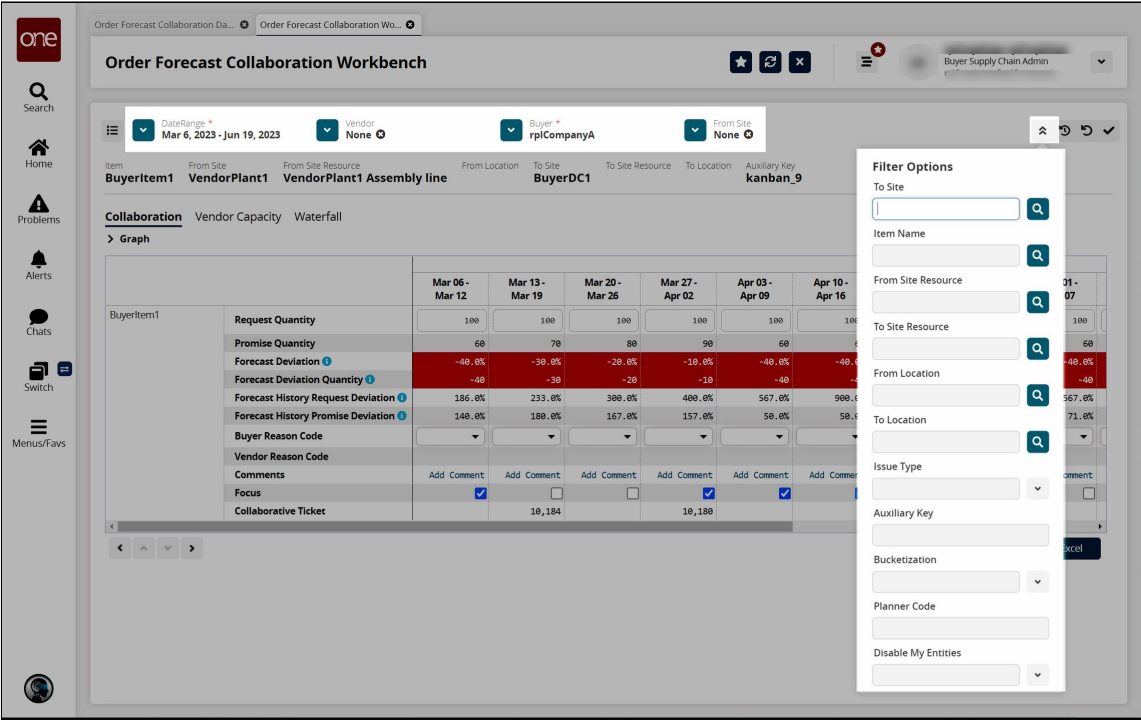

4. Fill out the following fields to alter the data shown in the workbench if desired. Fields with an asterisk (\*) are required.

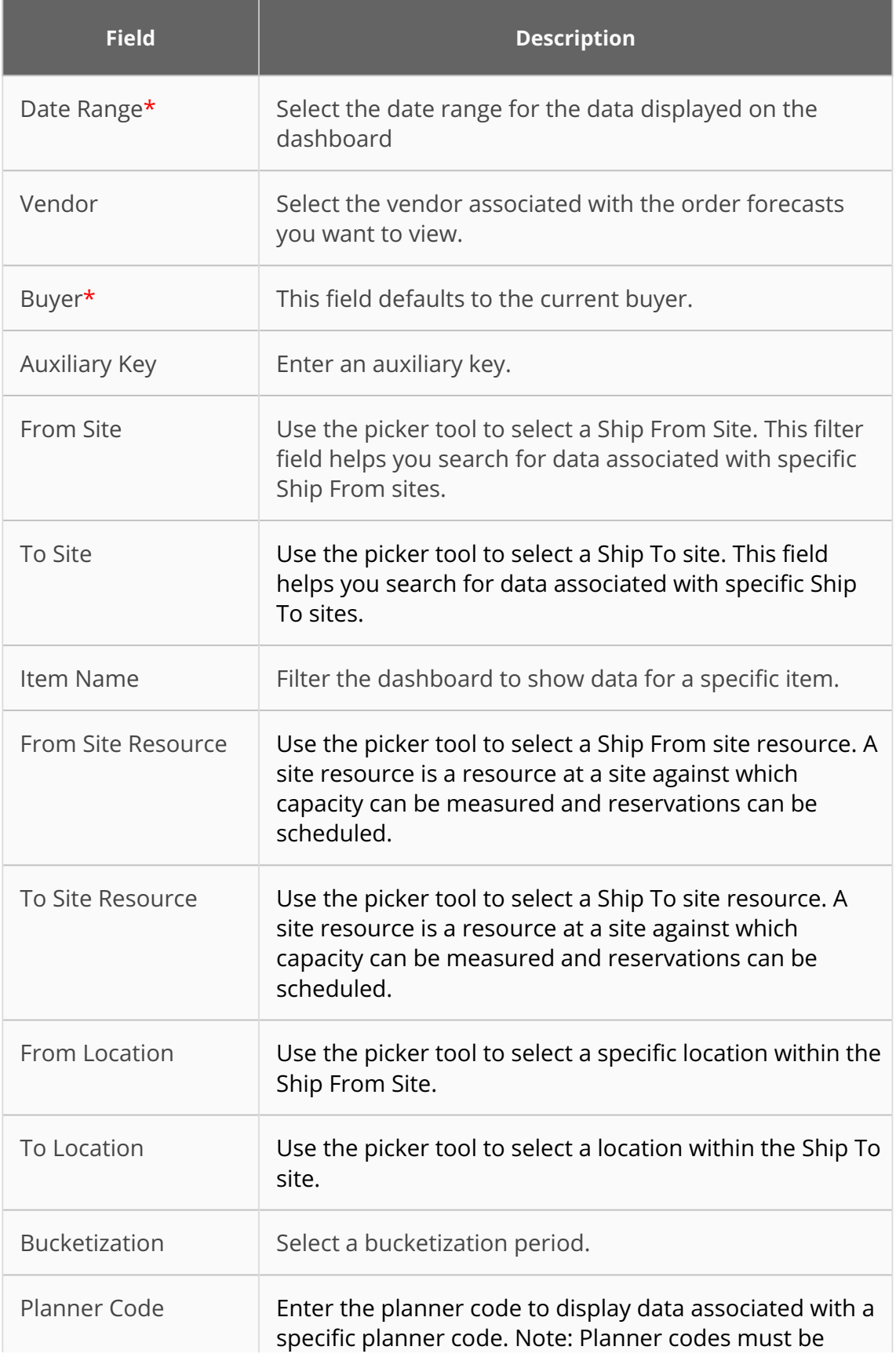

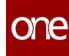

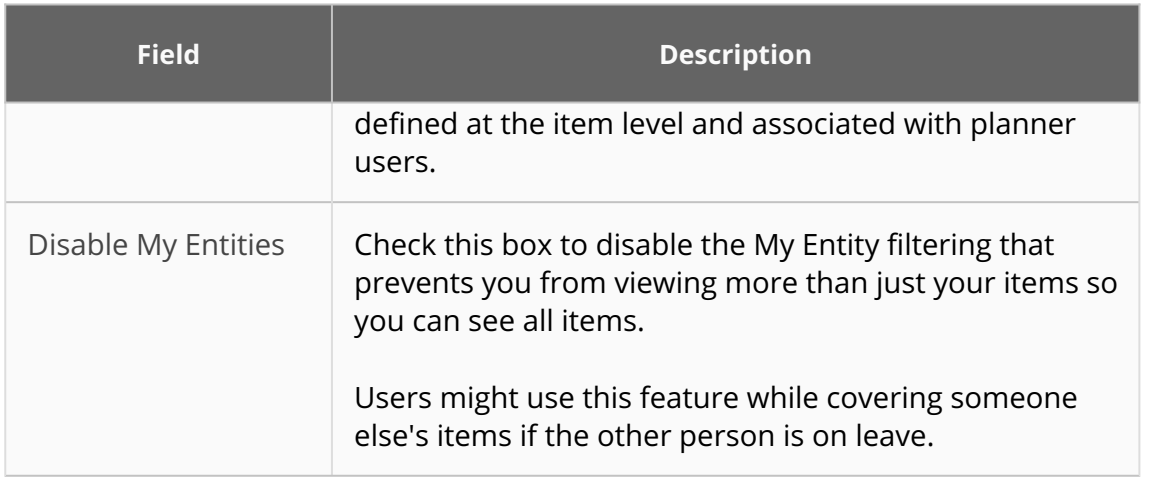

5. Click the check icon to update the data according to the selected filter criteria.

vendor<br>vendor<br>rplVendorA **Exercise Suyer \***<br> **Propriet Form Propriet A** From Site<br>VendorDC2  $850$ **E V** DateRange \*<br>**Feb 20, 2023 - Jun 5, 2023** 

The workbench updates.

6. Click the reverse icon to reset the filters to the default values.

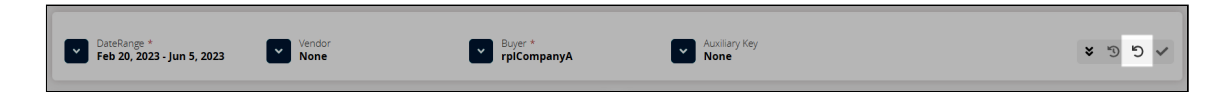

The dashboard data reverts to the default criteria.

7. Click the reverse icon with the clock in the middle to revert to the applied filter criteria.

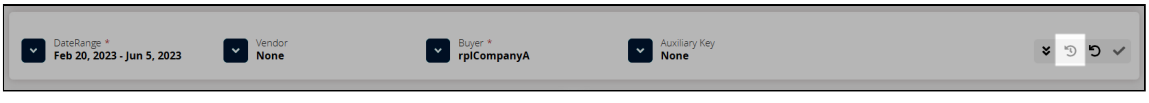

The dashboard data applies the filter criteria again.

## <span id="page-26-2"></span><span id="page-26-0"></span>**2.3 The Collaboration Tab**

The Collaboration tab displays the data based on the filters from the header.

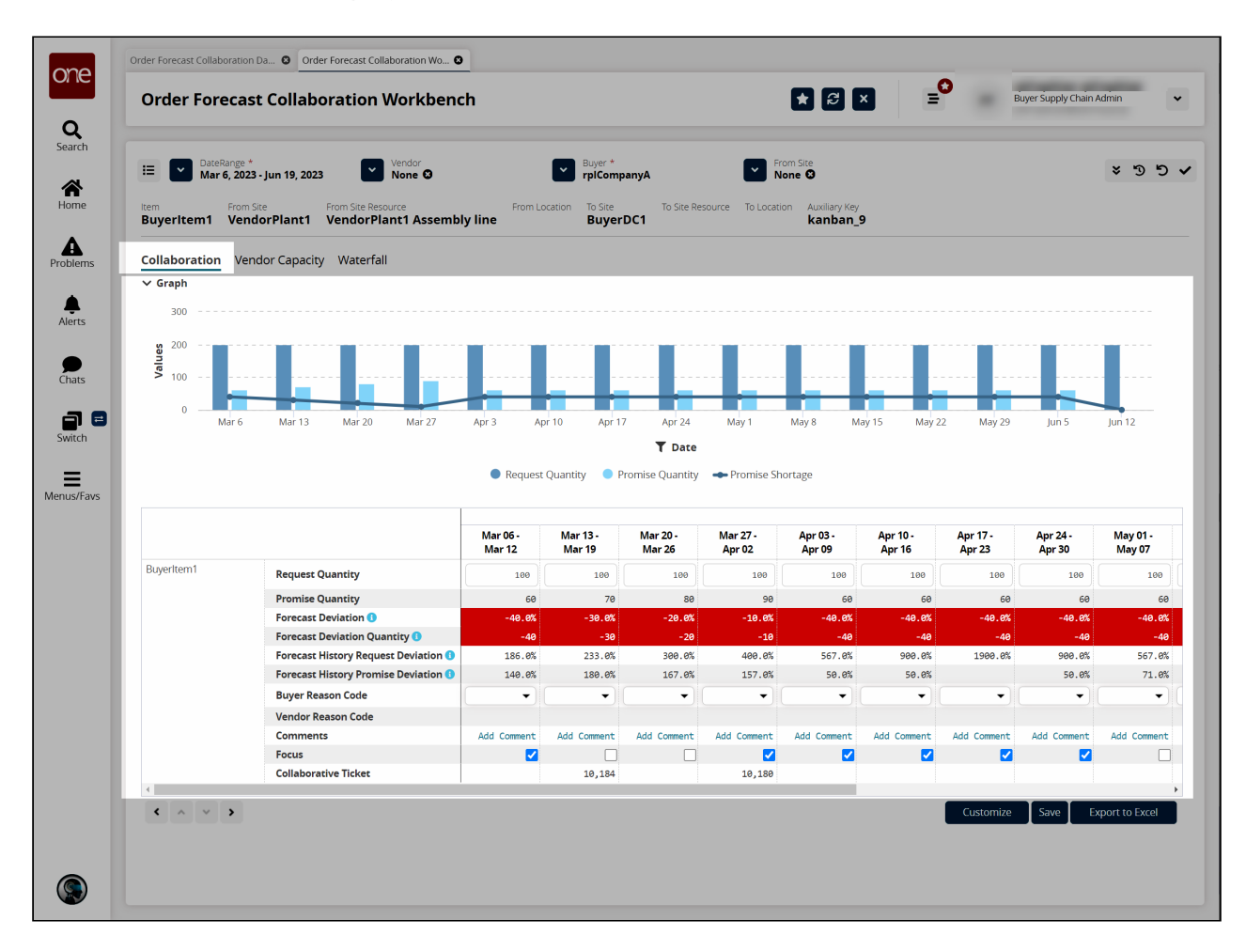

#### <span id="page-26-1"></span>**2.3.1 Graph**

The graph at the top of the Collaboration tab displays Request Quantity, Promise Quantity, and Promise Shortage values by date. Users can expand or collapse the graph using the arrow icon  $\vee$  beside the Graph label.

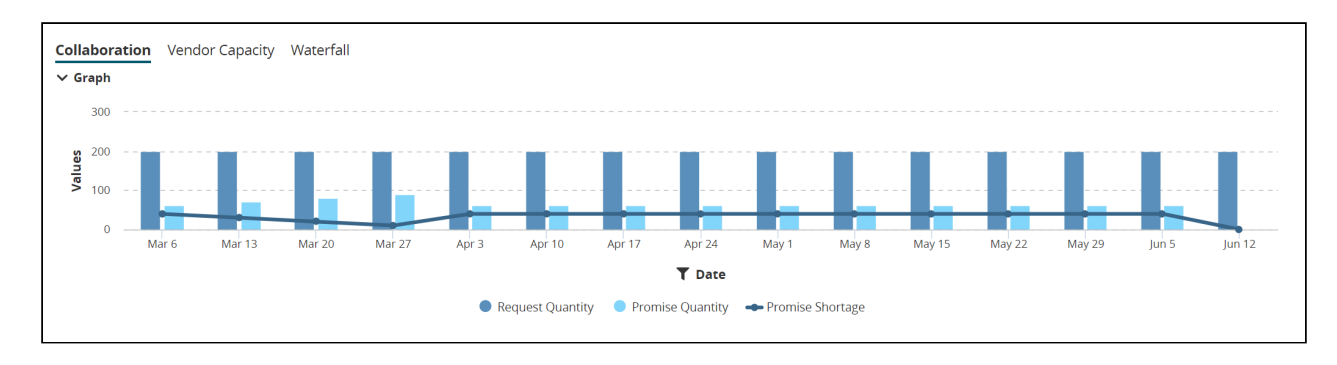

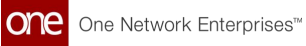

- Click Date icon  $\boxed{\mathbf{I}}$  to select the dates or data values for the graph.
- Hover the cursor over the bars and line on the graph to view a popup of the data in numerical form.

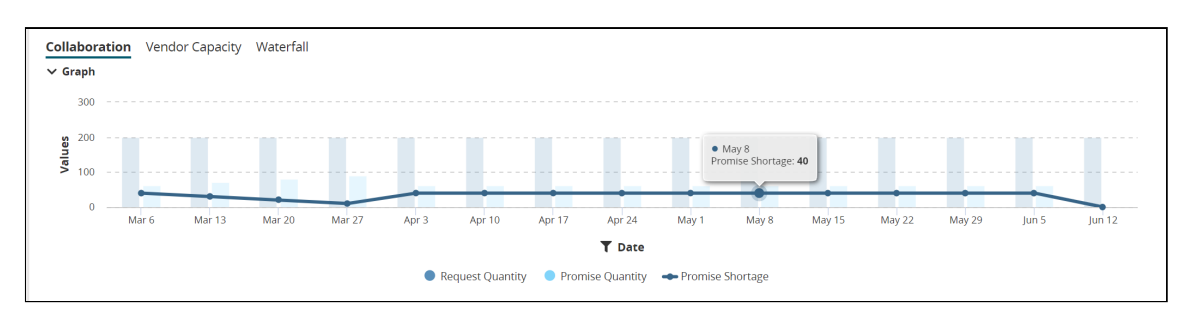

#### <span id="page-27-0"></span>**2.3.2 Collaboration Tab Data Measures**

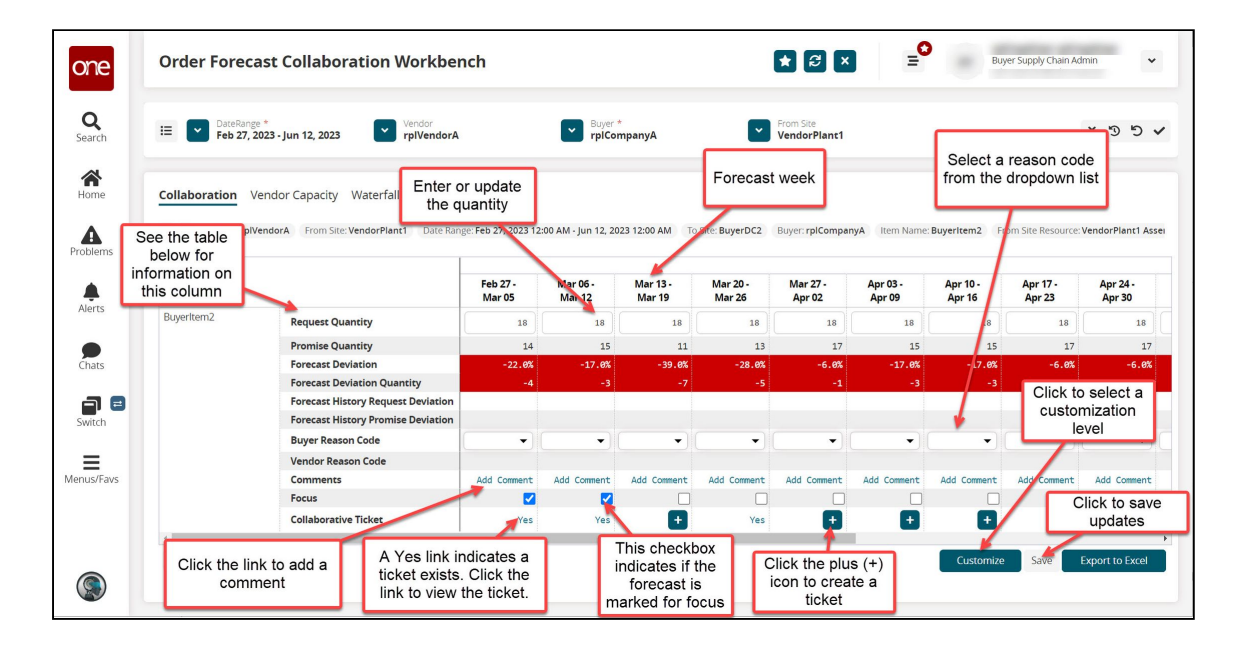

The following table shows the data measures displayed in the Order Forecast Collaboration Workbench.

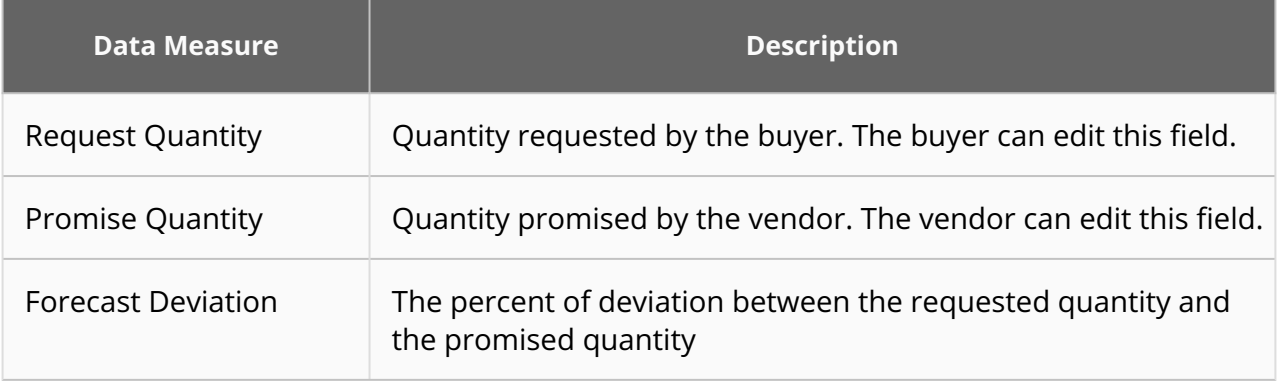

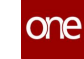

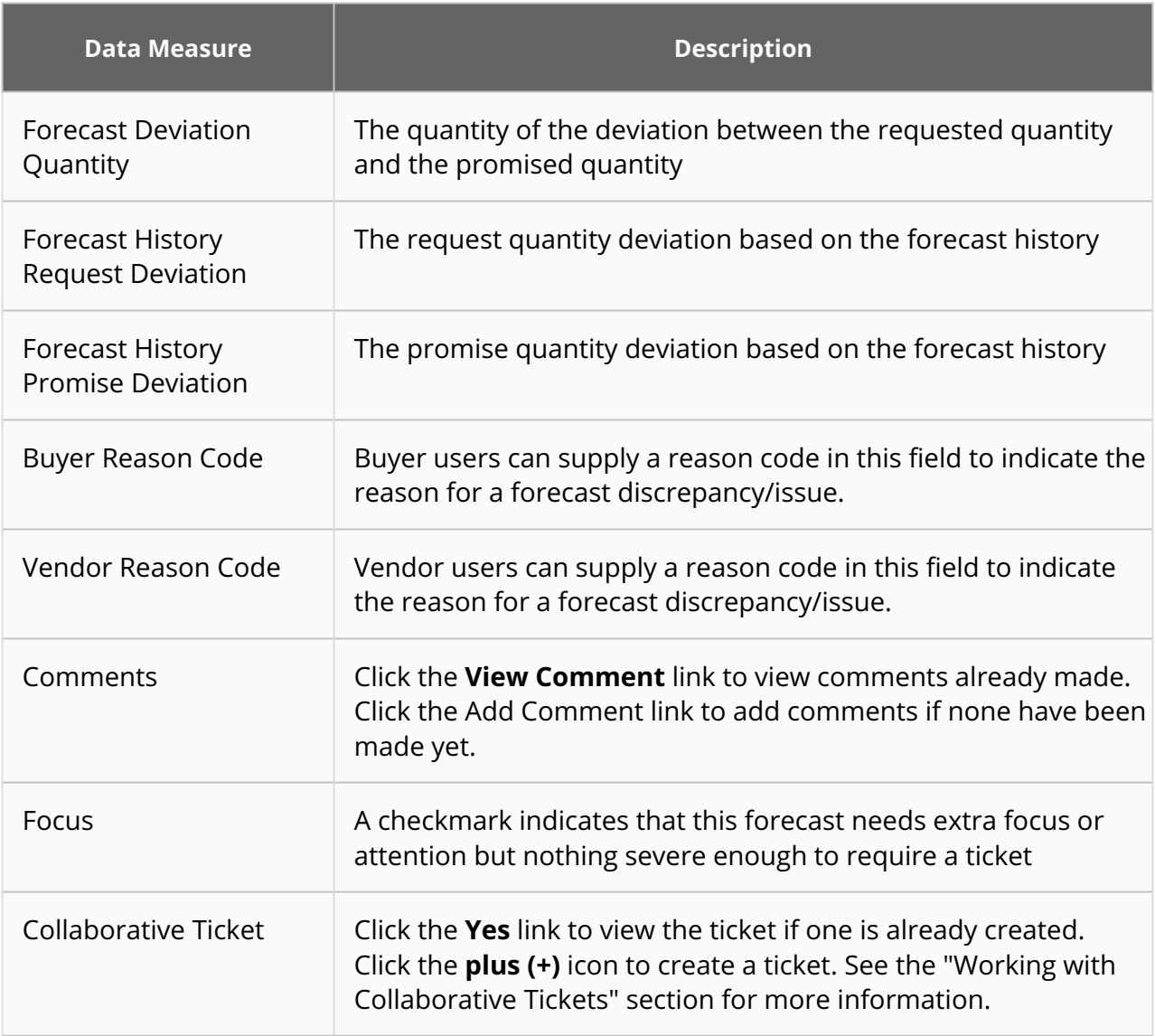

- Click the **Customize** button to customize the workbench for your enterprise, your organization, or only you.
- Click the **Save** button to save updates to the workbench. Clicking the **Save** button is not required to save changes to data on the workbench.
- <span id="page-28-1"></span>• Click the **Export to Excel** button to export the workbench data to a spreadsheet.

## <span id="page-28-0"></span>**2.4 Creating A Collaborative Ticket From The Collaboration Tab**

1. Click the plus icon  $(\blacksquare)$  in the Collaborative Ticket row for the desired forecast week.

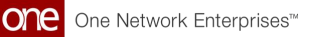

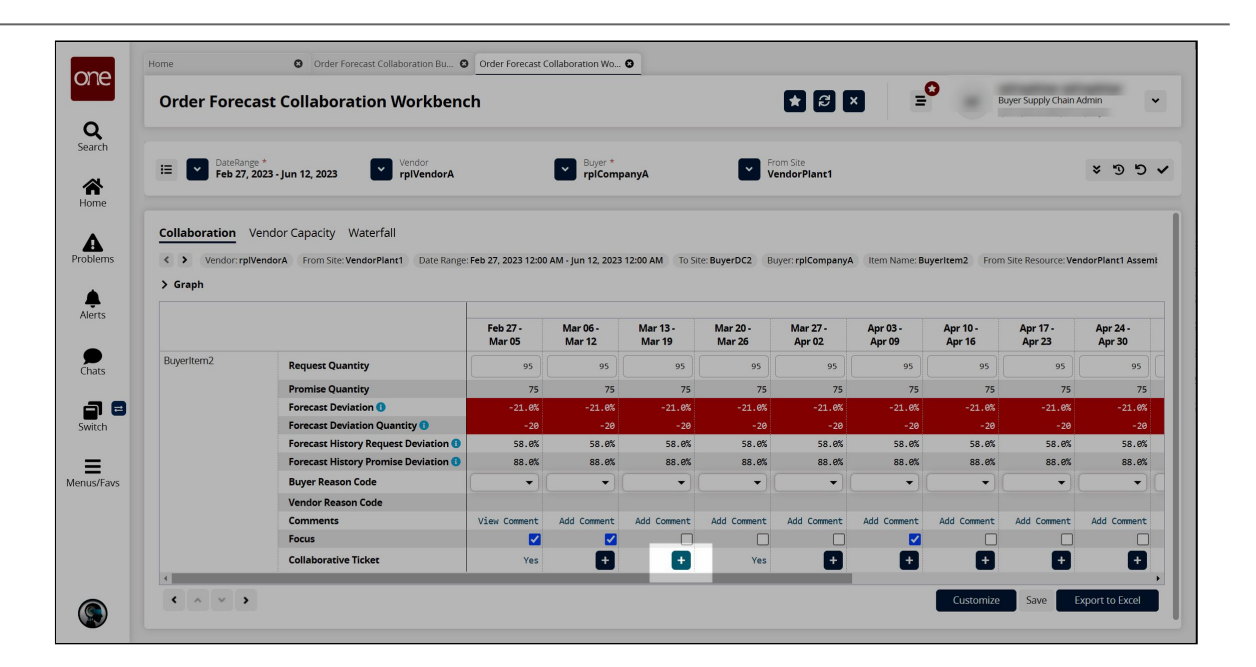

The Create Collaboration Ticket slideout appears with the Comments tab selected. The fields that are editable depend upon the user's role. In the example below, the user is in the buyer role, so the Buyer Reason Code and Buyer Comment fields are active.

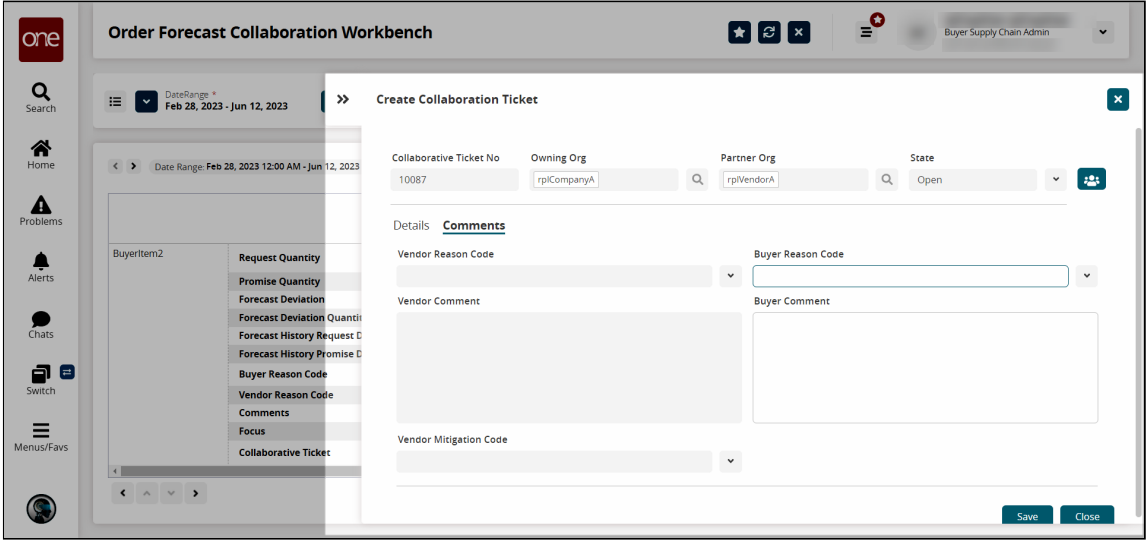

- 2. Select a reason code from the dropdown list in the Buyer Reason Code field.
- 3. In the **Buyer Comment** field, enter comments as desired.
- 4. Click the **Save** button.
	- A success message appears.
- 5. Click the **Close** button. A Yes link appears in the Collaborative Ticket row of that forecast week.

## <span id="page-30-0"></span>**2.5 The Vendor Capacity Tab**

The Vendor Capacity tab enables users to see measures of a vendor's capacity across forecast weeks. These data measures include metrics such as request capacity, promise capacity, contracted capacity, and so on for resources such as plants and assembly lines.

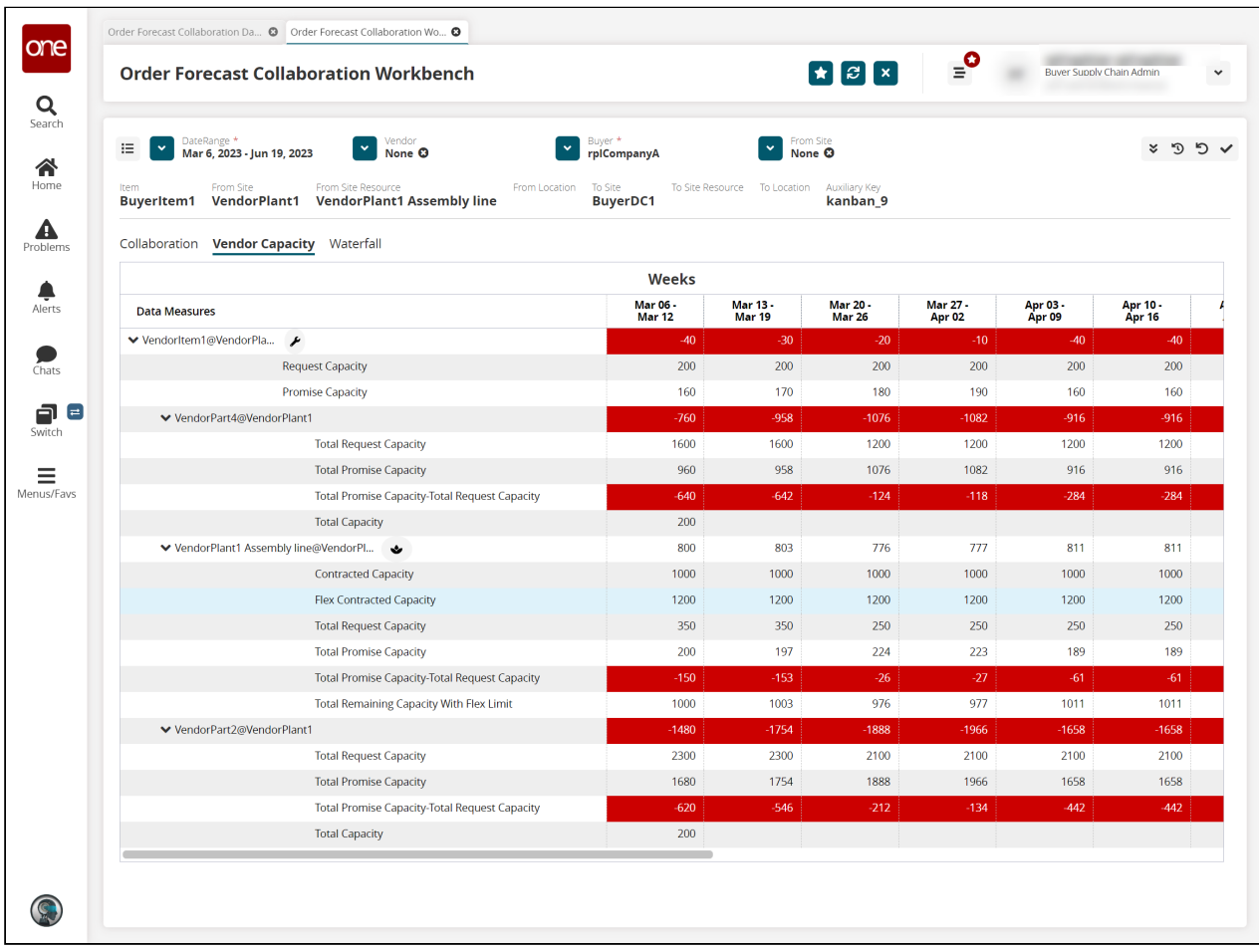

## <span id="page-30-1"></span>**2.6 The Waterfall Tab**

The Waterfall tab displays data measures based on forecast history.

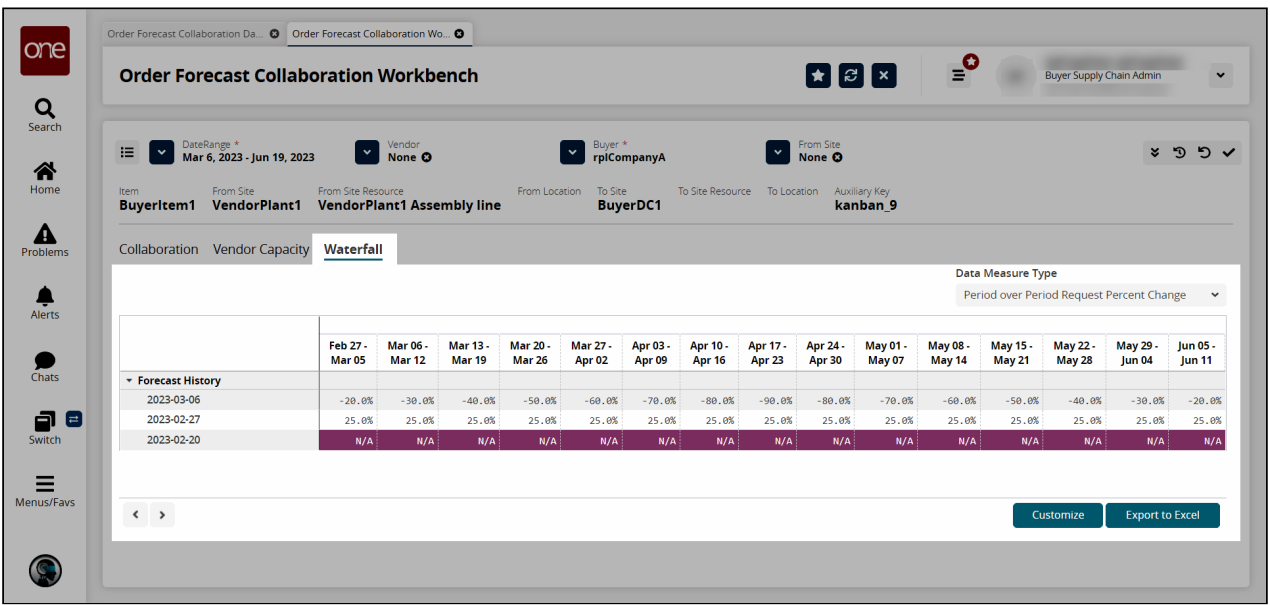

- In the **Data Measure Type** field on the right, select the data measure you wish to see in the **Waterfall** tab.
- Click the **Customize** button to customize the data for your enterprise, your organization, or only you.
- Click the **Export to Excel** button to export the data to a spreadsheet.

# <span id="page-32-0"></span>**3 Order Forecast Collaboration Multiline Workbench**

- Order Forecast Collaboration Multiline Workbench Overview
- [The Workbench Filters](#page-33-1)
- [OFC Multiline Workbench Screen](#page-35-1)
- [Creating a Collaborative Ticket from the Workbench](#page-37-1)

## <span id="page-32-1"></span>**3.1 Order Forecast Collaboration Multiline Workbench Overview**

Users arrive at the Order Forecast Collaboration Multiline Workbench screen in a variety of ways, including:

- Clicking the links on some widgets on the **Order Forecast Collaboration Dashboard.** See the "Order Forecast Collaboration Dashboard" section for more information.
- Clicking the **Collaboration Workbench** button after selecting a ticket on the **Search Collaborative Ticket** screen. See the "Working with Collaborative Tickets" section for more information.
- Clicking **Menus/Favs > Replenishment > Order Forecast Collaboration > Order Forecast Collaboration Multiline Workbench.**

The data displayed in the workbench depends on how the user arrives at the workbench and the information entered in the filters at the top of the screen.

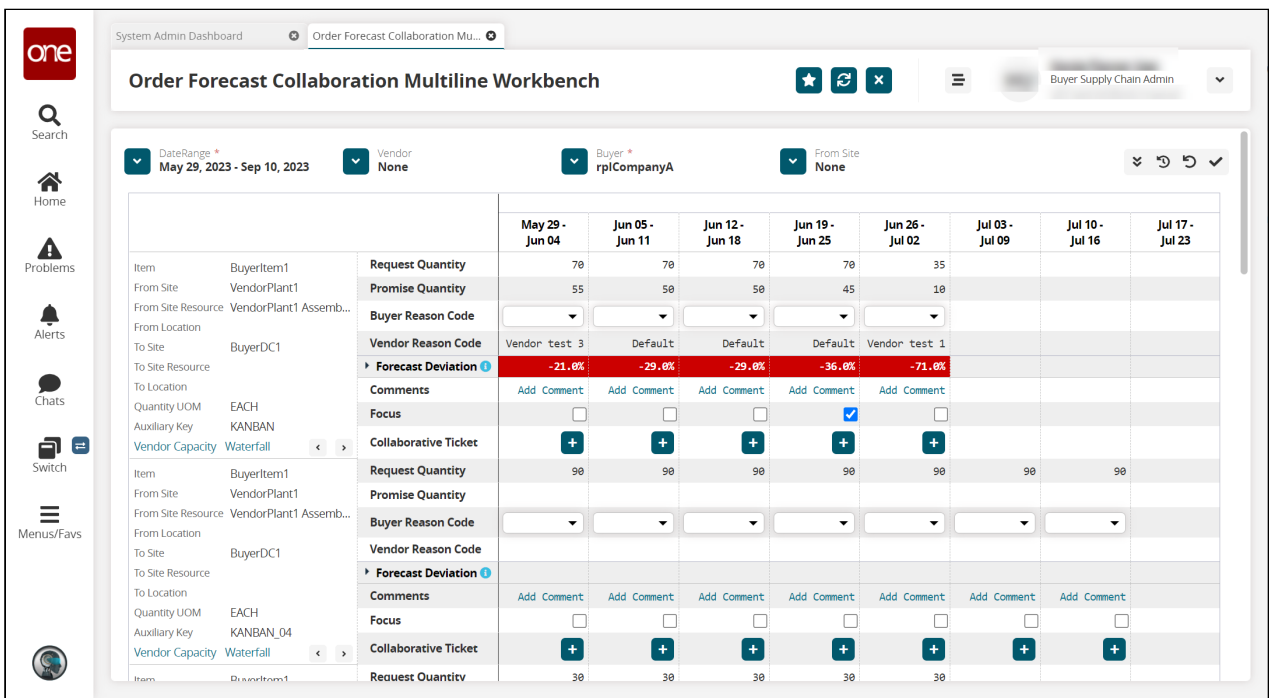

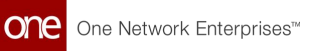

## <span id="page-33-1"></span><span id="page-33-0"></span>**3.2 The Workbench Filters**

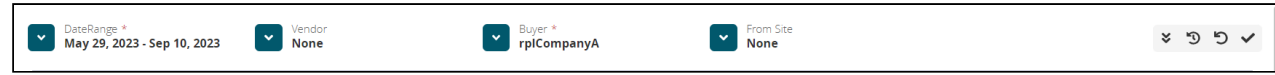

The header at the top of the workbench filters the data displayed in the workbench. Also, it provides visibility to the issues associated with the order forecast displayed on the workbench.

1. Use the filter fields in the header to change the data displayed in the workbench if desired. Click the double arrow icon  $\overline{\mathcal{L}}$  to display additional filter options.

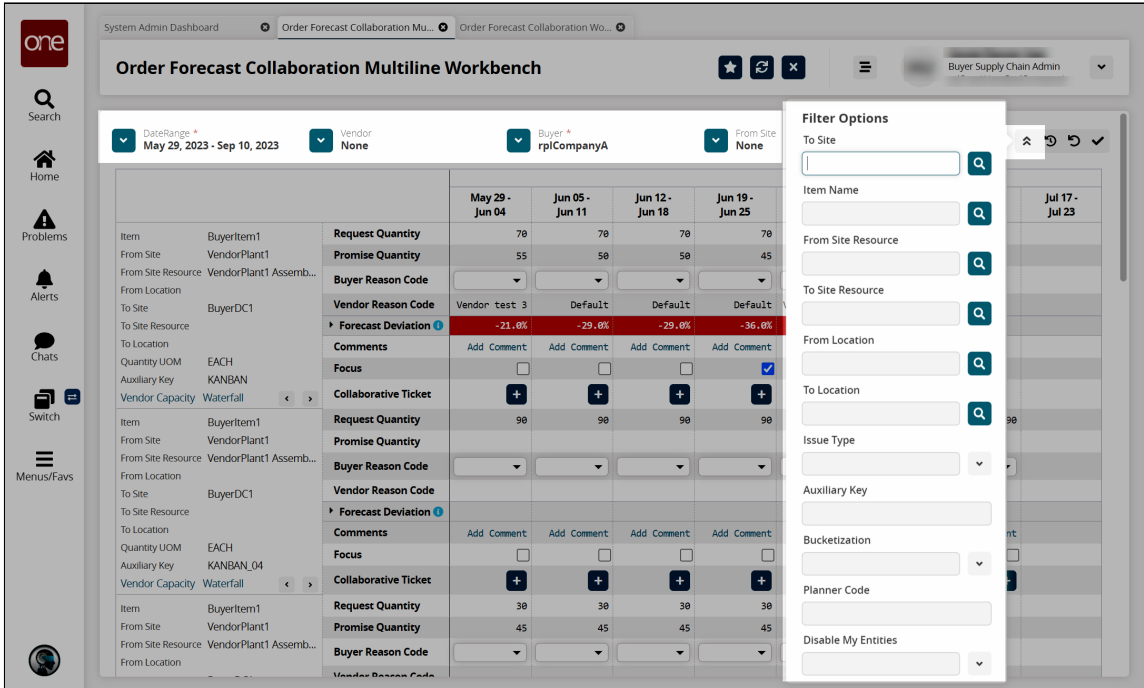

2. Fill out the following fields to alter the data shown in the workbench if desired. Fields with an asterisk (\*) are required.

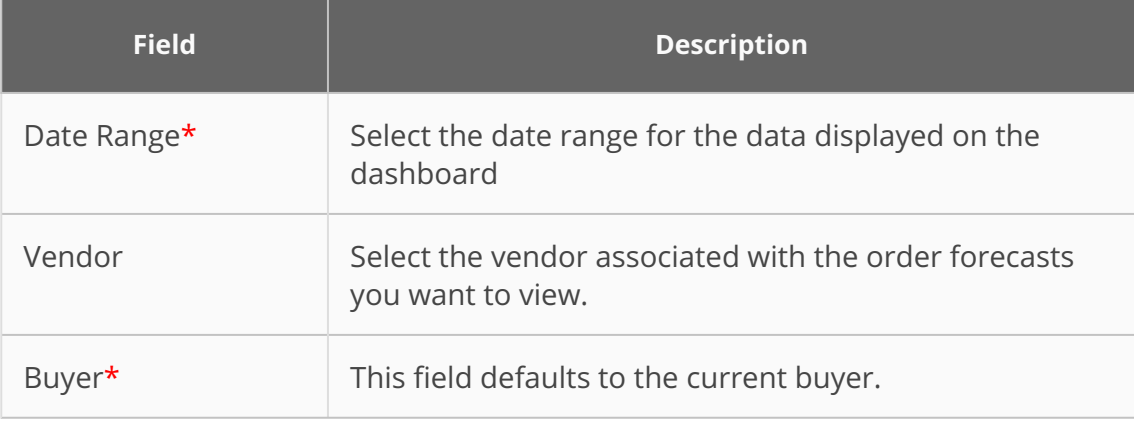

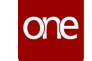

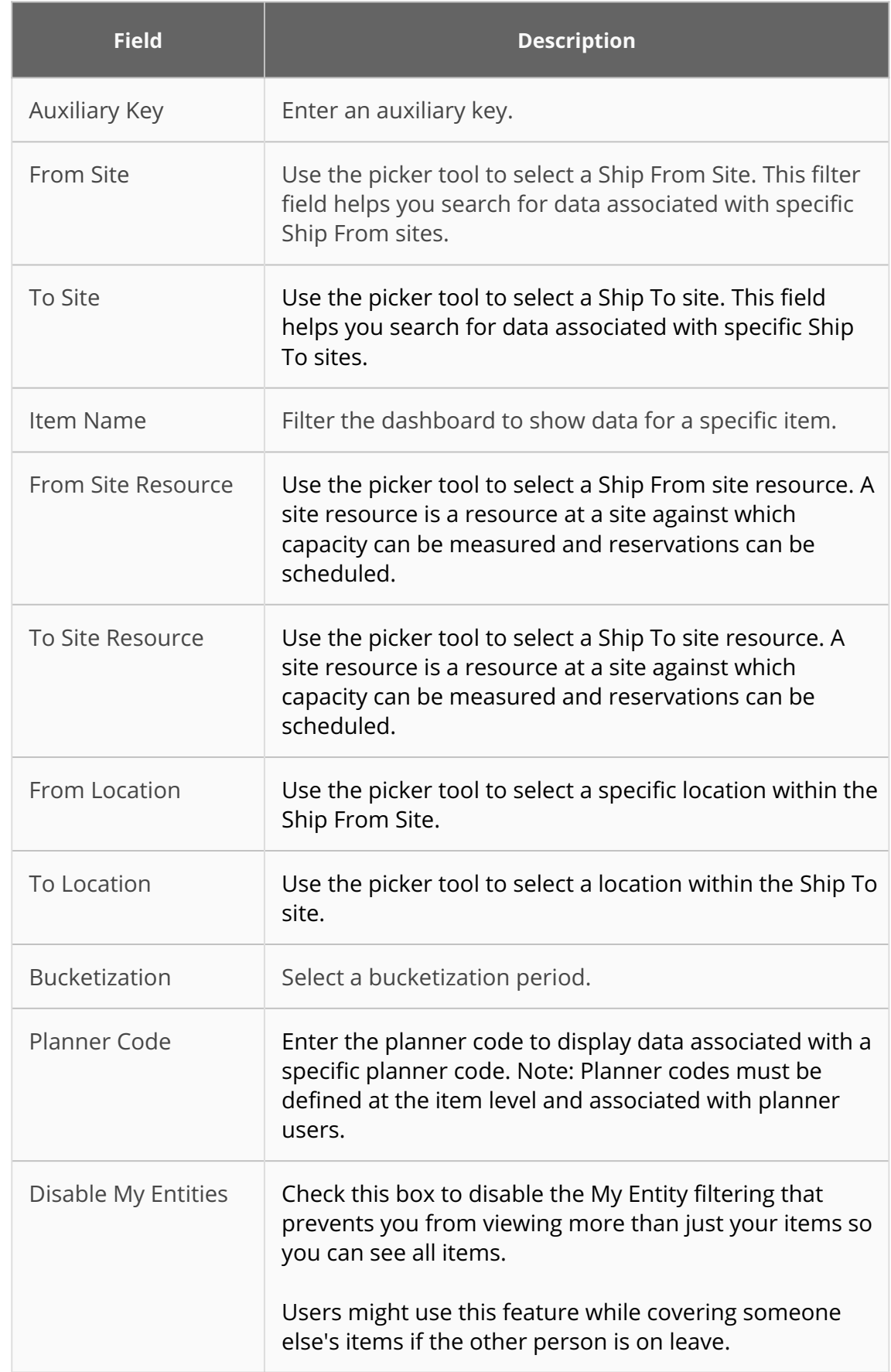

3. Click the check icon to update the data according to the selected filter criteria.

![](_page_35_Picture_0.jpeg)

![](_page_35_Picture_59.jpeg)

The workbench updates.

4. Click the reverse icon to reset the filters to the default values.

![](_page_35_Picture_4.jpeg)

The dashboard data reverts to the default criteria.

5. Click the reverse icon with the clock in the middle to revert to the applied filter criteria.

![](_page_35_Picture_60.jpeg)

<span id="page-35-1"></span>The dashboard data applies the filter criteria again.

## <span id="page-35-0"></span>**3.3 OFC Multiline Workbench Screen**

![](_page_35_Picture_61.jpeg)

The following table shows the data measures that are displayed in the Order Forecast Collaboration Multiline Workbench.
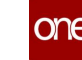

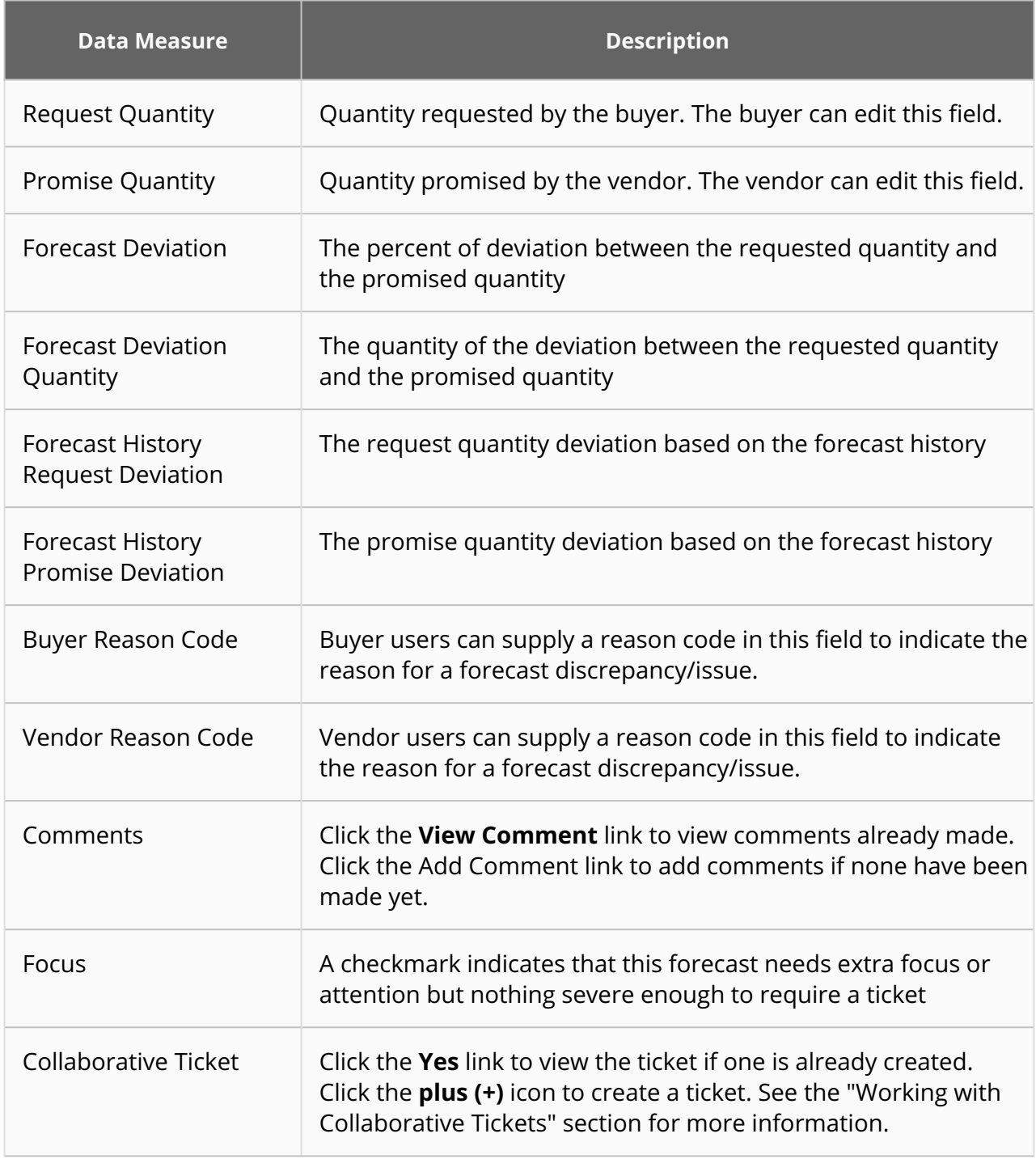

- Click the **Customize** button to customize the workbench for your enterprise, your organization, or only you.
- Click the **Save** button to save updates to the workbench. Clicking the **Save** button is not required to save changes to data on the workbench.
- Click the **Export to Excel** button to export the workbench data to a spreadsheet.

#### **3.4 Creating A Collaborative Ticket From The Workbench**

1. Click the plus icon  $(\blacksquare)$  in the Collaborative Ticket row for the desired forecast week.

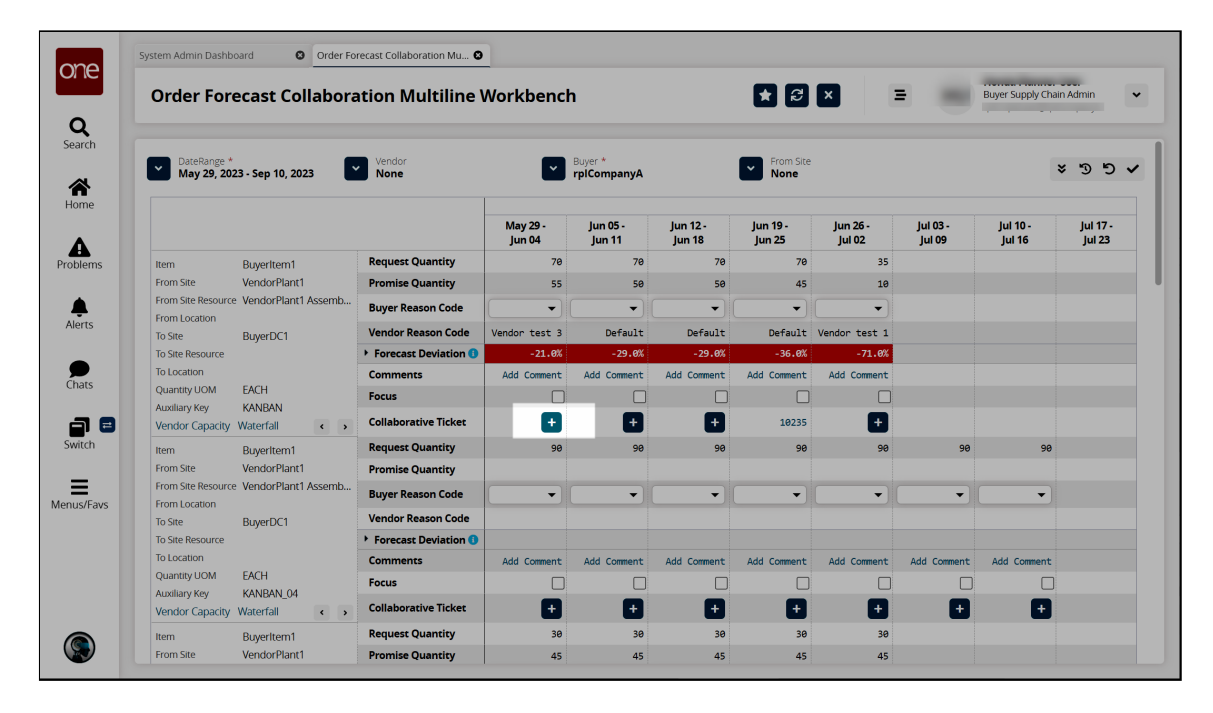

The Create Collaboration Ticket slideout appears with the Comments tab selected. The fields that are editable depend upon the user's role. In the example below, the user is in the buyer role, so the Buyer Reason Code and Buyer Comment fields are active.

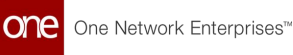

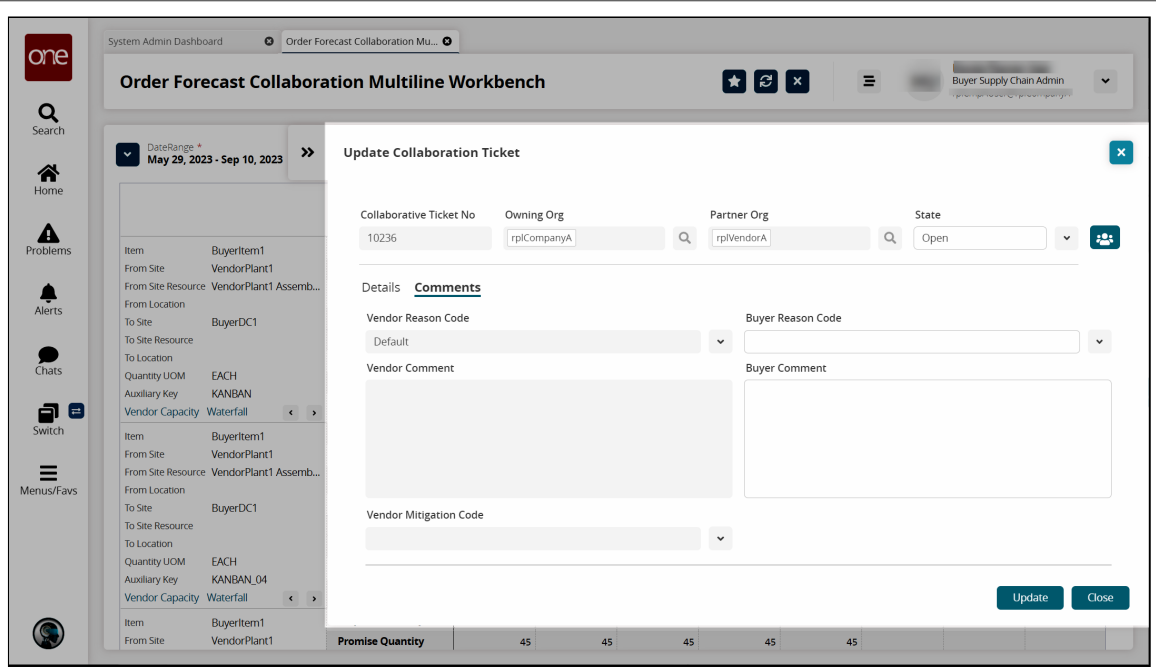

- 2. In the **Buyer Reason Code** field (Vendor Reason Code field for vendor users), select a reason code from the dropdown list.
- 3. In the **Buyer Comment** field, enter comments as desired.
- 4. Click the **Save** button.

A success message appears.

- 5. Click the **Close** button.
	- A Yes link appears in the Collaborative Ticket row of that forecast week.
- 6. Click a collaborative ticket number link to view and/or update a collaborative ticket.

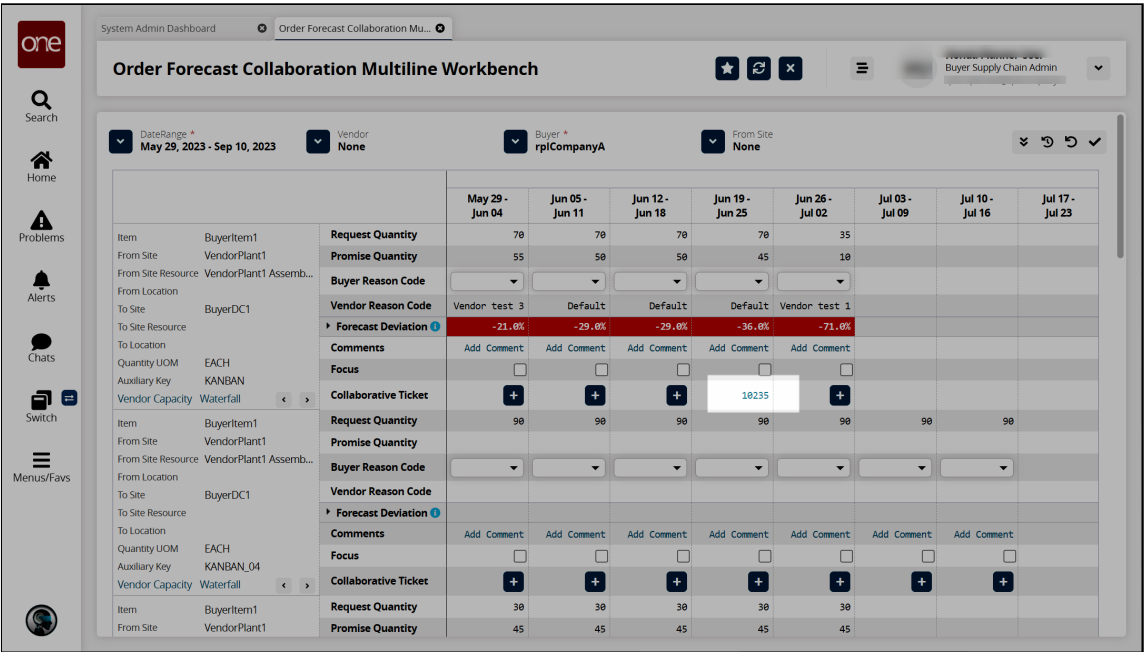

## **4 Working With Collaborative Tickets**

#### **4.1 Overview**

From the **Order Forecast Collaboration Dashboard** widgets, you can select an item or vendor/buyer and then view and/or update the associated tickets from the **Search Collaborative Ticket** screen. The **Collaborative Tickets (Item)** widget is used in the following example. Alternatively, click the **Search Collaborative Ticket** quick link at the top to view the collaborative tickets filtered by the values set on the dashboard filters. See the "Order Forecast Collaboration Dashboard" section for information on the available widgets.

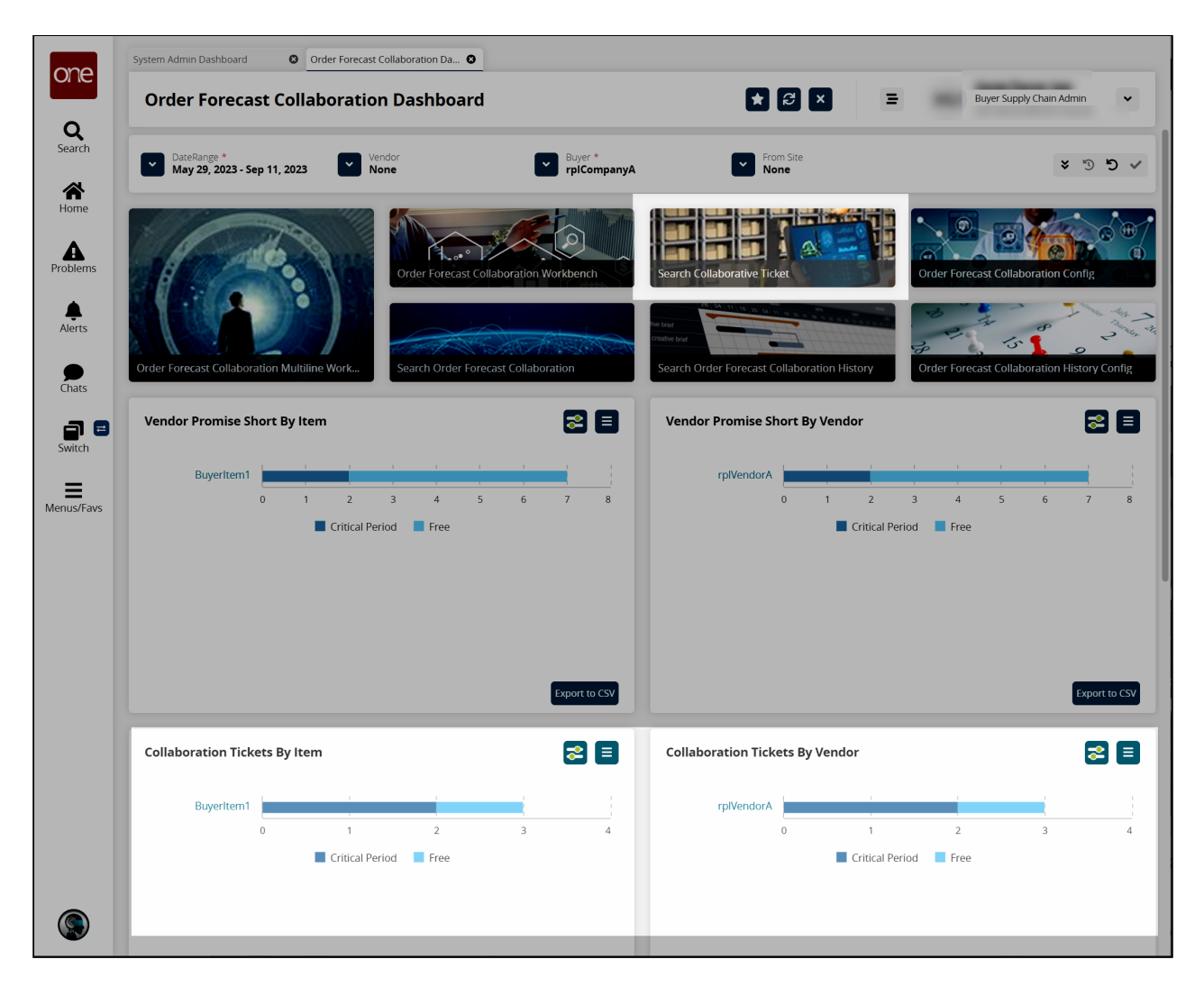

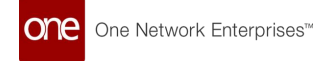

#### **4.2 Viewing And Updating Collaborative Tickets From The Search Collaborative Ticket Screen**

1. In the **Collaborative Tickets (Item)** widget, click the name link for the item with the associated tickets you want to view. (See the "Order Forecast Collaboration Dashboard" section for information on filtering the widget data to find the desired item.) Alternatively, click the **Search Collaborative Ticket** quick link at the top of the dashboard screen to view all collaborative tickets associated with the filter values currently selected on the dashboard.

The Search Collaborative Ticket screen appears with the tickets associated with the selected item. In this example, we selected BuyerItem1.

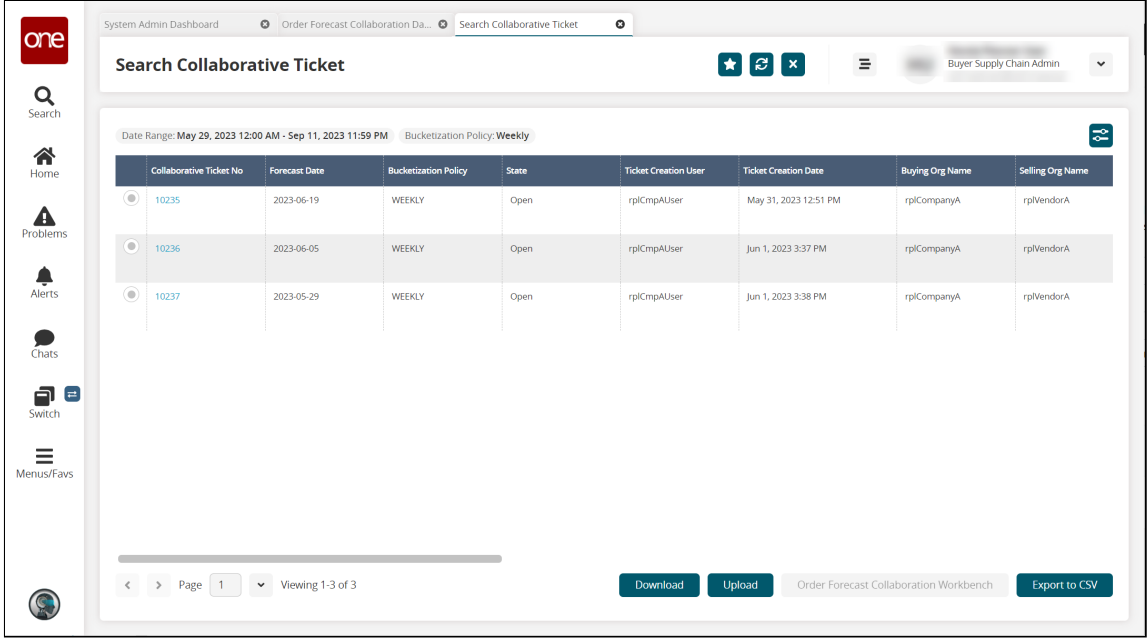

- 2. Click the filter icon  $\blacksquare$  to find the desired ticket. See the "<u>Searching</u> Collaborative Tickets" section below for information on the filter fields.
- 3. After locating the desired ticket, click the ticket number link in the **Collaborative Ticket No** column.

The Update Collaboration Ticket slideout appears with the Details tab selected.

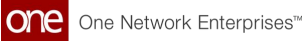

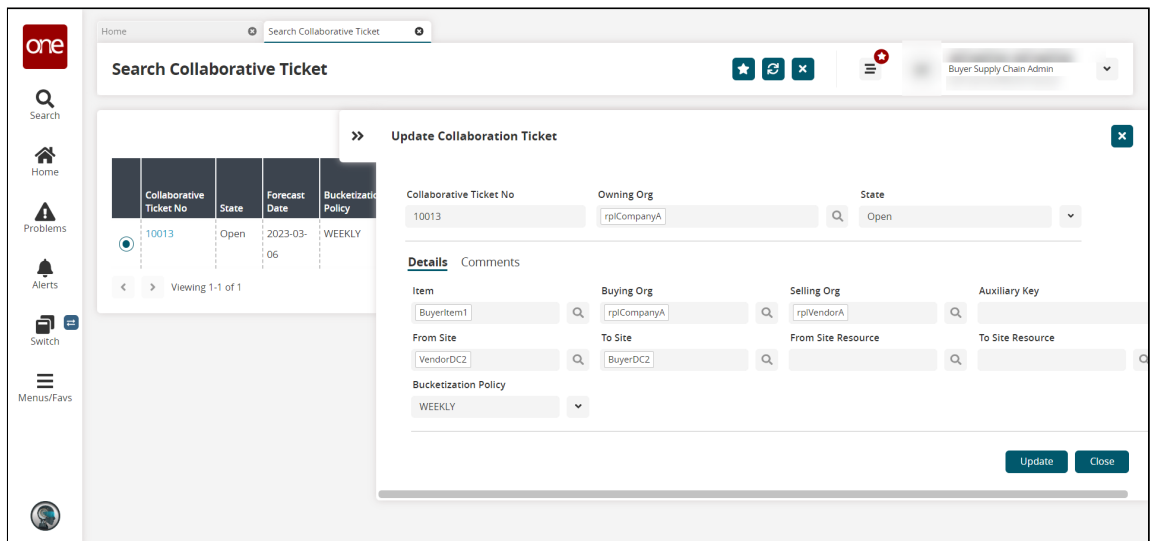

4. Click the **Details** tab to view and update the ticket details as desired. See the "[Searching Collaborative Tickets](#page-47-0)" section below for a description of the fields.

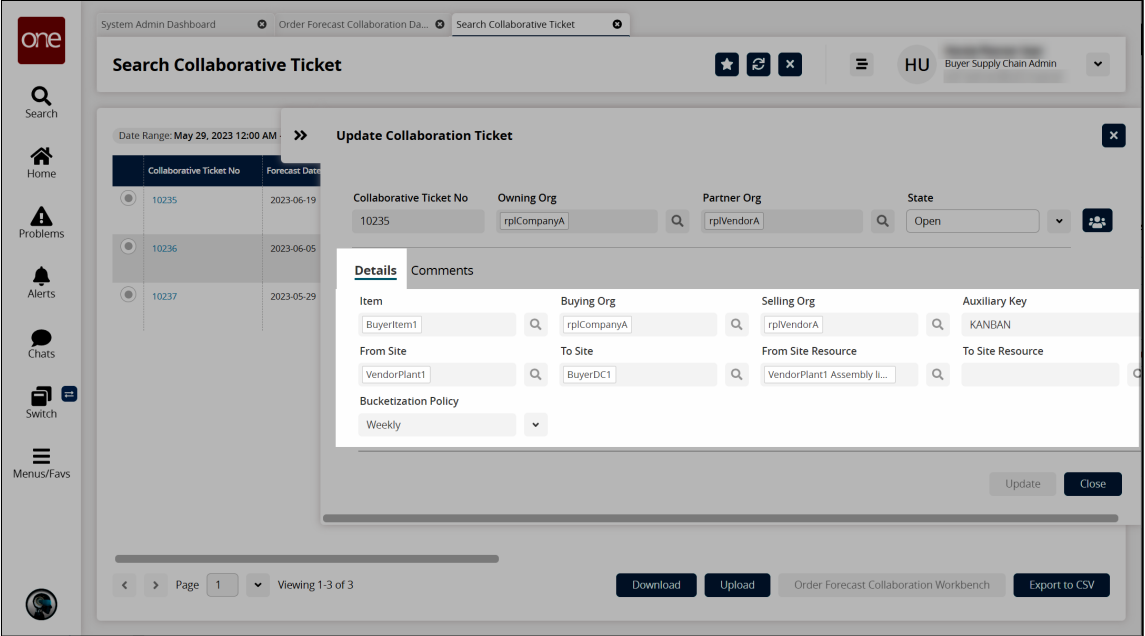

5. Click the **Comments** tab. The comment fields display.

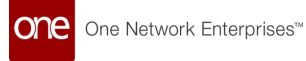

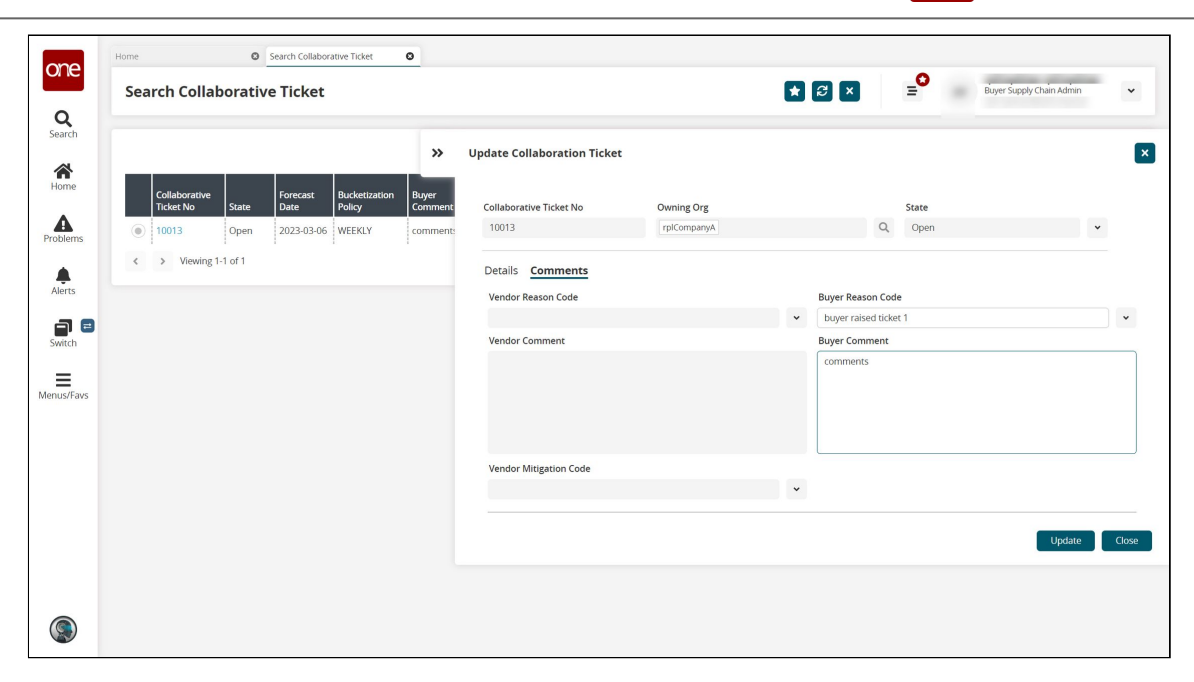

For Vendors, the Vendor fields are editable. For Buyers, the Buyer Fields are editable.

- 6. In the **Vendor/Buyer Reason Code** field, select a reason code from the dropdown list.
- 7. In the **Vendor/Buyer Comment** field, enter a comment.
- 8. In the **Vendor Mitigation Code** field for Vendor users, select the code from the dropdown list.
- 9. Click the **Update** button.
- 10. Click the **Close** button to close the slideout.

#### **4.3 Viewing And Updating Tickets In The Order Forecast Collaborative Workbench**

1. In the **Collaborative Tickets (Item)** widget, click the name link for the item with the associated tickets you want to view. (See the "Order Forecast Collaboration Dashboard" section for information on filtering the widget data to find the desired item.) Alternatively, click the **Search Collaborative Ticket** quick link at the top of the dashboard or click **Menus/Favs > Replenishment > Order Forecast Collaboration > Search Collaborative Ticket.**

The **Search Collaborative Ticket** screen appears with the tickets associated with the selected item or selected filter values on the dashboard.

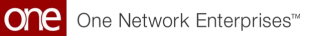

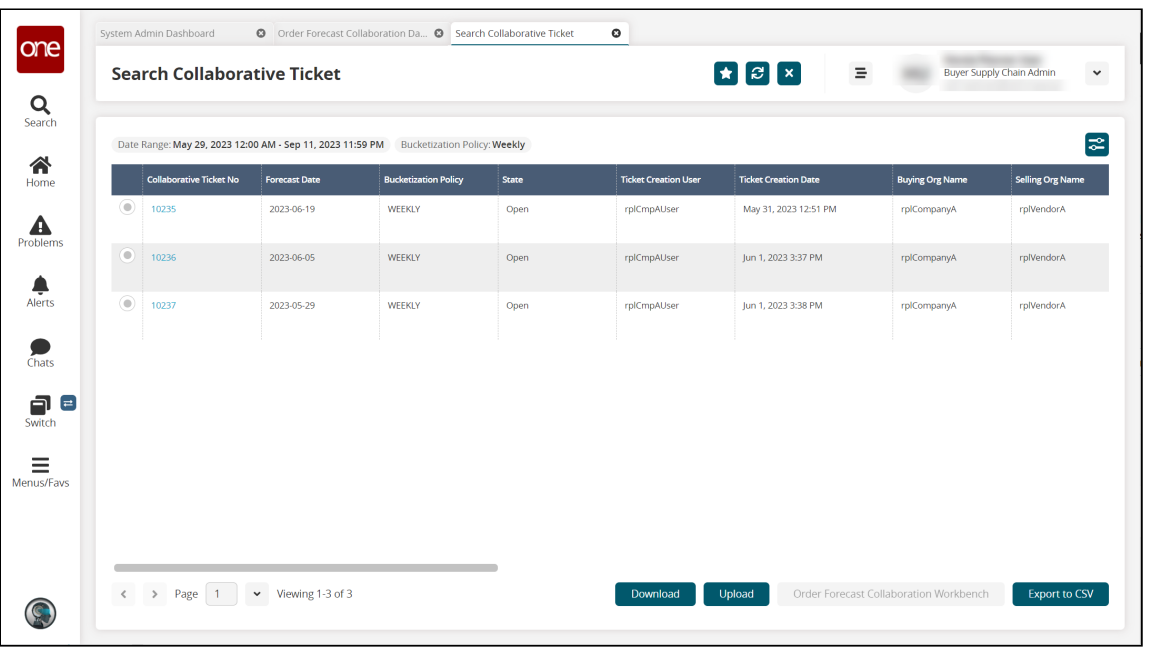

- 2. Click the filter icon  $\bullet$  to find the desired ticket. See the "<u>Searching</u> Collaborative Tickets" section below for information on the filter fields.
- 3. After locating the ticket, click the radio button on the left to select the ticket and click the **Order Forecast Collaboration Workbench** button.

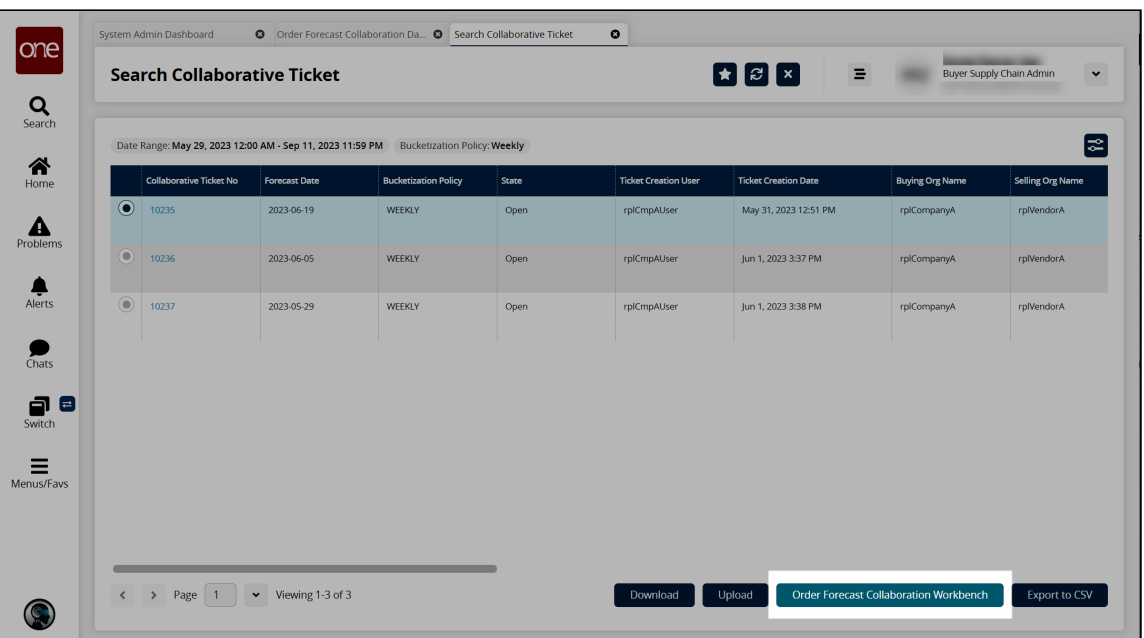

The Order Forecast Collaboration Workbench opens with the associated order forecast.

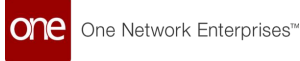

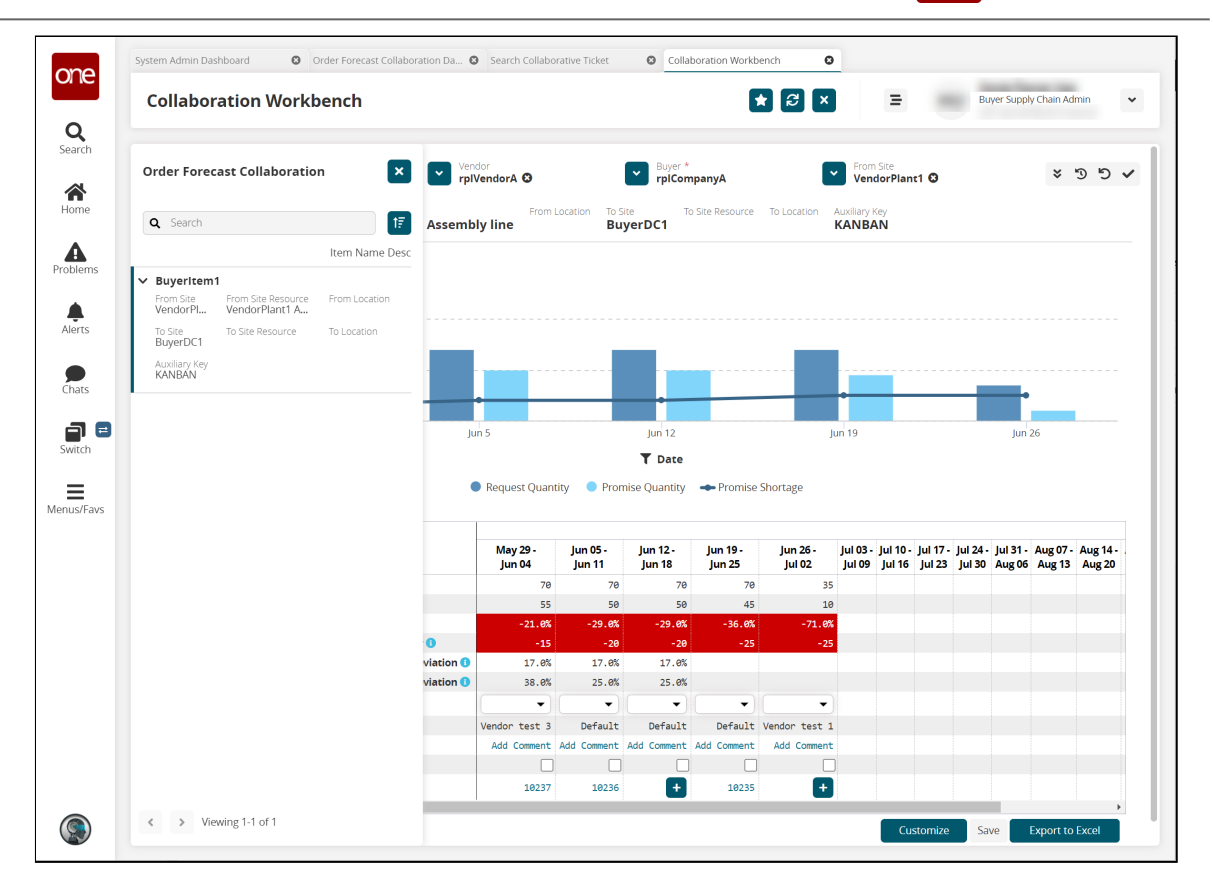

- 4. In the **Collaborative Ticket** row for the desired order forecast week, click the plus icon ( $\left| \cdot \right|$ ) for the desired forecast week to create a ticket. See the "Creating a [Collaborative Ticket from the Order Forecast Collaboration Workbench" secti](#page-46-0)on below for instructions.
- 5. In the **Collaborative Ticket** row for the desired order forecast week, click the **ticket number** link to view the existing ticket.

Order Forecast Collaboration Da... O Search Collaborative Ticket Collaboration Workbench System Admin Dashboard  $\bullet$ lone 000 **Example 19 Buyer Supply Chain Admin Collaboration Workbench**  $\equiv$  $Q$ <br>Search Order Forecast Collaboration  $\mathbf{z}$ vendor<br>
vendor control control control control control control control control control control control control control control control control control control control control control control control control control control v Buyer \* V From Site<br>VendorPlant1  $399$  $\sum_{\text{Home}}$ Auxiliary Key<br>KANRAN **n BuverDC1** Q Search **Assembly line**  $\mathbf{A}$ Item Name De **BuyerItem** From From Site From Site Resource<br>VendorPl... VendorPlant1 A...  $\sum_{\text{Alerts}}$ To Site Resource To Site<br>BuyerDC1 Auxiliary Key<br>KANBAN  $\sum_{\text{Chats}}$  $\blacksquare$  $\overline{\mathbf{r}}$  Date Request Quantity Prom Promise Shortage  $\equiv$ <br>Menus/Favs ise Quantity May 29<br>Jun 04 **Jun 12**<br>**Jun 18 Jun 19<br>Jun 25 Jun 26 -<br>Jul 02** Jul 03 - Jul 10 - Jul 17 - Jul 24 - Jul 31 - Aug 07 -<br>Jul 09 | Jul 16 | Jul 23 | Jul 30 | Aug 06 | Aug 13 jun 05<br>Jun 11 55  $58$  $58$  $17.8%$ 17.8%  $17.0%$ viation **O** viation  $\overline{\mathbf{0}}$ 25.0% 38.8%  $25.07$ ndor test 3 Default Default Default Vendor test 1 Add Comment Add Comment Add Comment Add Comment Add Comment  $\Box$  $\Box$ O 0 10237 10236 10235  $\circledcirc$  $\leftarrow$  > Viewing 1-1 of 1

The Update Collaboration Ticket slideout appears.

One Network Enterprises<sup>™</sup>

one

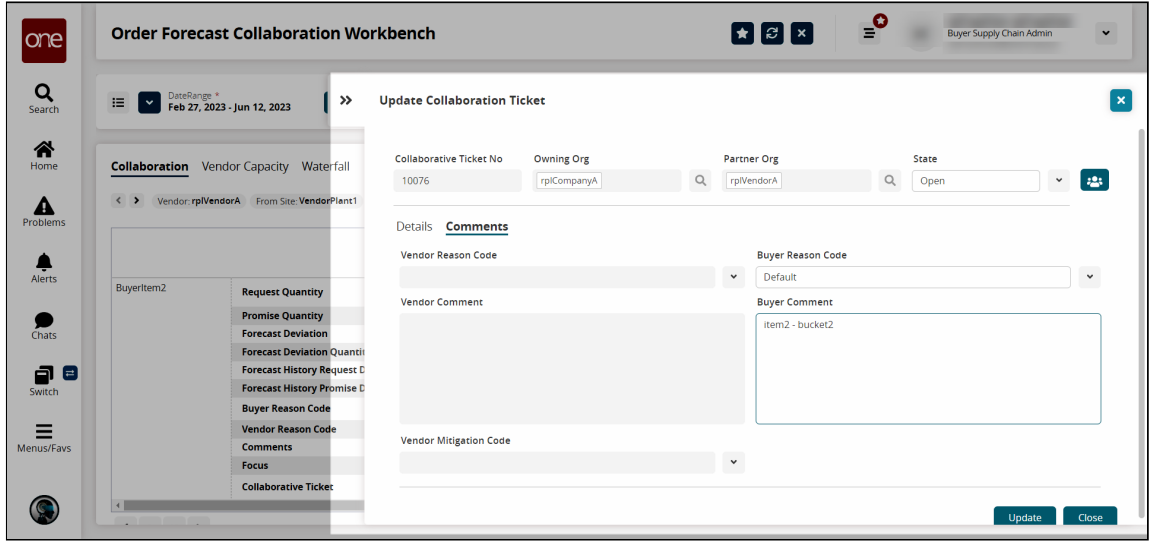

For Vendors, the Vendor fields are editable. For Buyers, the Buyer Fields are editable.

- 6. In the **Vendor/Buyer Reason Code** field, update the reason code from the dropdown list as necessary.
- 7. In the **Vendor/Buyer Comment** field, update the comment as necessary.
- 8. In the **Vendor Mitigation Code** field for Vendor users, update the mitigation code from the dropdown list as necessary.

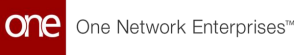

- 9. Click the **Update** button. A success message appears.
- <span id="page-46-0"></span>10. Click the **Close** button.

#### **4.4 Creating A Collaborative Ticket From The Order Forecast Collaboration Workbench**

1. From the **Order Forecast Collaboration Workbench** screen, click the plus icon ( **U** ) in the **Collaborative Ticket** row for the desired forecast week.

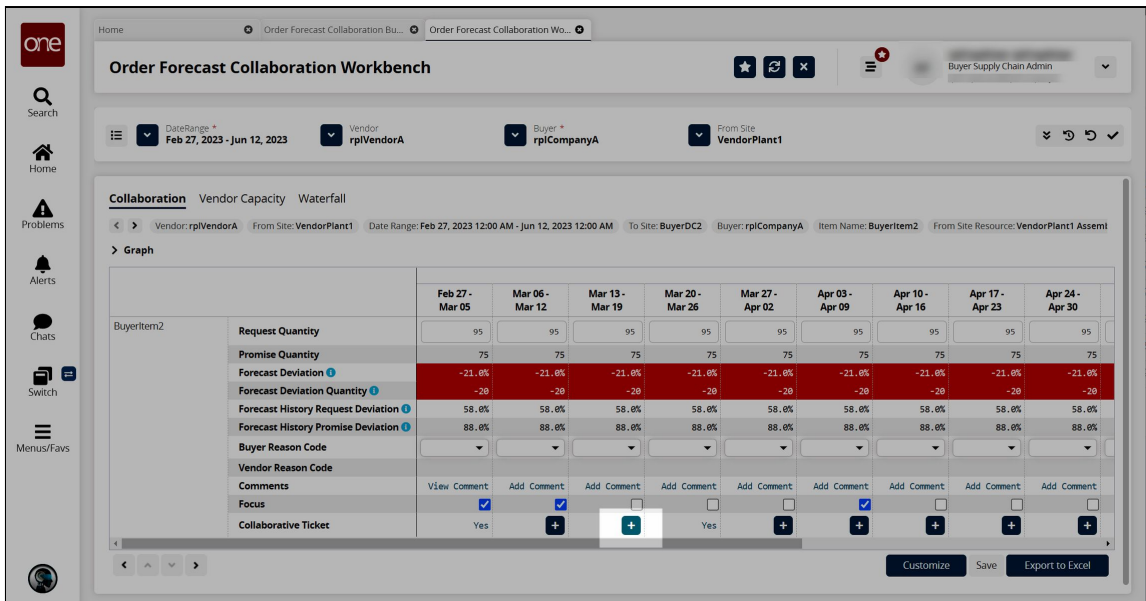

The Create Collaboration Ticket slideout appears with the Comments tab selected. The fields that are editable depend upon the user's role. In the example below, the user is in the buyer role, so the Buyer Reason Code and Buyer Comment fields are active.

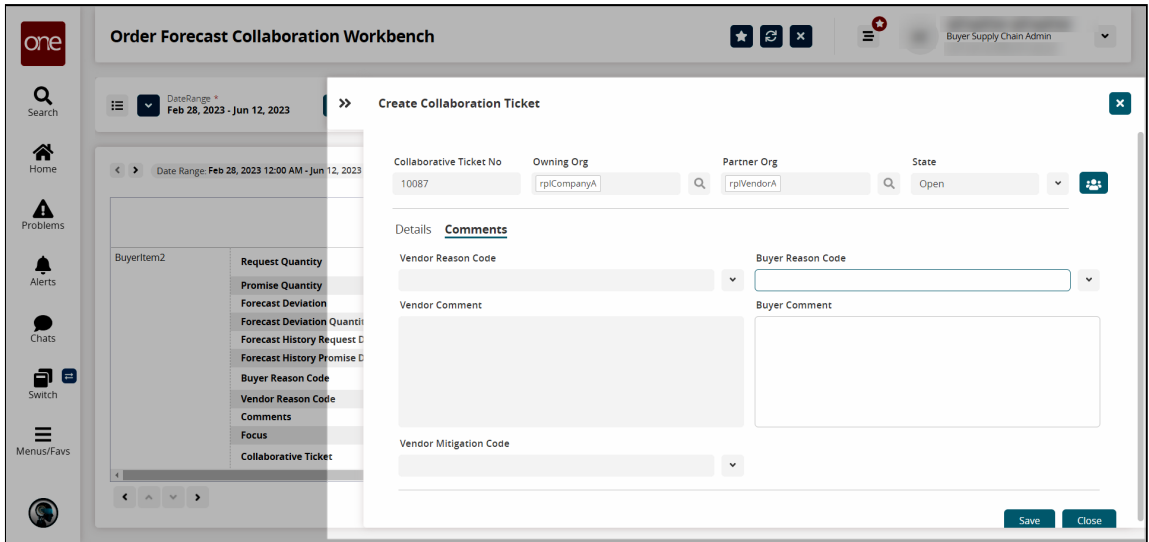

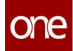

- 2. In the **Buyer Reason Code** field, select a reason code from the dropdown list.
- 3. In the **Buyer Comment** field, enter comments as desired.
- 4. Click the **Save** button. A success message appears.
- 5. Click the **Close** button. A Yes link appears in the Collaborative Ticket row of that forecast week.

#### <span id="page-47-0"></span>**4.5 Searching Collaborative Tickets**

- 1. Log in to the ONE system.
- 2. Click **Menus/Favs > Replenishment > Order Forecast Collaboration > Search Collaborative Ticket.** Alternatively, click the **Search Collaborative Ticket** quick link at the top of the dashboard.

The Search Collaborative Ticket screen opens.

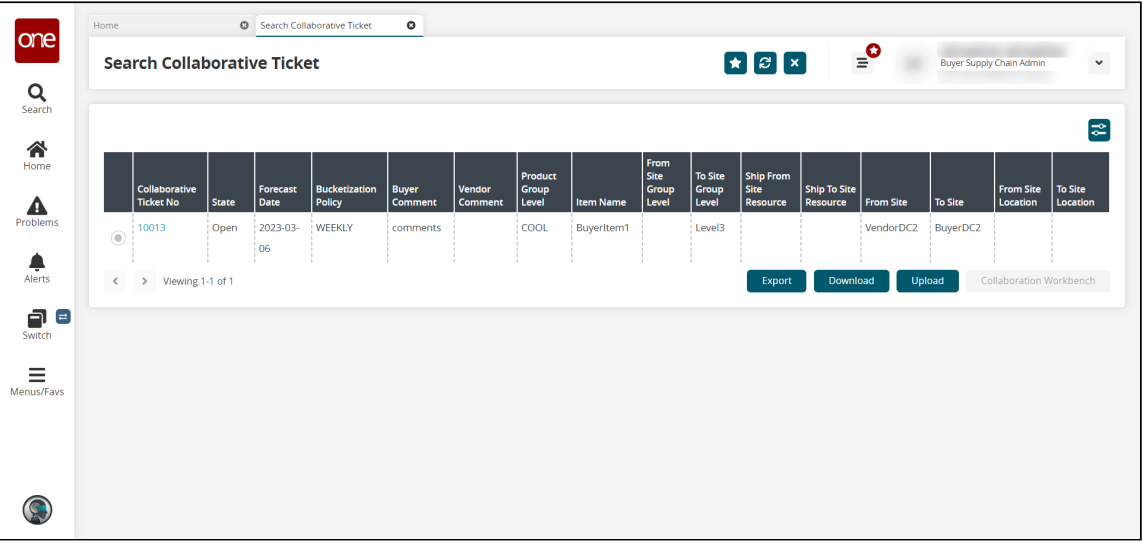

3. Click the filters icon to display search fields.

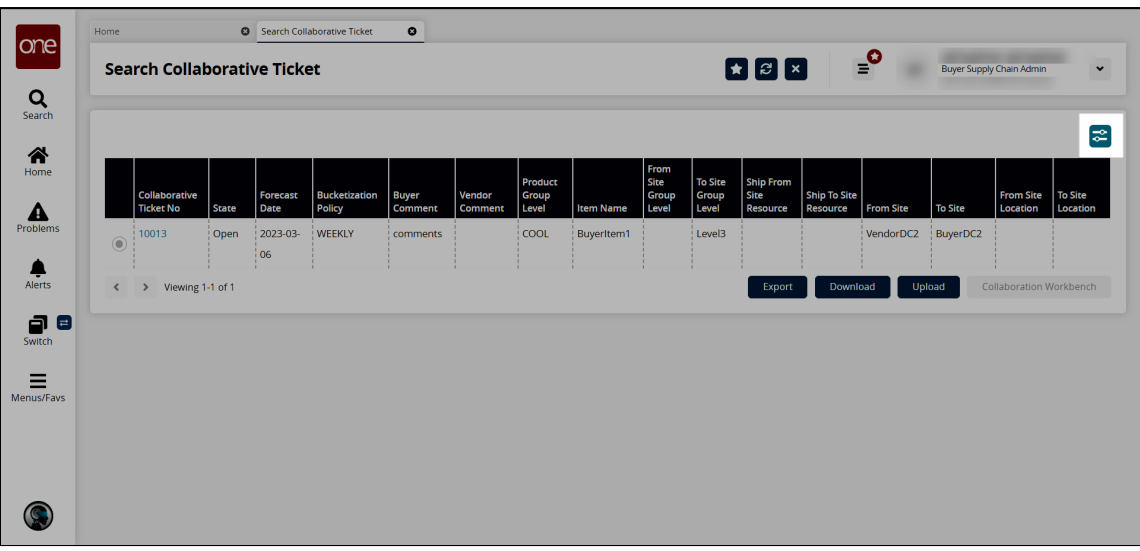

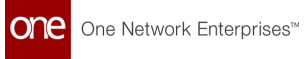

The Filter Options slideout appears.

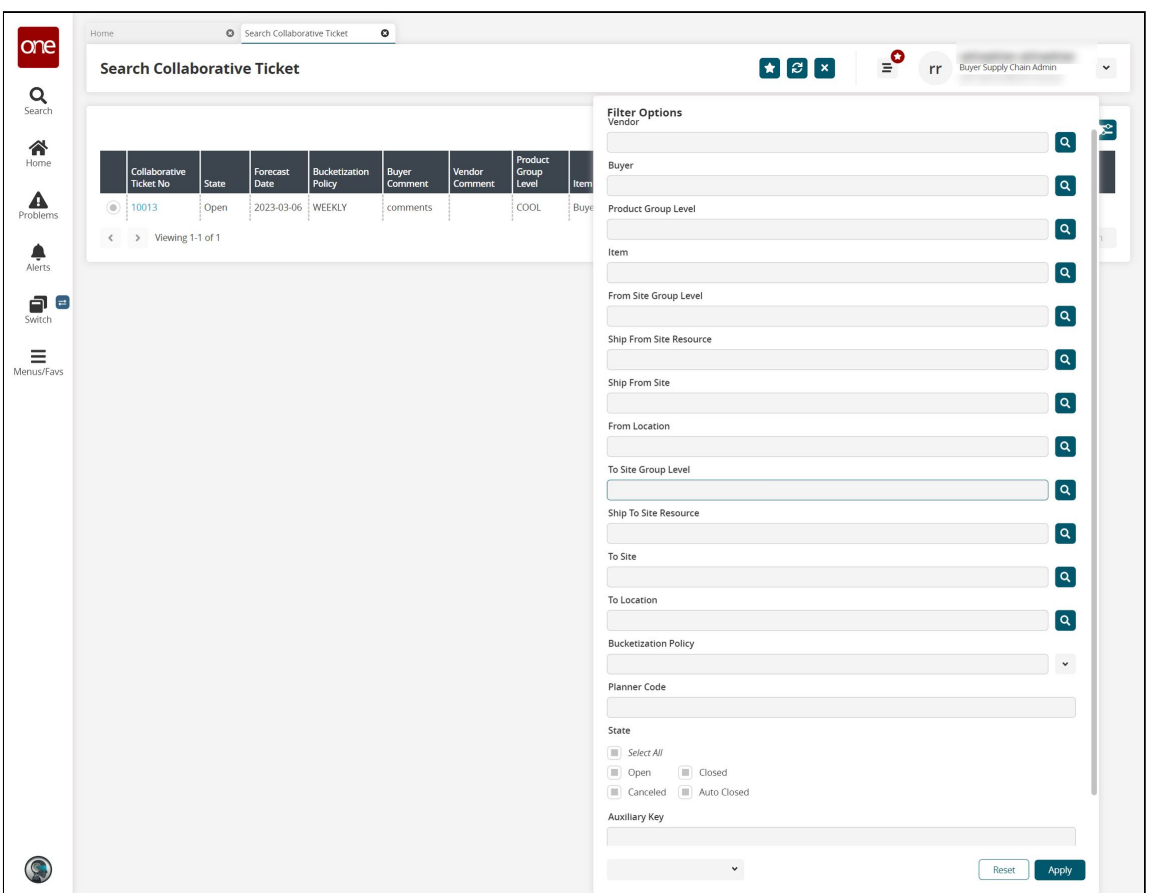

4. Fill out the following fields to search for specific collaborative tickets.

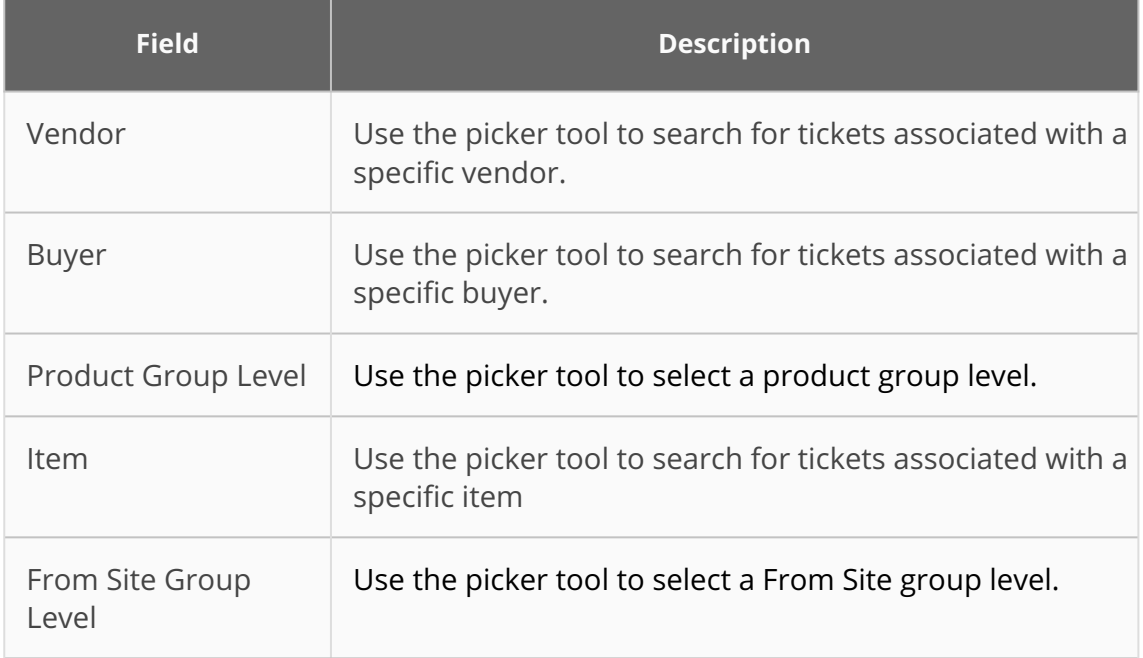

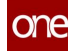

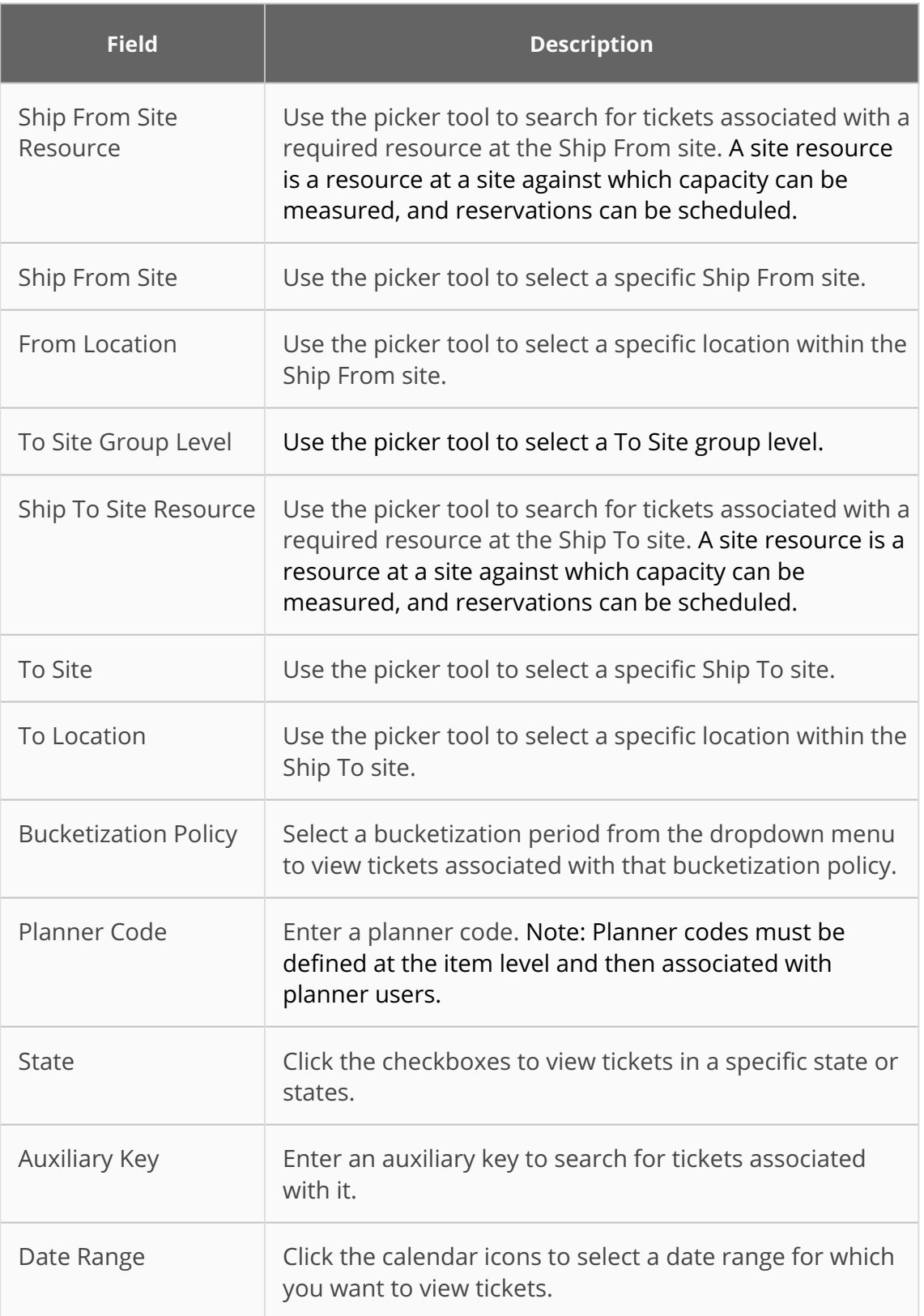

#### 5. Click the **Apply** button.

The tickets that meet the selected filter criteria appear.

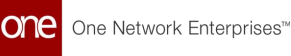

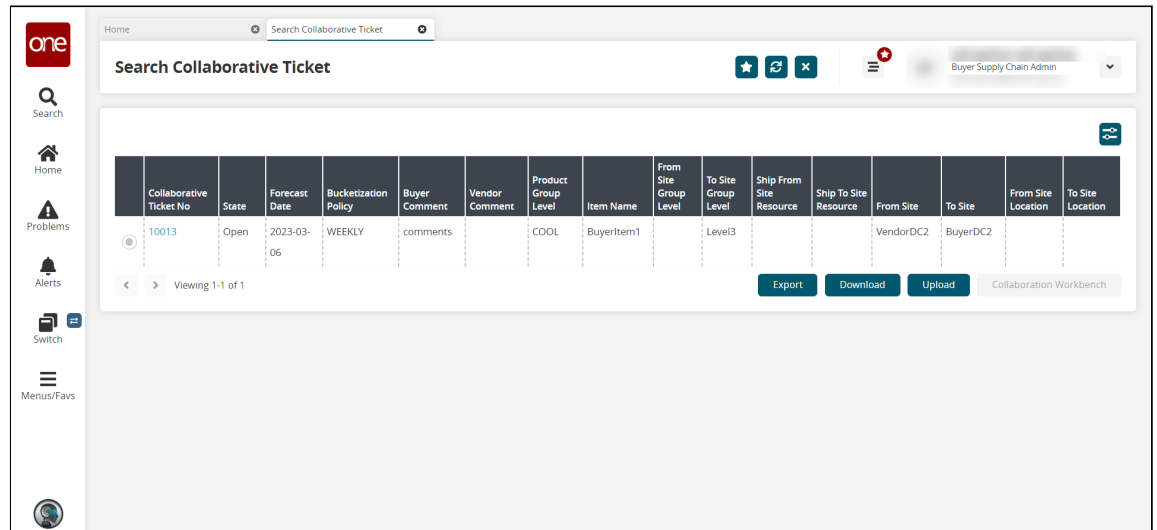

- 6. Click the **Export** button to export the search results in a comma-separated values (CSV) format.
- 7. Click the **Download** button to download the search results.
- 8. Click the **Upload** button to upload collaborative tickets. See the "Uploading Files" section in the reference section for more information.
- 9. In the **Collaborative Ticket No** column, click the link to update the ticket. The ticket details appear in a slideout with the Details tab selected.

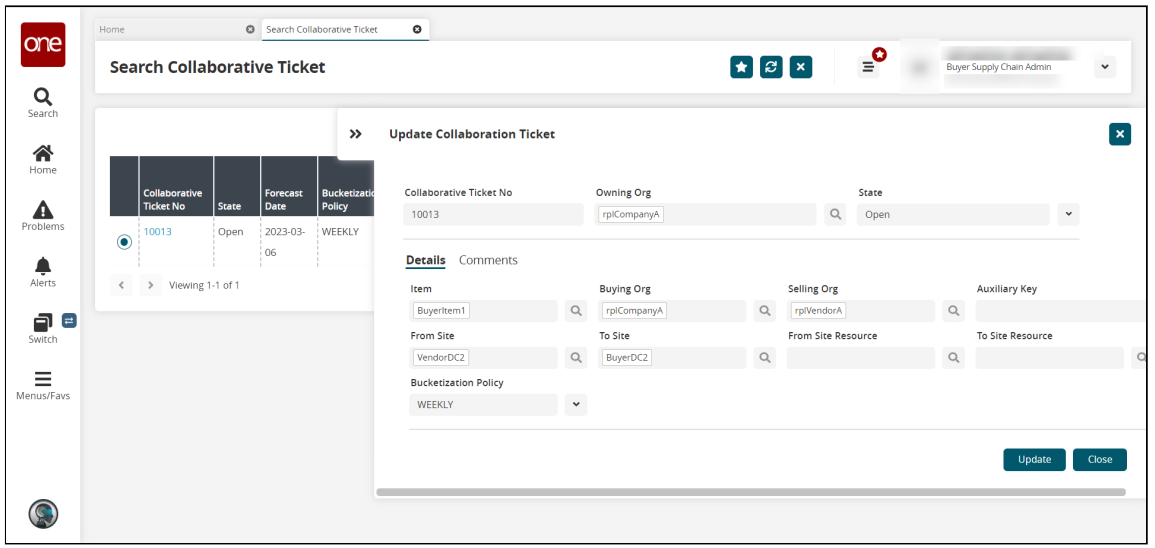

- 10. Update the fields as needed. See the table above for a description of the fields.
- 11. Click the **Comments** tab. The comment fields display.

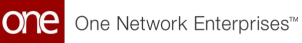

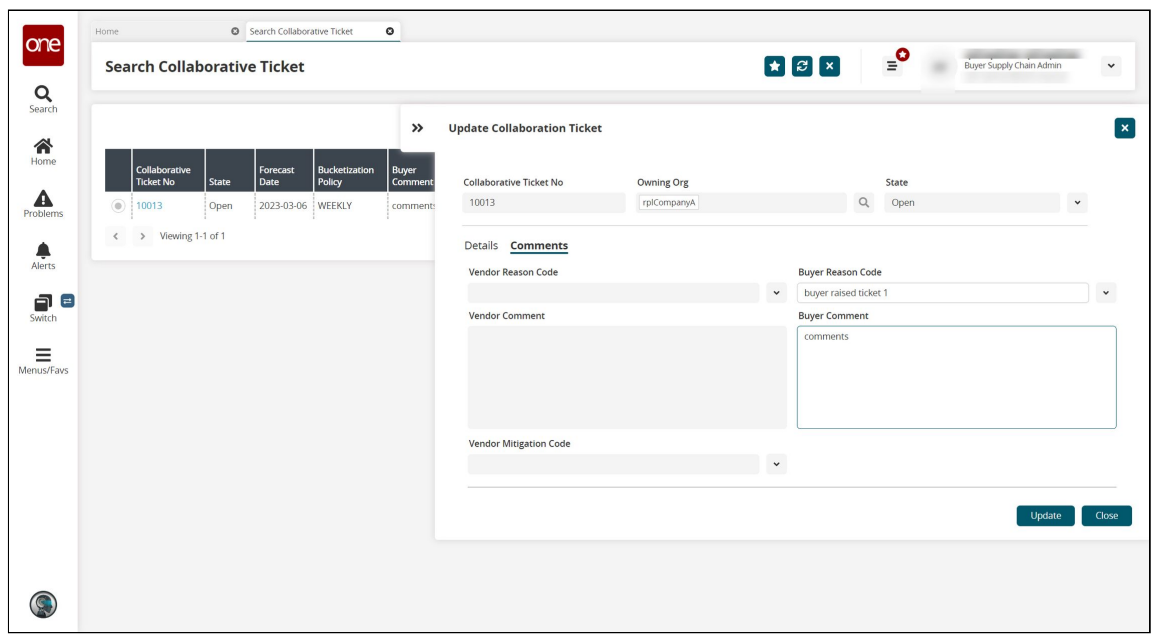

- 12. Fill out the fields as desired. The fields are editable based on your role.
- 13. Click the **Update** button.

A success message appears, and the collaborative ticket updates.

14. To view the ticket in the **Collaboration Workbench**, select a ticket using the radio button in the left column and click the **Collaboration Workbench** button.

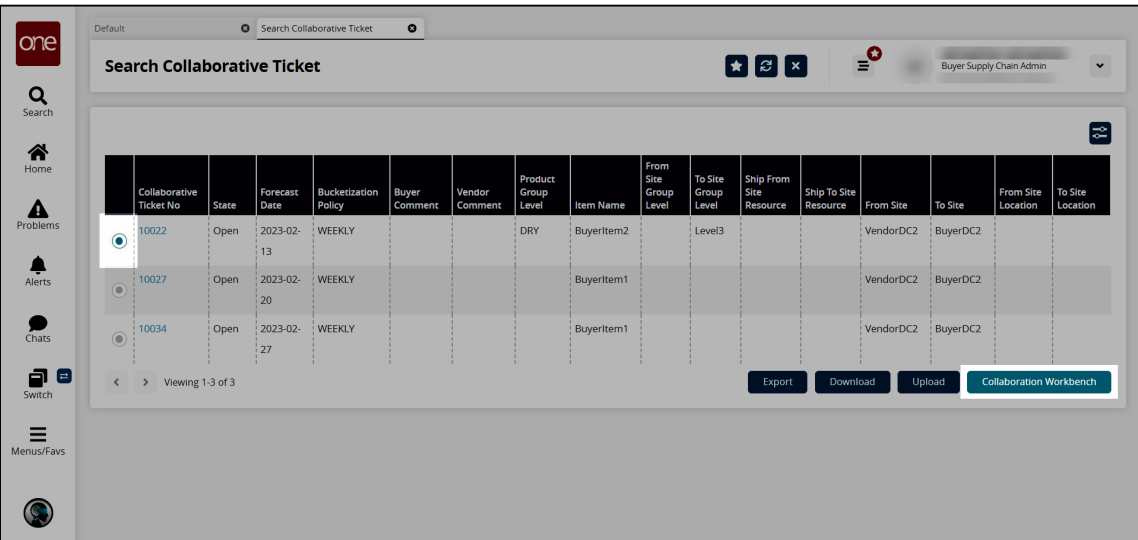

The Order Forecast Collaboration Workbench screen opens.

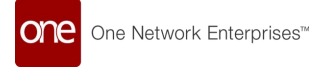

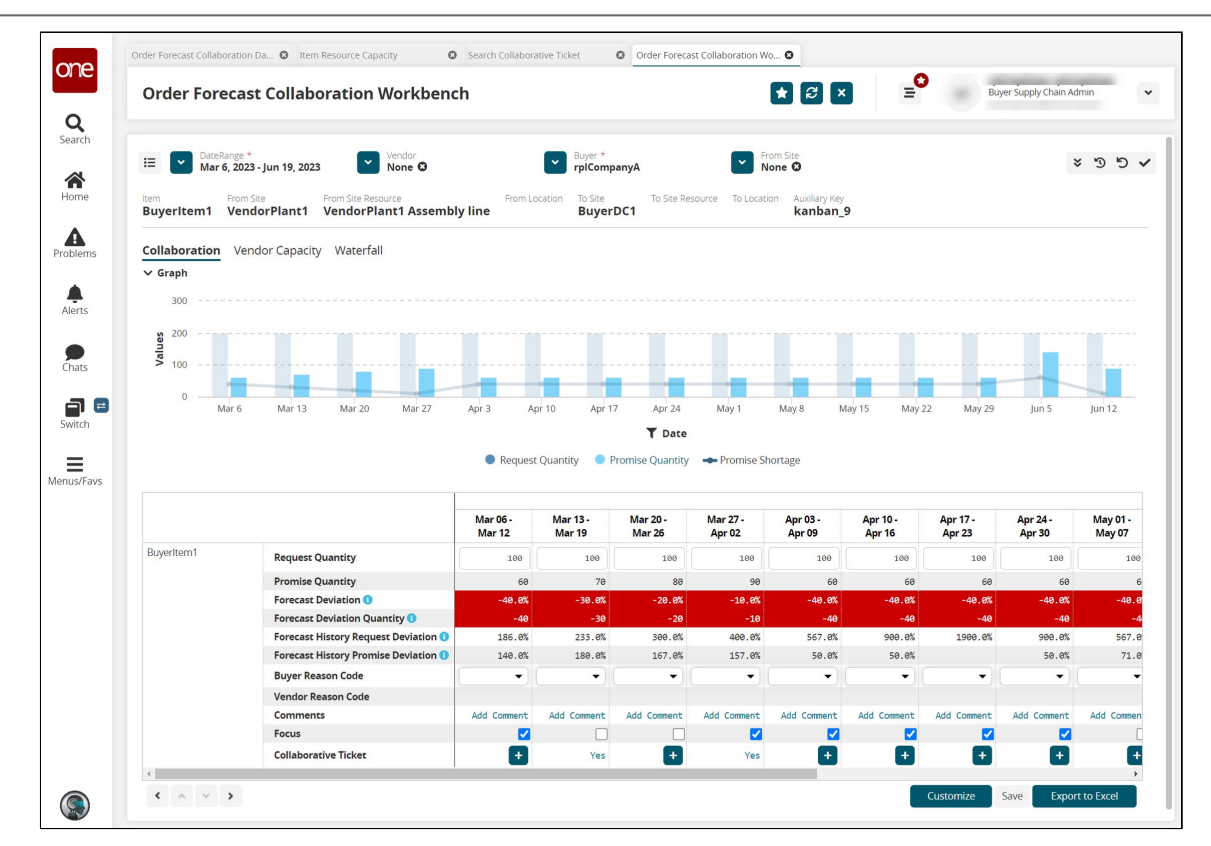

See the "Order Forecast Collaboration Workbench" section for more information.

# **5 OFC Alert Configuration**

Users can subscribe to email alerts that provide information based on the selected alert type and filters. The example below covers the configuration of a Vendor Noncompliant alert. See the "[Available Alerts](#page-56-0)" section below for the descriptions of the configurable alerts.

#### **Complete the following steps to subscribe to an email alert:**

- 1. Log in to the ONE system.
- 2. Click **Menus/Favs > Tools > Alert Subscriptions.** The Alert Subscriptions screen opens.

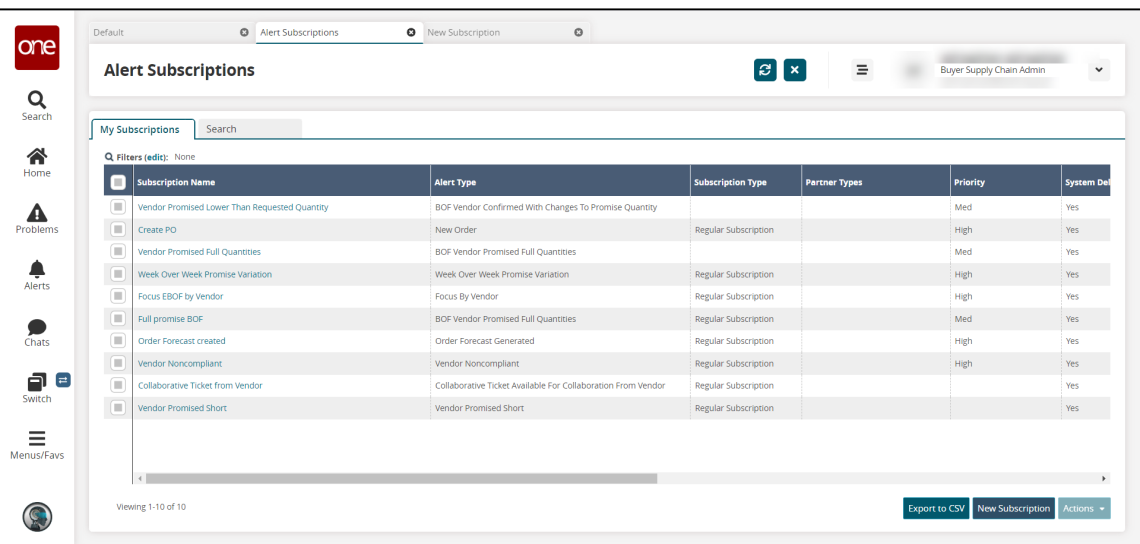

3. Click the **New Subscription** button. The New Subscription screen opens.

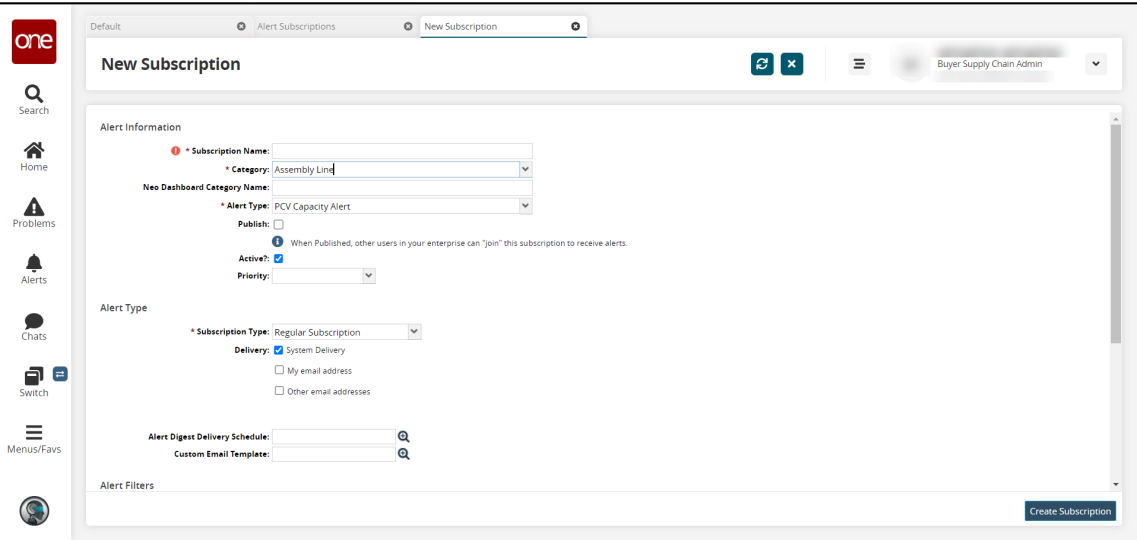

4. Fill out the following fields. Fields with an asterisk (\*) are required.

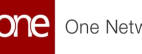

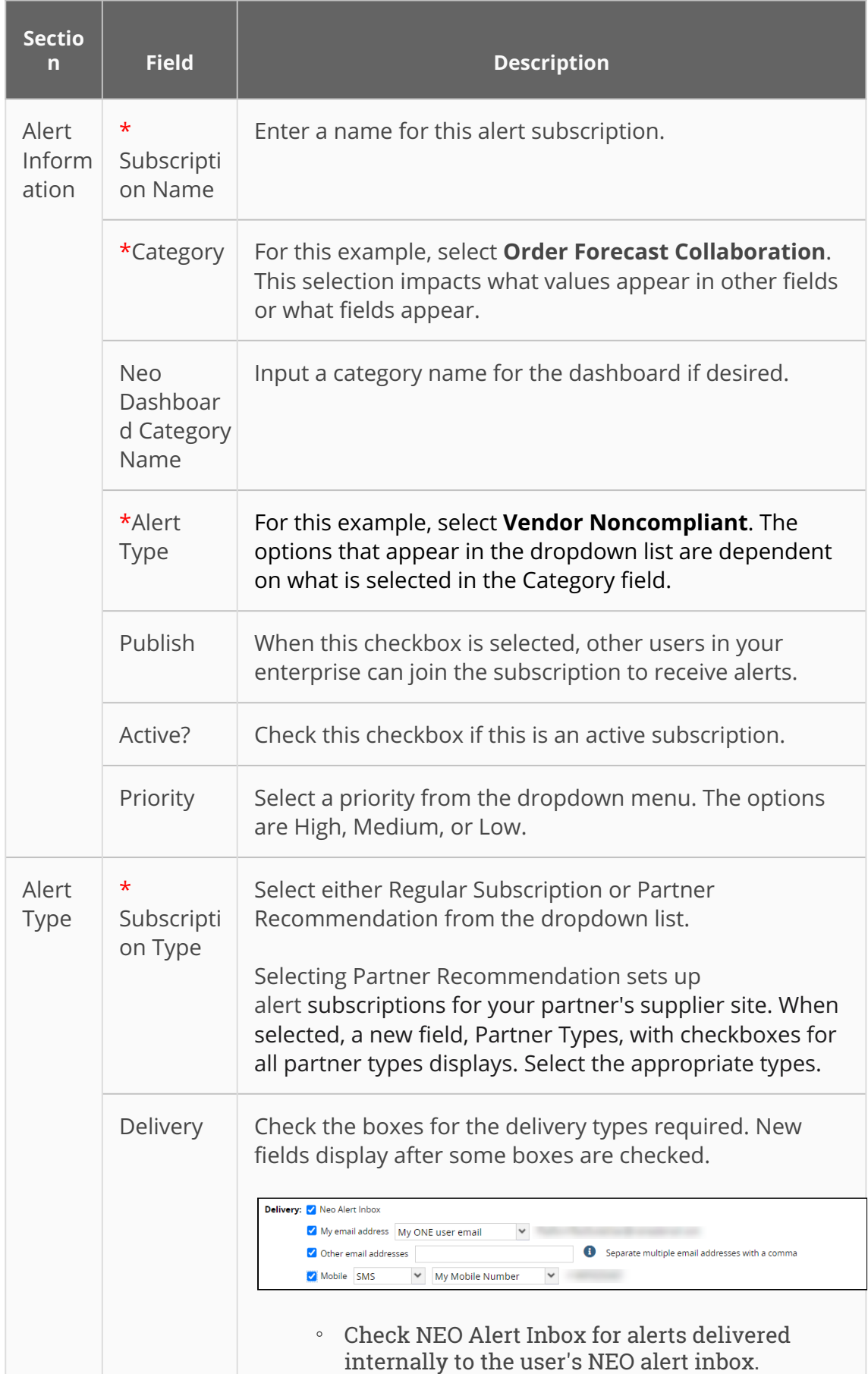

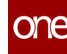

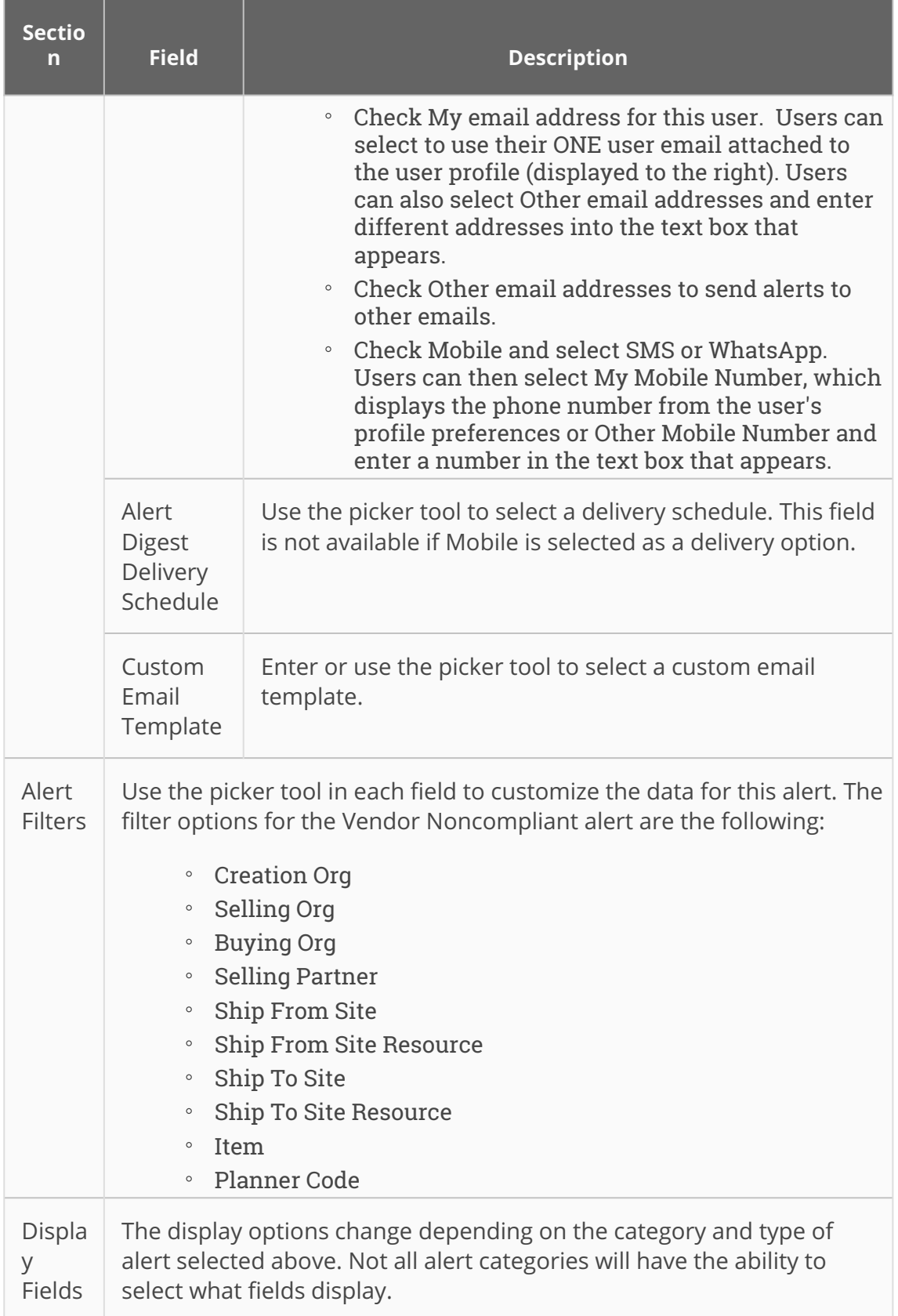

5. Click the **Create Subscription** button. The screen refreshes, and the new subscription name is displayed at the top with a green success message.

### <span id="page-56-0"></span>**5.1 Available Alerts**

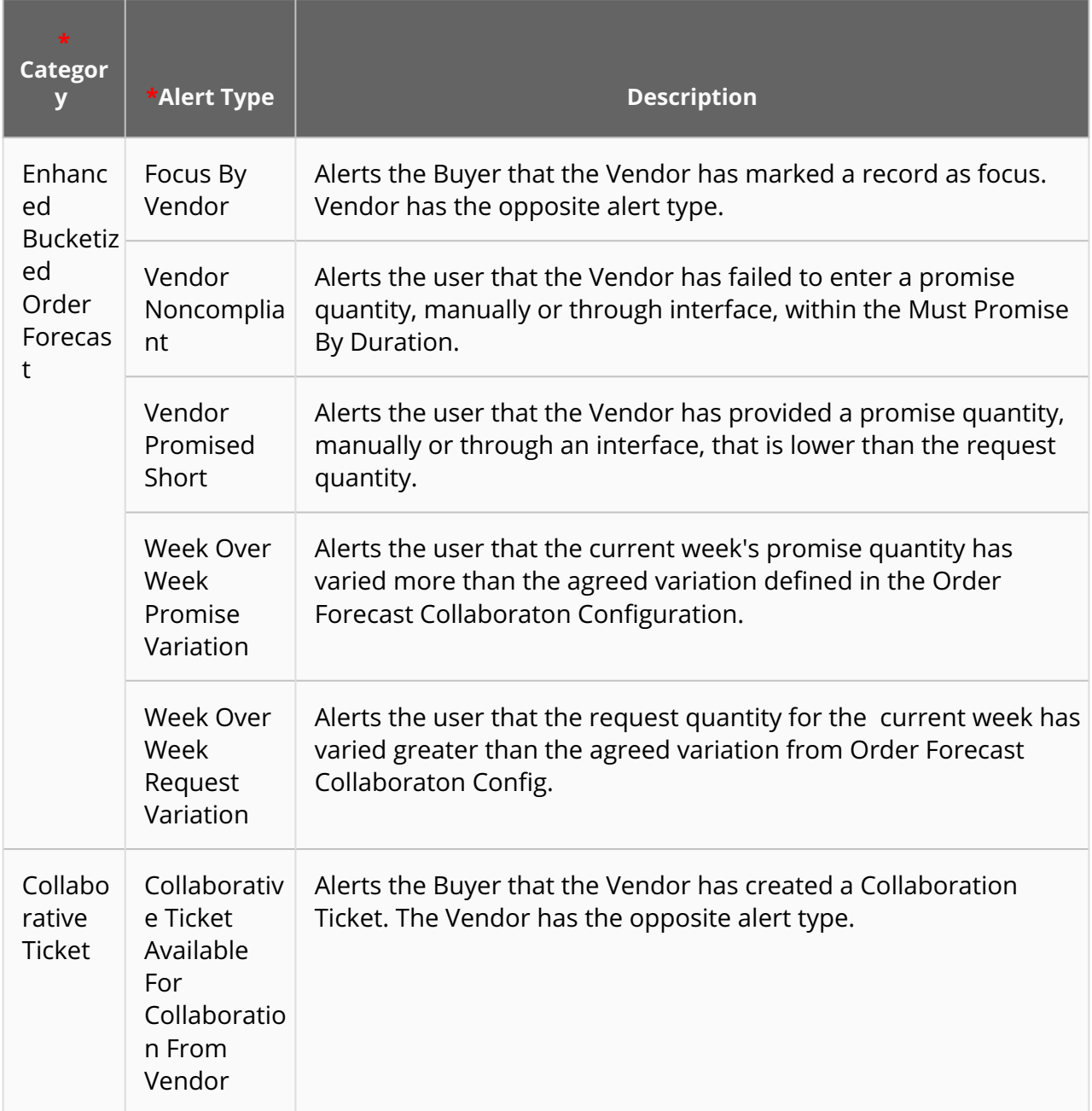

## **6 Working With Item Resource Capacity**

### **6.1 Searching Item Resource Capacity**

**Complete the following steps to search item resource capacities:**

- 1. Log in to the ONE system.
- 2. Click **Menus/Favs > Replenishment > Order Forecast Collaboration > Search Item Resource Capacity.**

The Search Item Resource Capacity screen opens with the filter fields displayed.

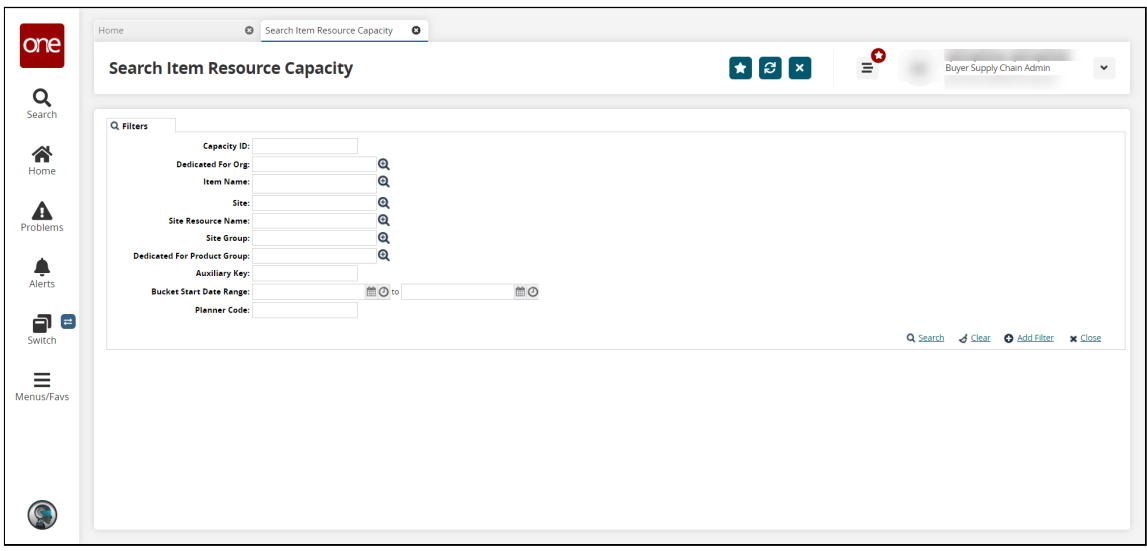

3. Fill out the following fields to search for specific item resource capacities. Alternatively, leave the fields empty and click the **Search** link to view all item resource capacities. See the "[Creating an Item Resource Capacity"](#page-60-0) section below for more information on the fields.

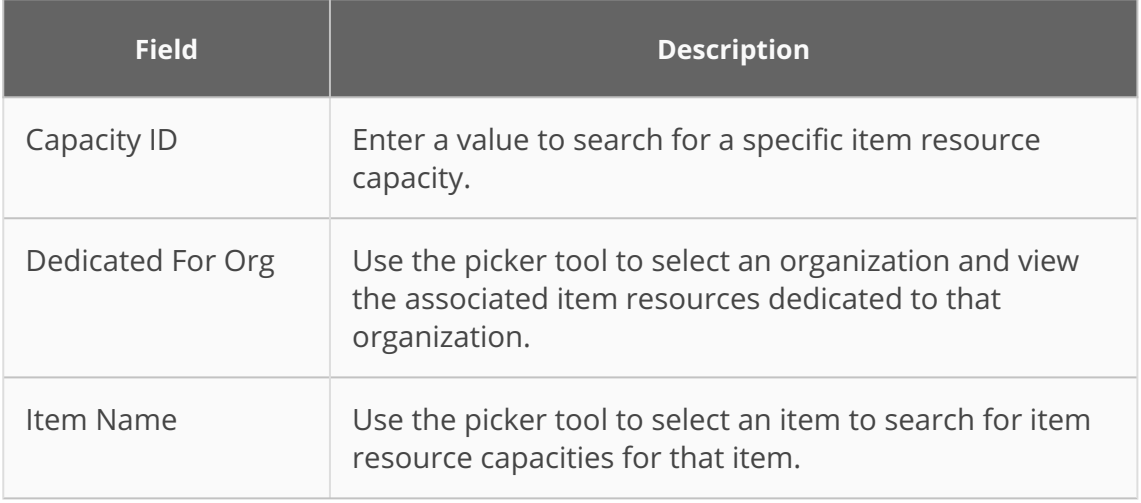

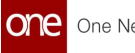

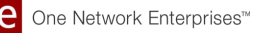

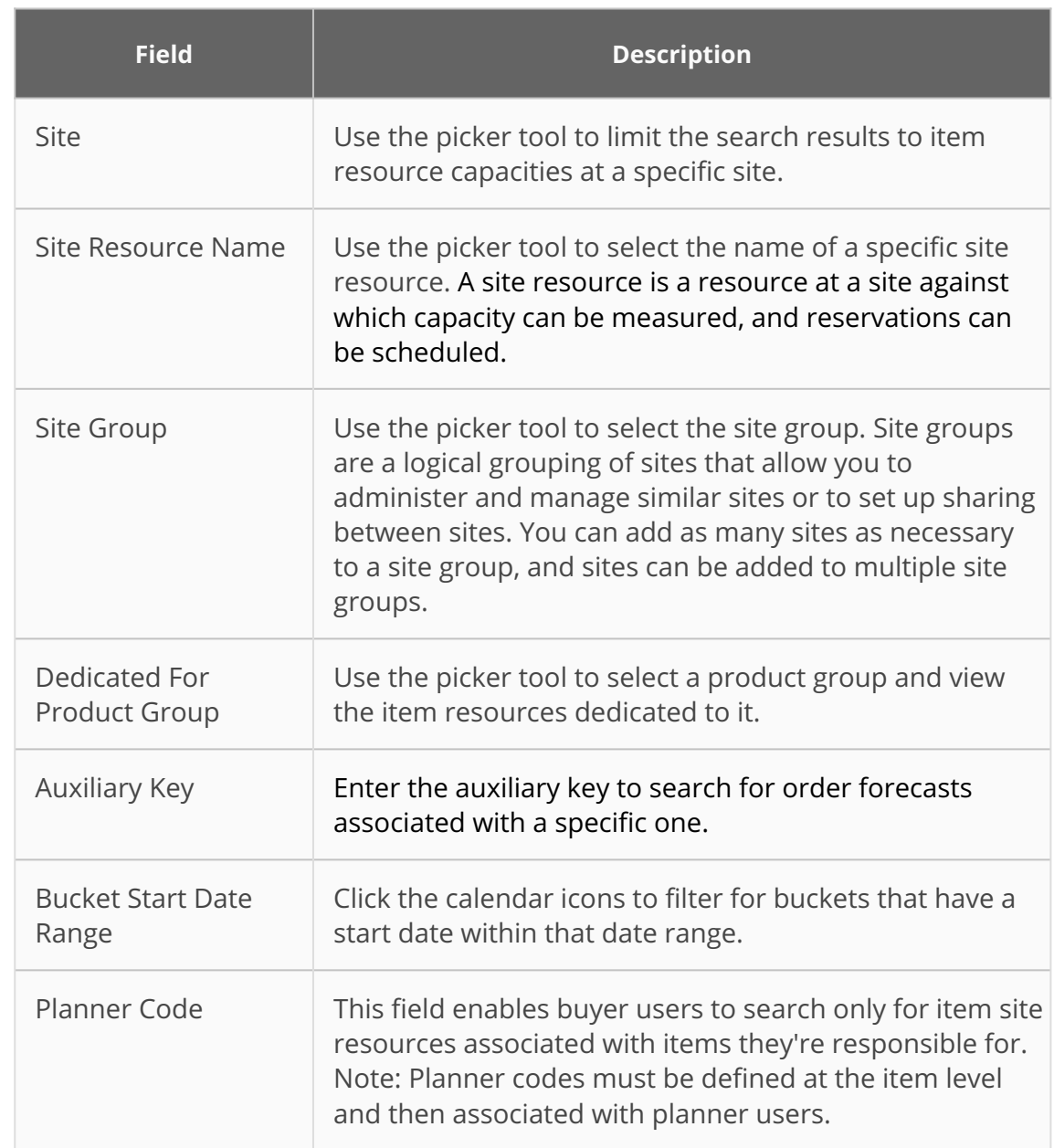

#### 4. Click the **Search** link.

The search results display according to the selected filter criteria.

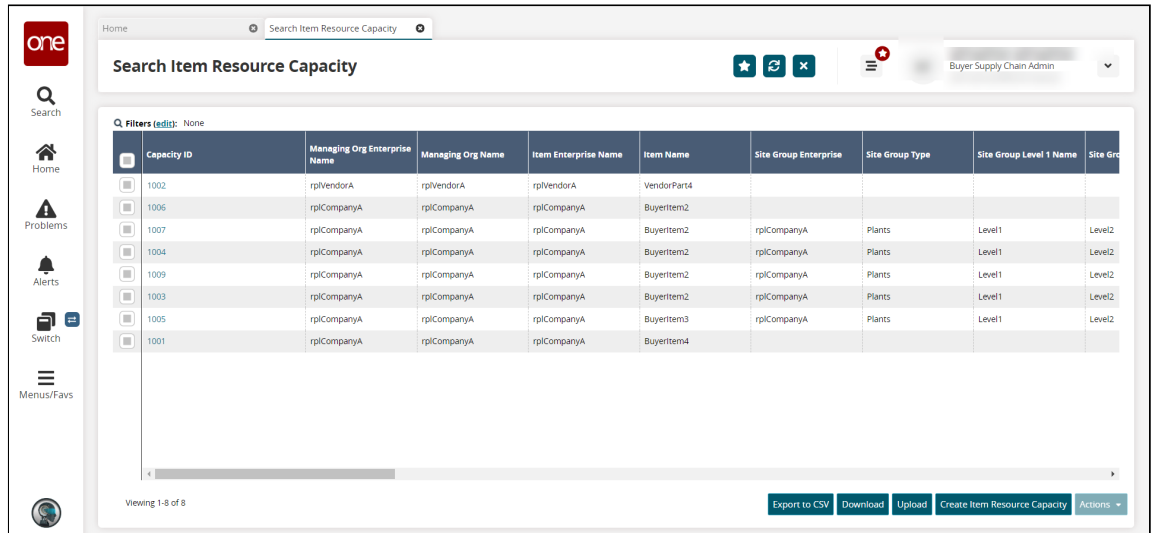

- 5. Click the **Export to CSV** file to export the data from the report in comma-separated values (CSV) format.
- 6. Click **Download** to download the data from the report into a spreadsheet.
- 7. Click **Upload** to upload a CSV file containing item resource capacities. See the "Uploading Files" section in the reference section for more information.
- 8. In the **Capacity ID** column, click a link to view the details of the item resource capacity. See the "[Updating an Item Resource Capacity"](#page-60-1) section below for instructions on updating the item resource capacity detail screen.
- 9. Click the checkbox on the left to select one or more item resource capacities, then click **Actions > Update**.

The update action on item resource capacities is only available to vendor roles.

The Update popup window appears.

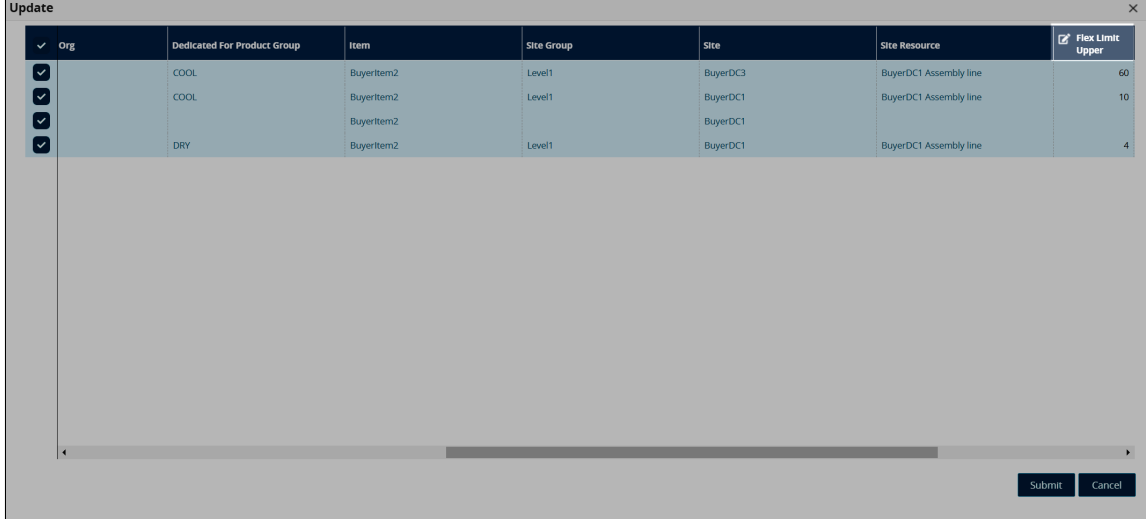

10. Update the fields with a pencil icon as desired.

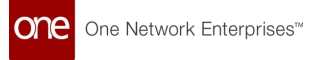

#### 11. Click **Submit**. The Search Item Resource Capacity screen updates.

### <span id="page-60-1"></span>**6.2 Updating An Item Resource Capacity**

1. From the **Search Item Resource Capacity** screen, click the details link in the **Capacity ID** column.

The Item Resource Capacity details screen opens. The appearance of this screen varies according to the user's role.

The update action on item resource capacities is only available to vendor roles.

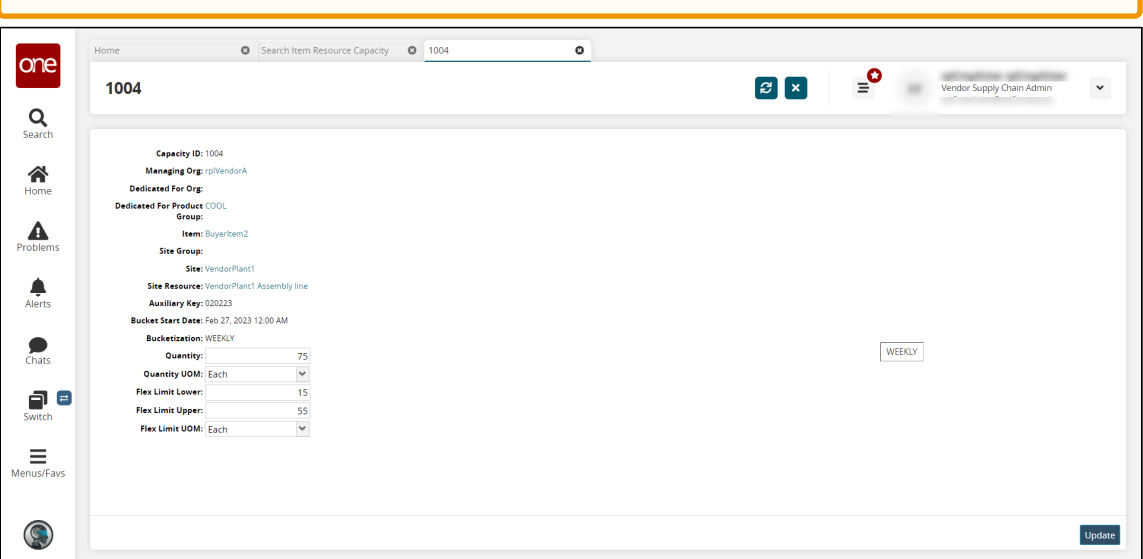

- 2. Update the fields as desired. See the table in the "<u>Creating an Item Resource</u> Capacity" section below for information about the fields.
- 3. Click the **Update** button. A success message appears, and the item resource capacity updates.

#### <span id="page-60-0"></span>**6.3 Creating An Item Resource Capacity**

1. From the **Search Item Resource Capacity** screen, click the **Create Item Resource Capacity** button.

The Create Item Resource Capacity screen opens.

The ability to create an item resource capacity is only available to vendor roles.

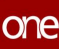

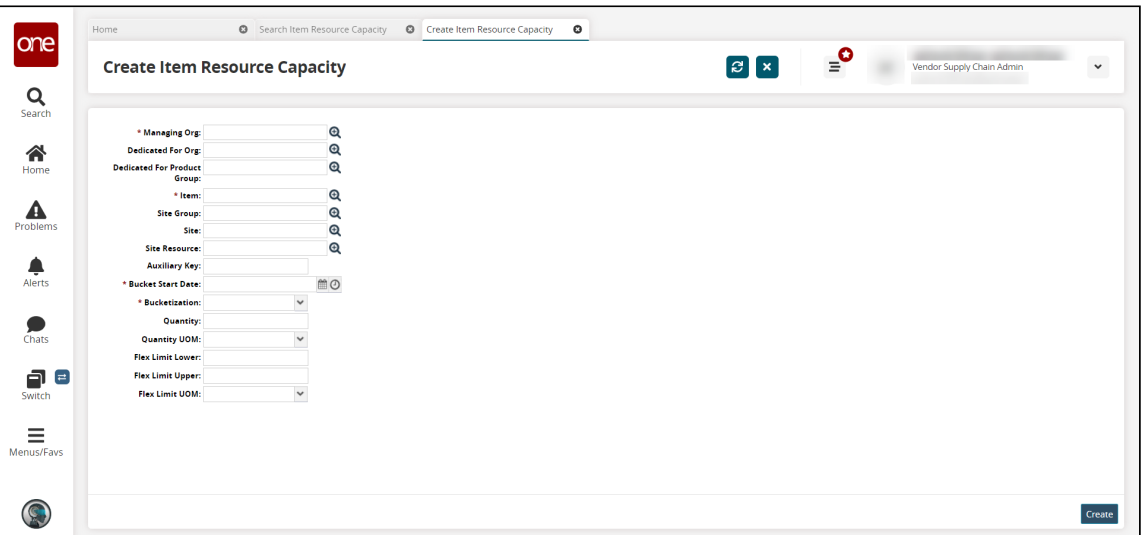

#### 2. Fill out the following fields. Fields with an asterisk (\*) are required.

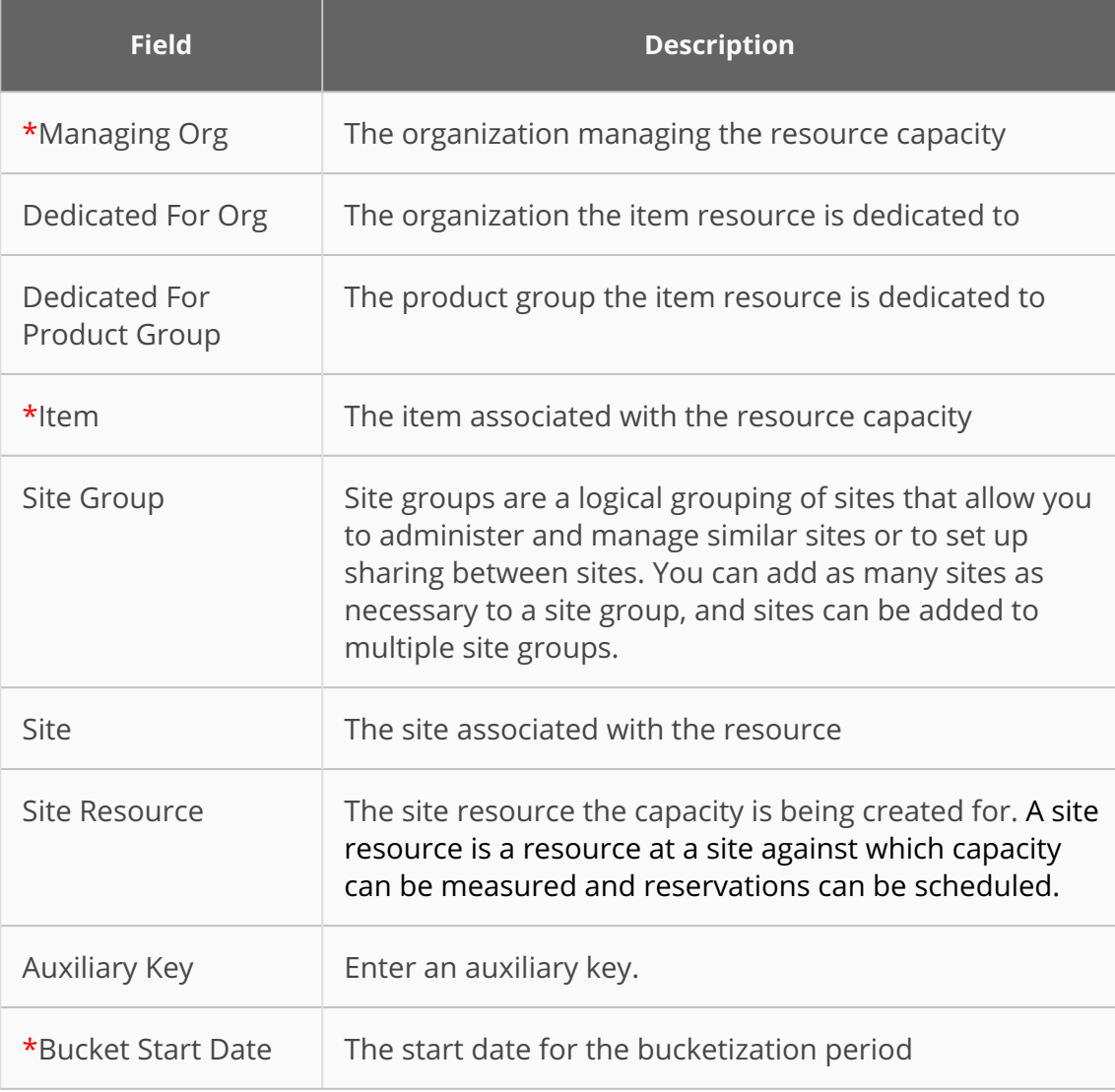

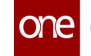

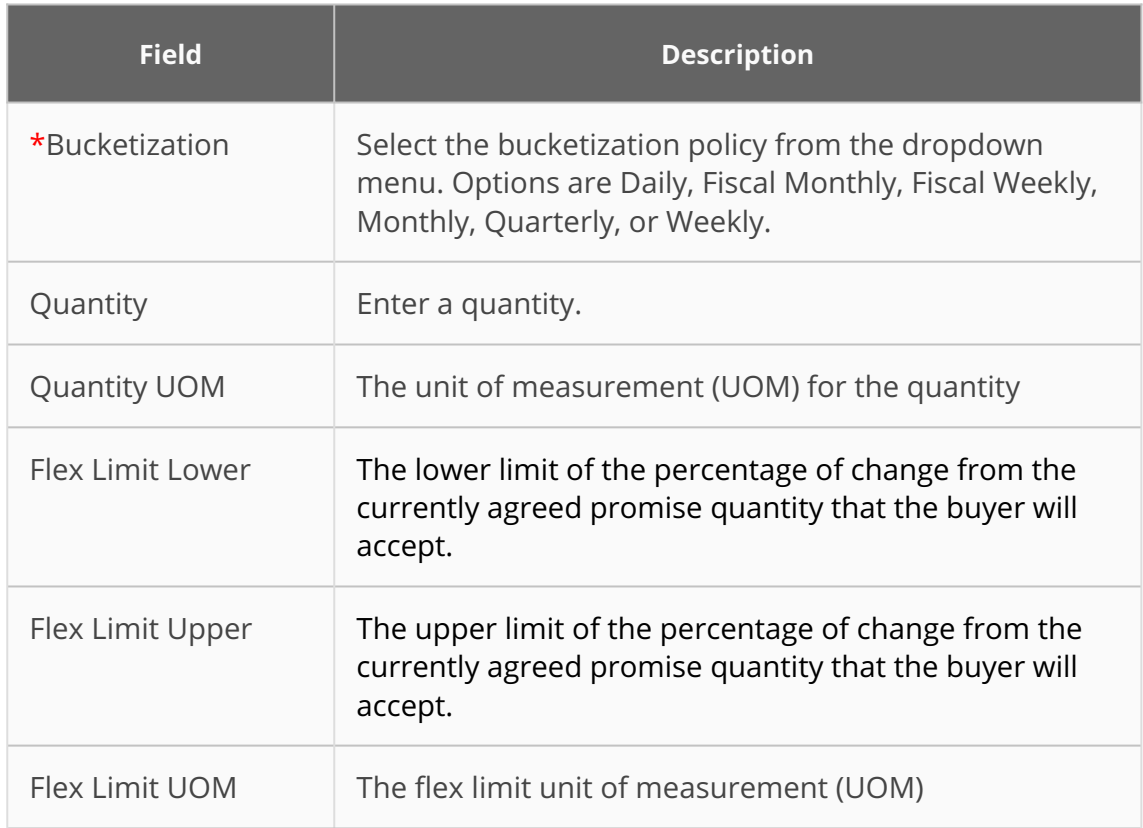

3. Click the **Create** button.

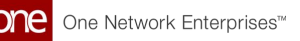

## **7 Working With Order Forecast Collaboration Configurations**

- [Searching Order Forecast Collaboration Configurations](#page-63-0) (Configs)
- [Updating Order Forecast Collaboration Configs](#page-65-0)
- <span id="page-63-0"></span>• [Creating Order Forecast Collaboration Configs](#page-65-1)

#### **7.1 Searching Order Forecast Collaboration Configurations**

**Complete the following steps to search the order forecast collaboration configurations (configs):**

- 1. Log in to the ONE system.
- 2. Click **Menus/Favs > Replenishment > Order Forecast Collaboration > Order Forecast Collaboration Config.** Alternatively, click the **Order Forecast Collaboration Config** quick link on the **Order Forecast Collaboration Dashboard**. The Order Forecast Collaboration Config screen opens with the filter fields displayed. Note that if this screen is accessed from the Order Forecast Collaboration Dashboard quick link, the screen opens with the search results displayed based on the filter values on the dashboard. If the filters do not display or if you need to use the filters, click the Filters (edit) link to display the filters.

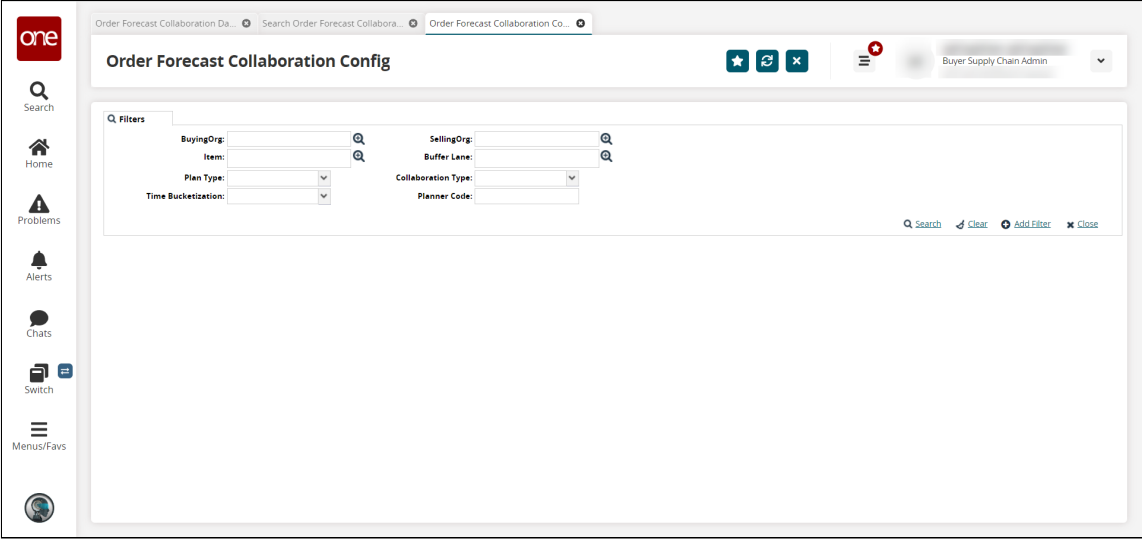

3. Fill out the following fields to search for specific configurations (configs). Alternatively, leave the fields empty and click the **Search** link to view all configs. See the "Creating Order Forecast Collaboration Configs" section below for more information about each field.

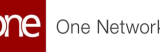

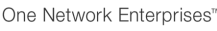

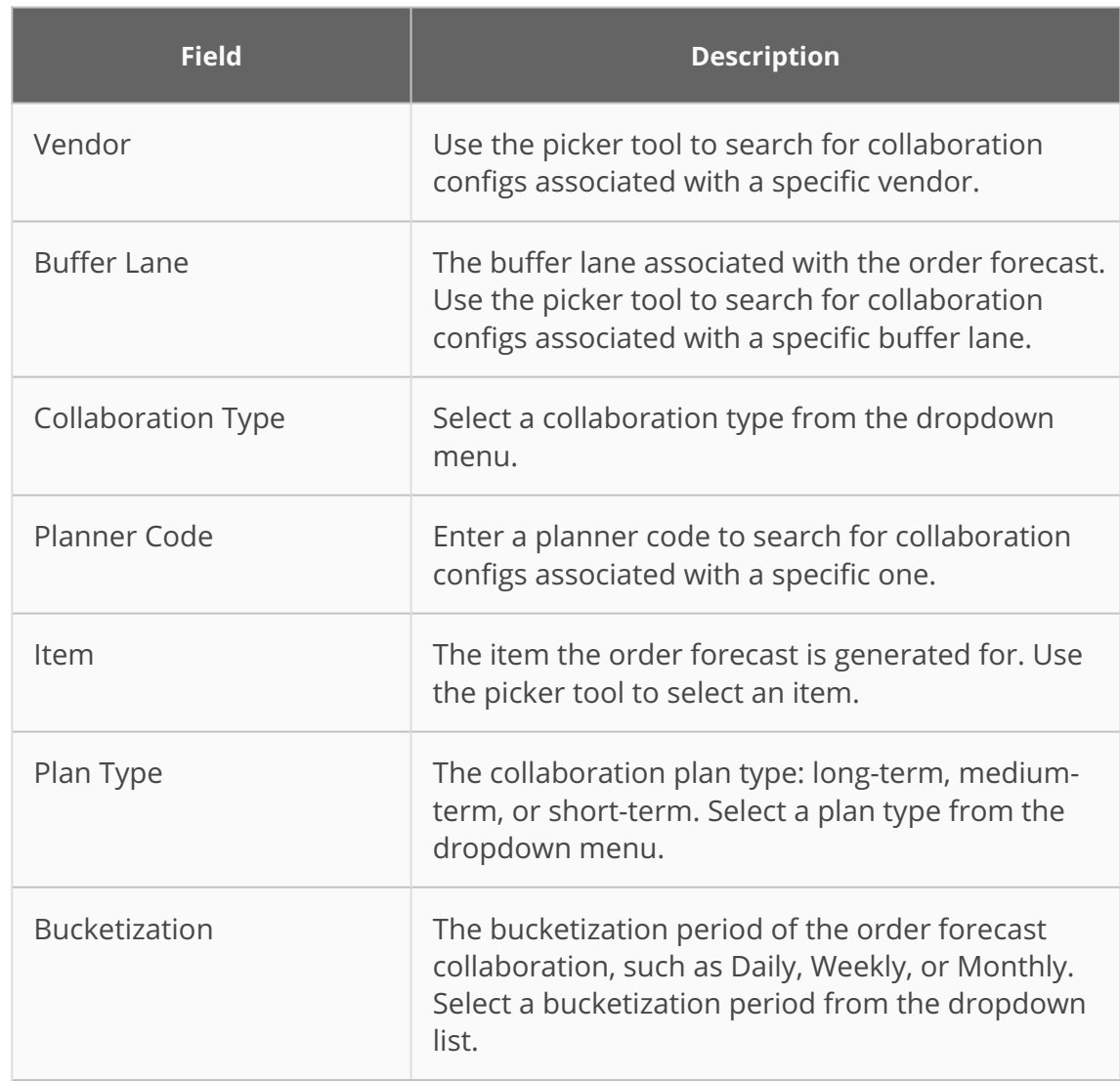

4. Click the **Search** link.

The search results appear.

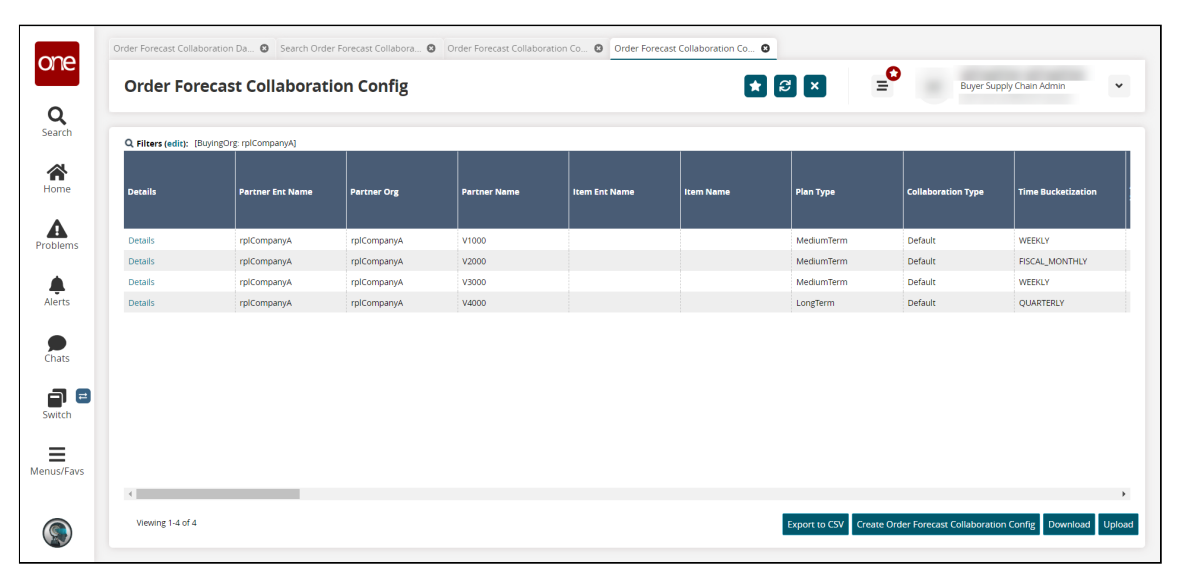

5. Click the **Export to CSV** button to download the report to your computer in a comma-separated values (CSV) format.

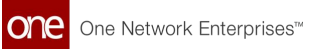

- 6. Click the **Download** button to download the report to your computer in a spreadsheet.
- <span id="page-65-0"></span>7. Click the **Upload** button to upload new collaboration configs.

## **7.2 Updating Order Forecast Collaboration Configs**

1. From the **Search Order Forecast Collaboration Config** screen, click the link in the **Details** column for the collaboration config you want to update. The selected collaboration config opens.

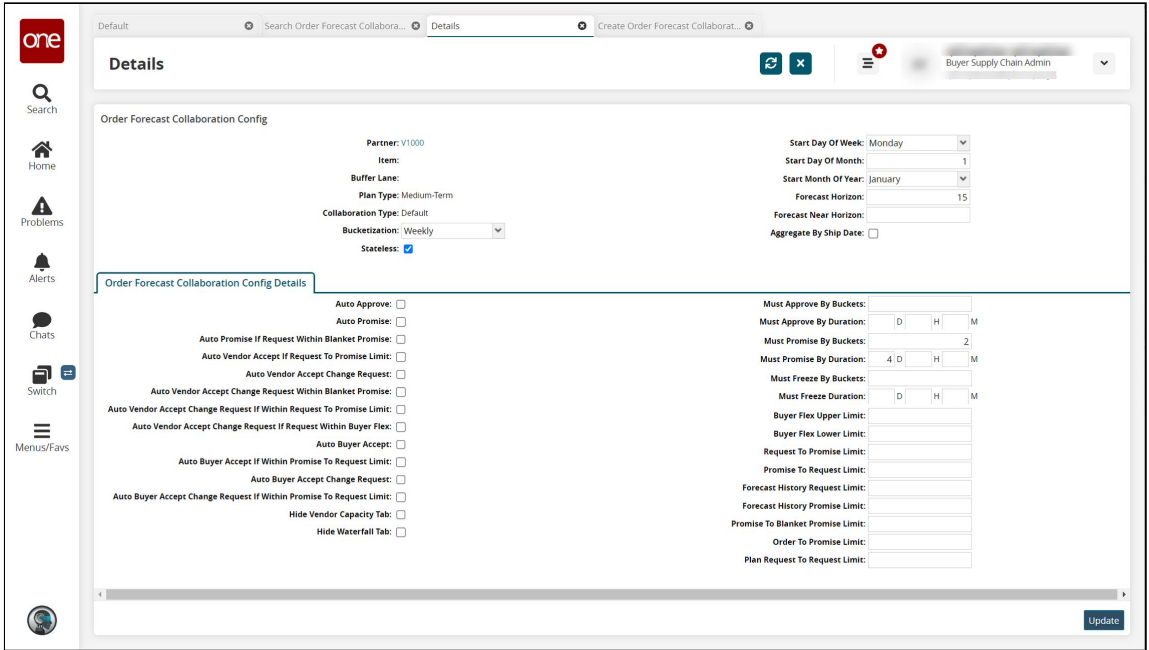

- 2. Update the fields as desired. See the table in the "<u>Creating Order Forecast</u> Collaboration Configs" section below for information about the fields.
- 3. Click the **Update** button. A success message appears, and the collaboration config updates.

### <span id="page-65-1"></span>**7.3 Creating Order Forecast Collaboration Configs**

1. From the **Order Forecast Collaboration Config** screen, click the **Create Order Forecast Collaboration Config** button. Note that this button is not visible for all roles.

The Create Order Forecast Collaboration Config screen opens.

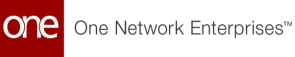

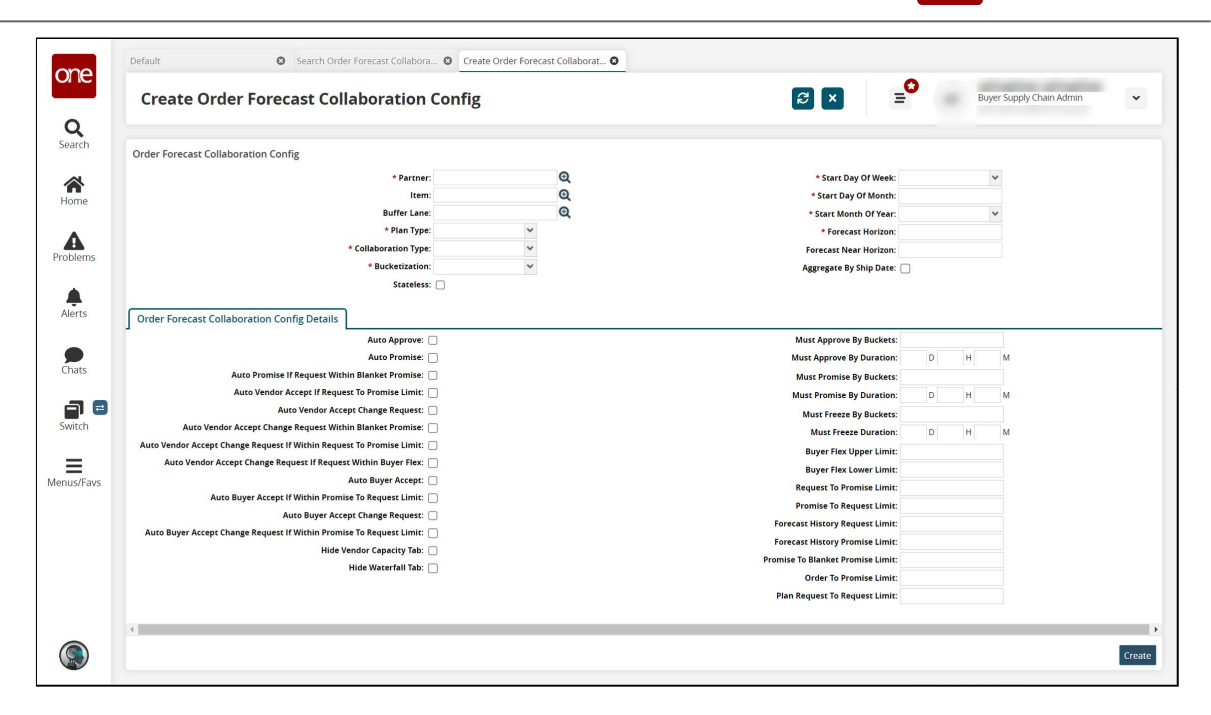

2. Fill out the following fields. Fields with an asterisk (\*) are required. Some fields may not be editable, depending on the user's role.

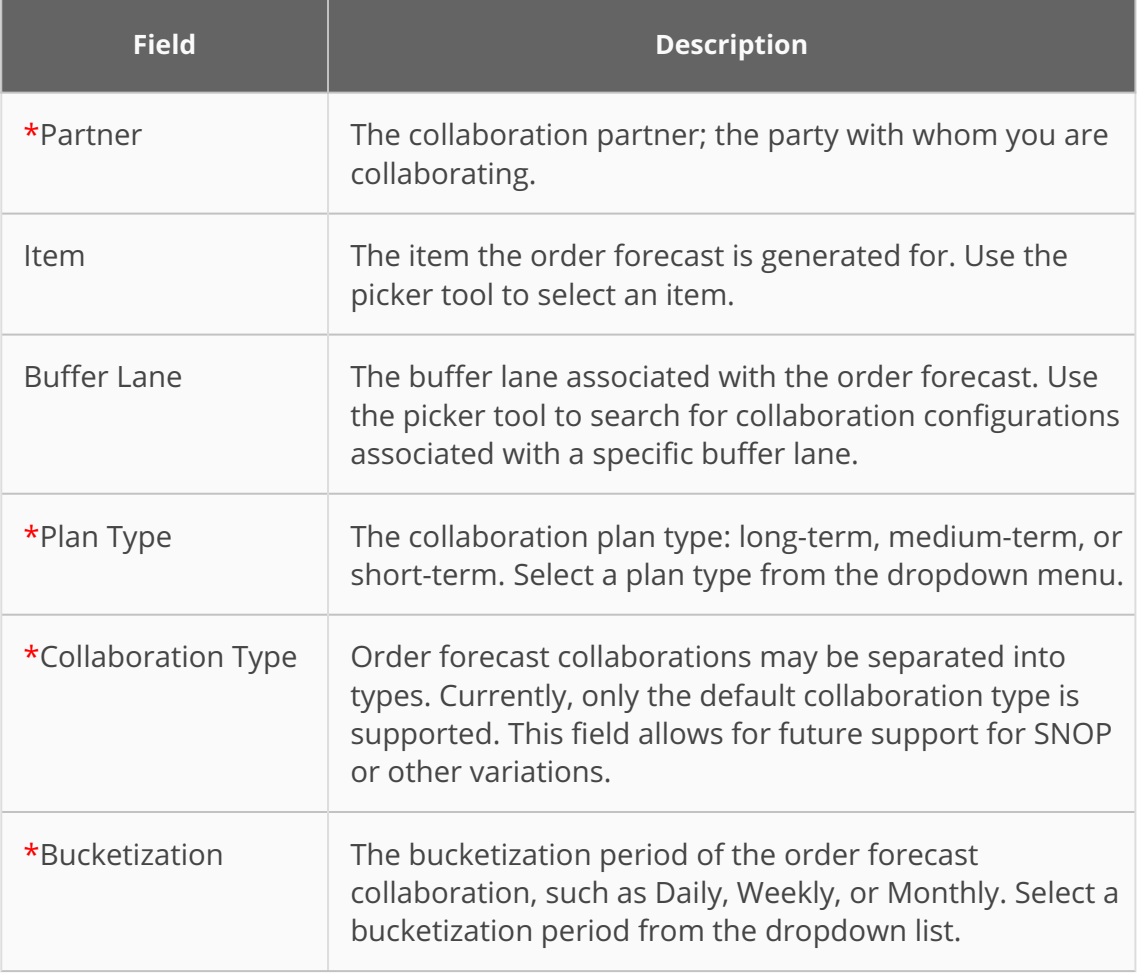

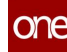

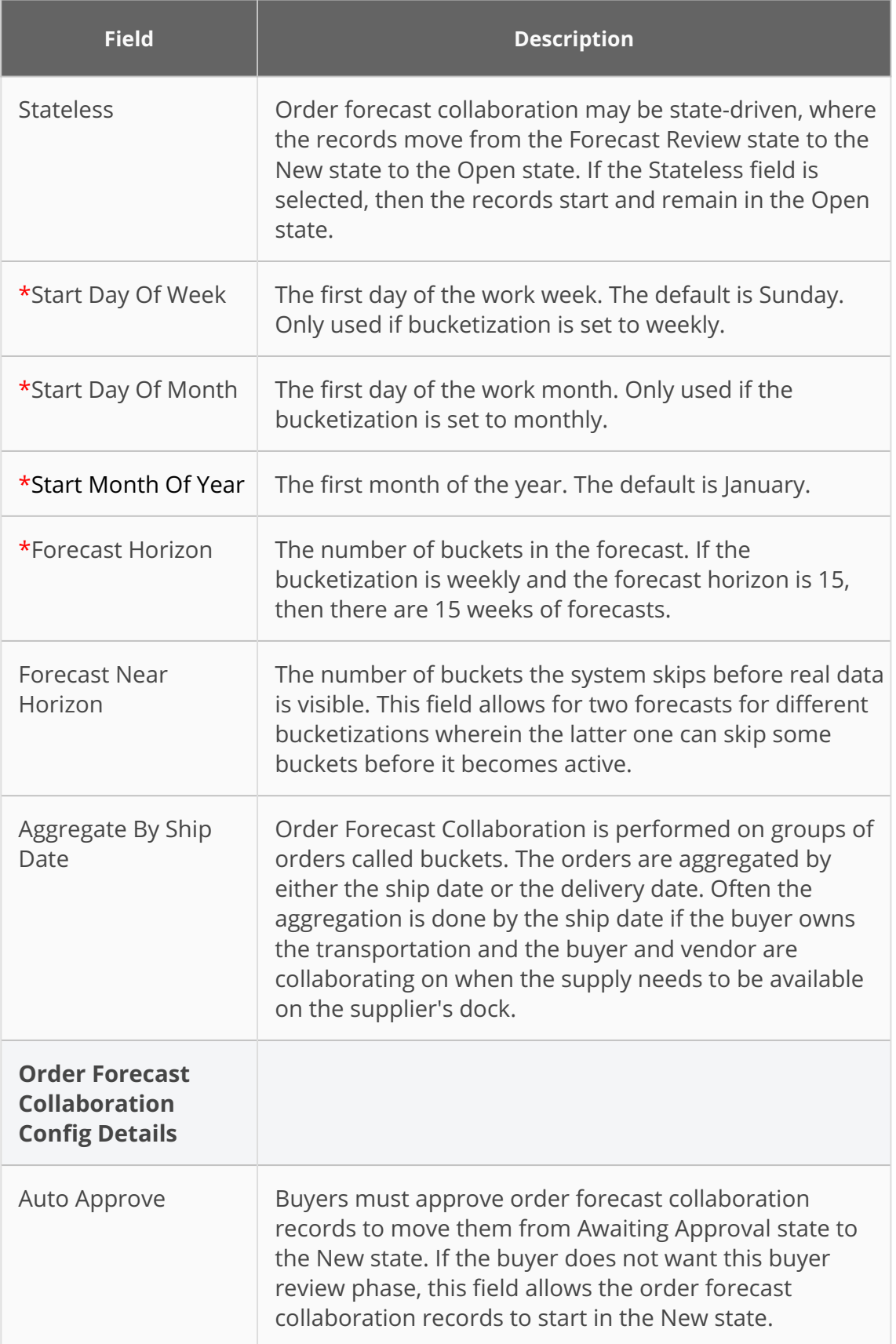

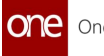

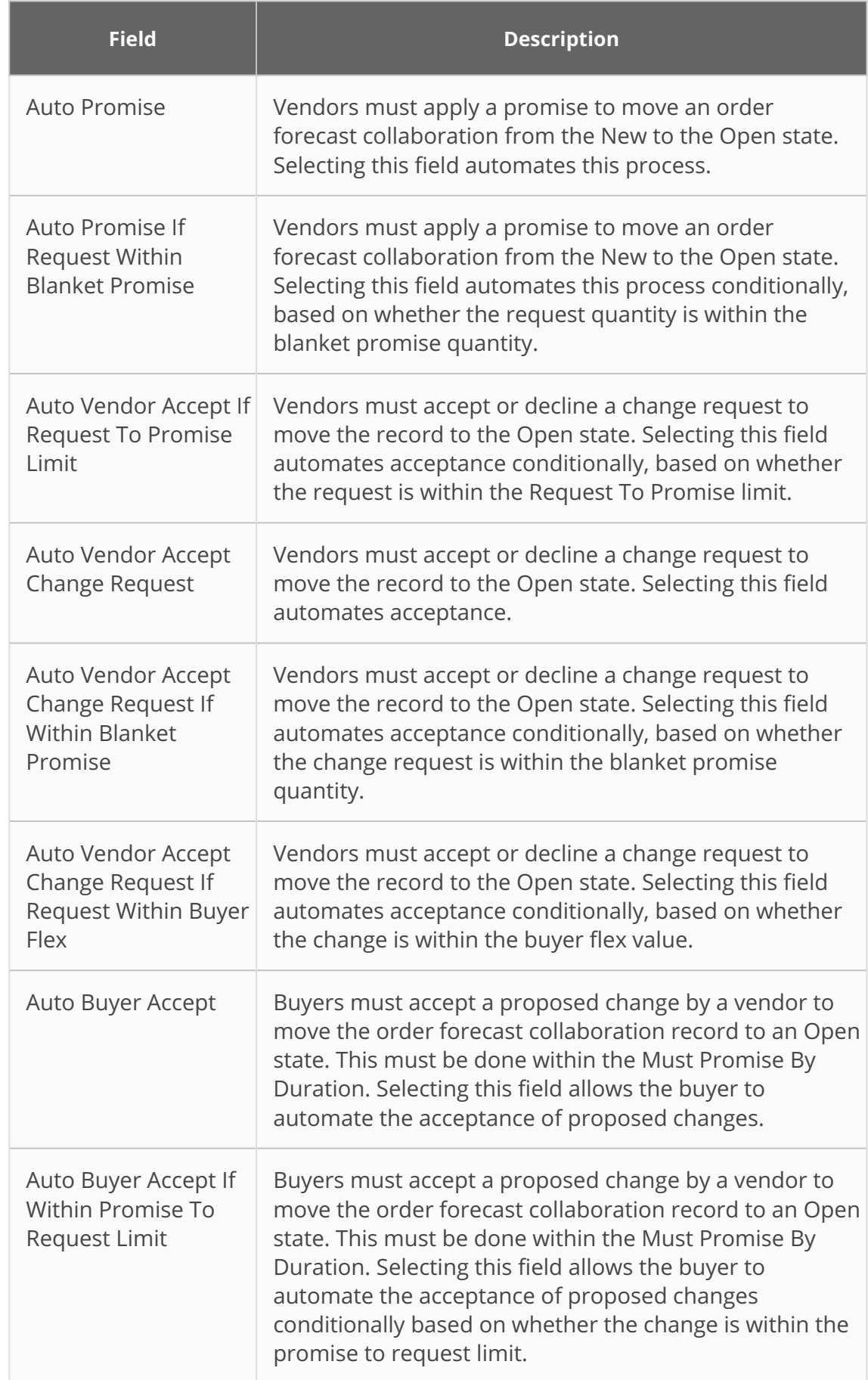

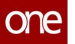

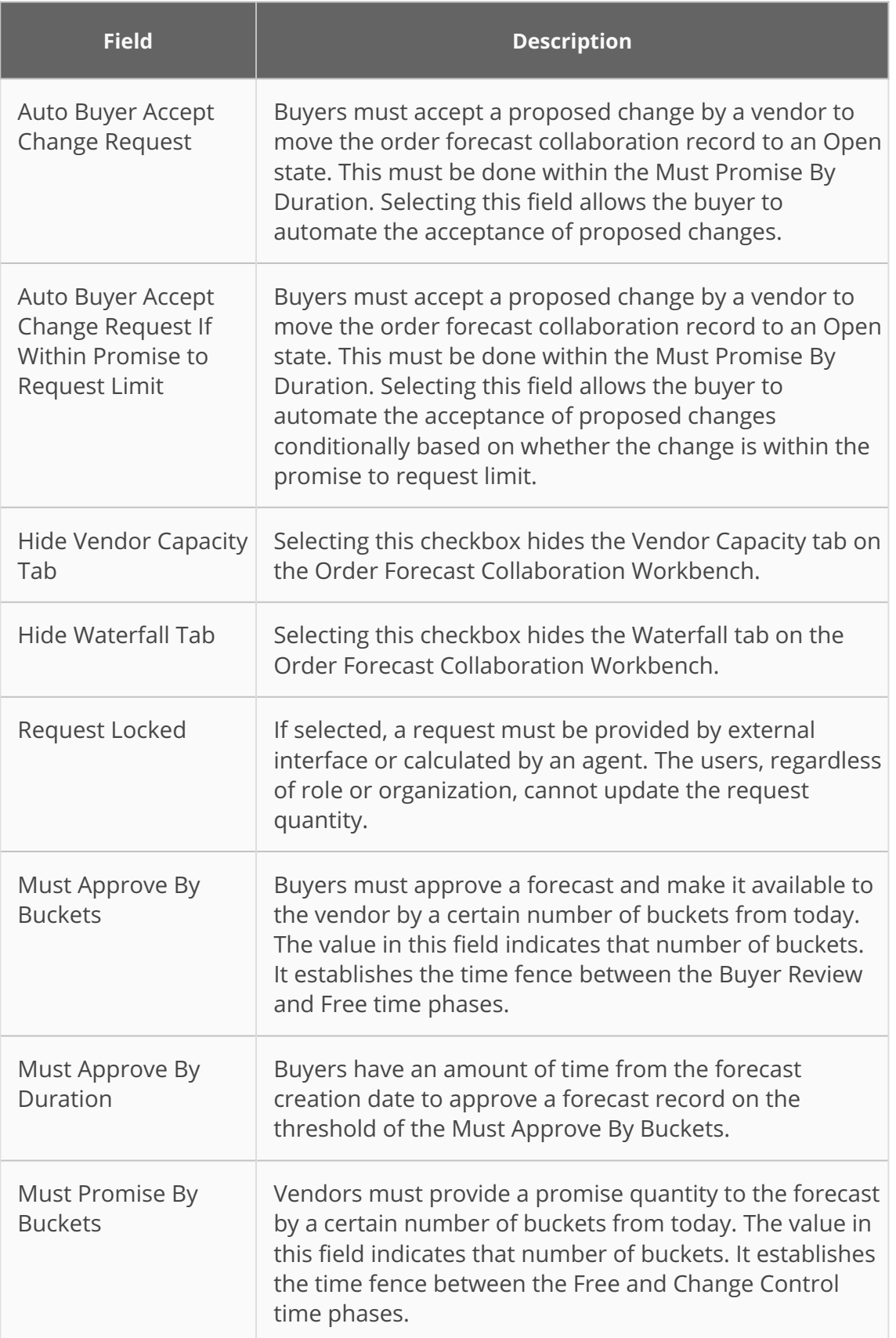

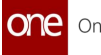

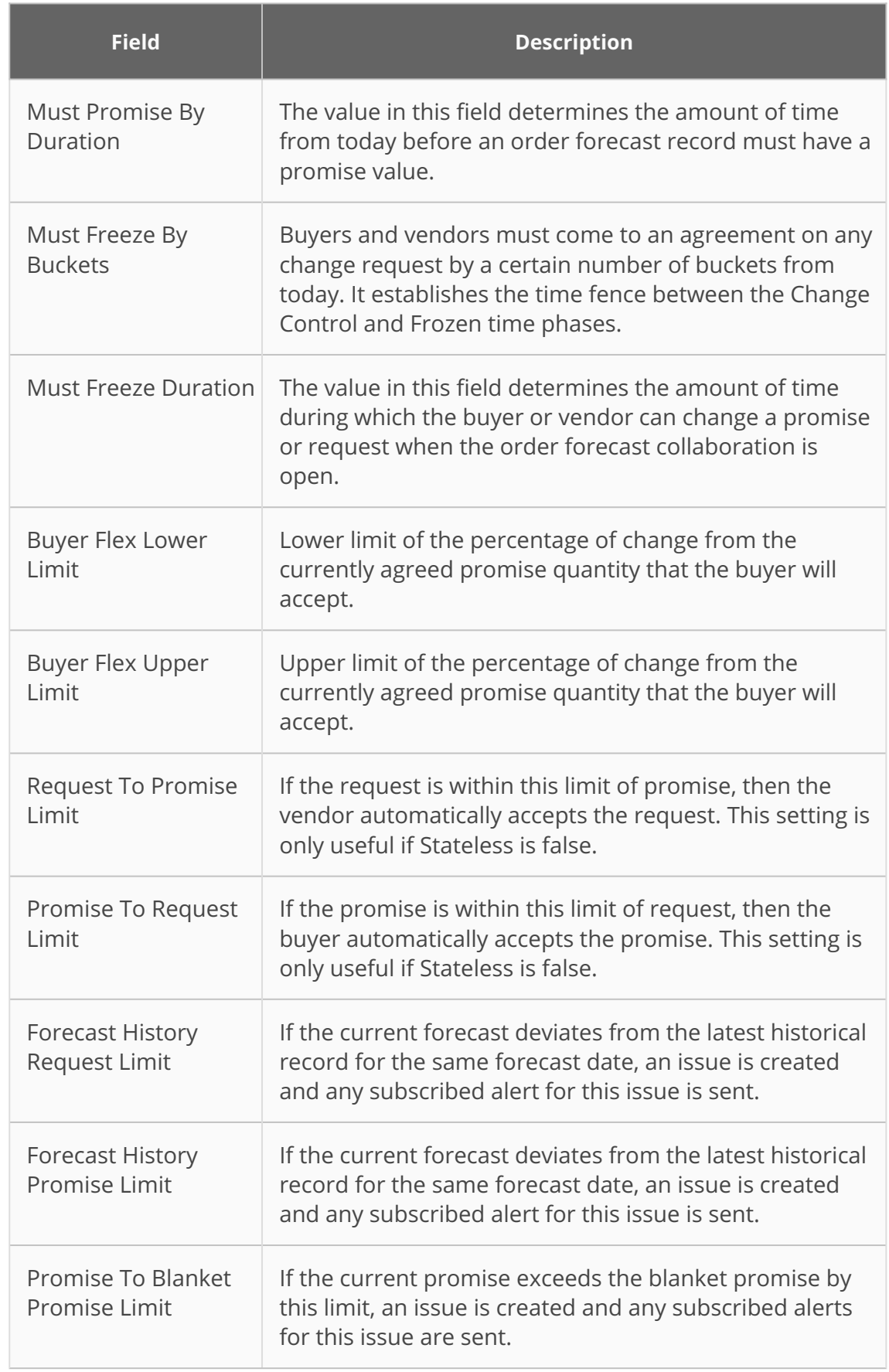

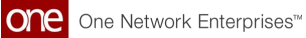

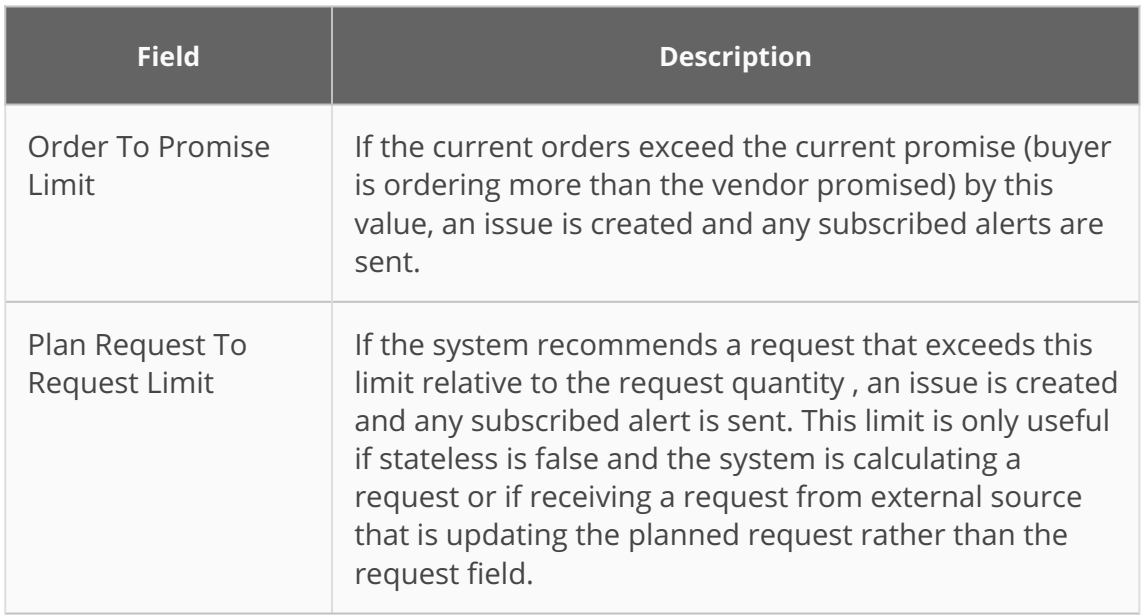

3. Click the **Create** button.

The screen updates, and the new order forecast collaboration config details are displayed.
## **8 Working With Scenario Order Forecast Collaborations**

### **8.1 Searching Scenario Order Forecast Collaborations**

**Complete the following steps to search scenario order forecast collaborations:**

- 1. Log in to the ONE system.
- 2. Click **Menus/Favs > Replenishment > Order Forecast Collaboration > Search Scenario Order Forecast Collaboration.**

The Search Scenario Order Forecast Collaboration screen opens with the filter fields displayed.

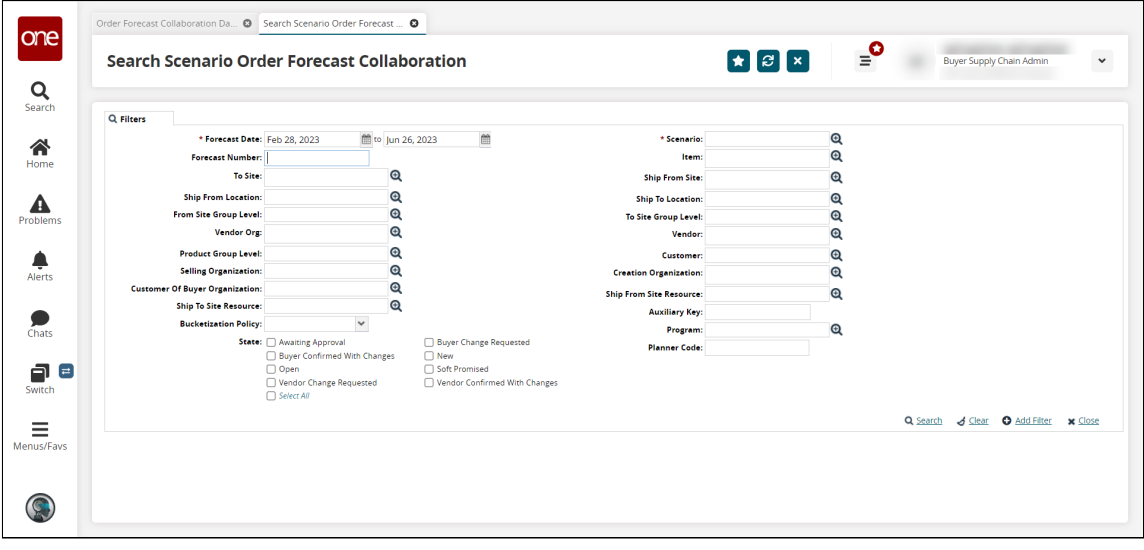

3. Fill out the following fields. Fields with an asterisk (\*) are required. For more information on the fields, see the "Creating a Scenario Order Forecast Collaboration" section below.

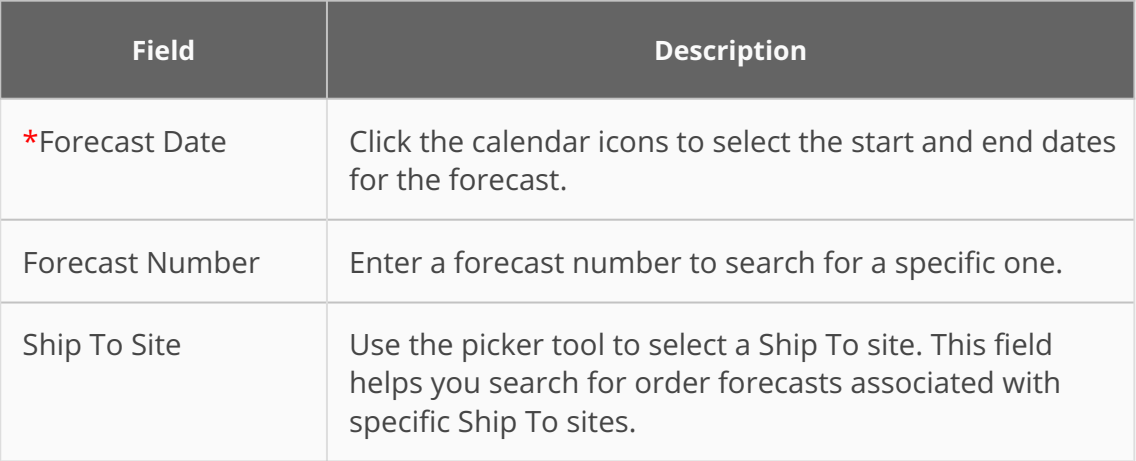

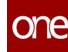

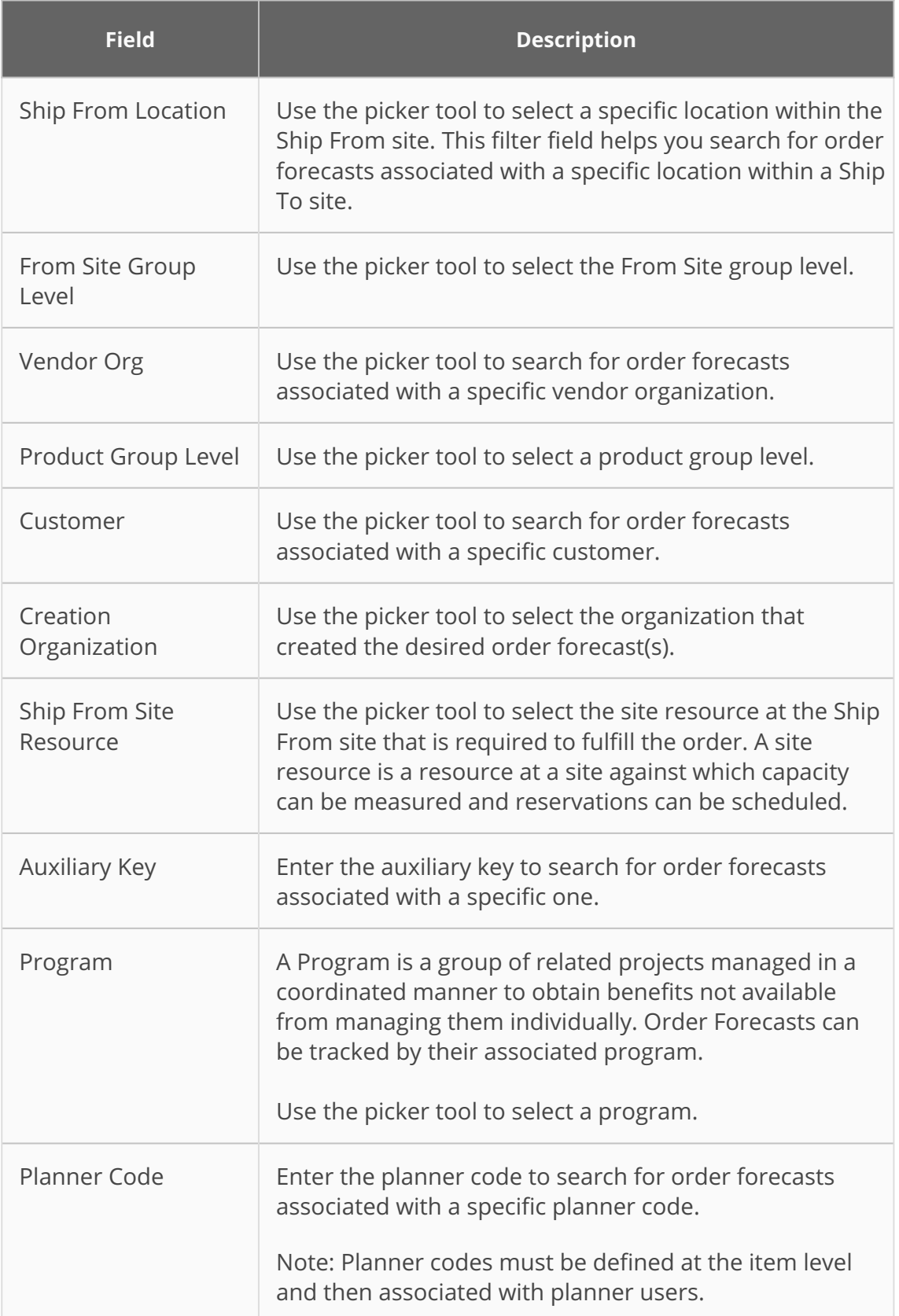

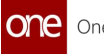

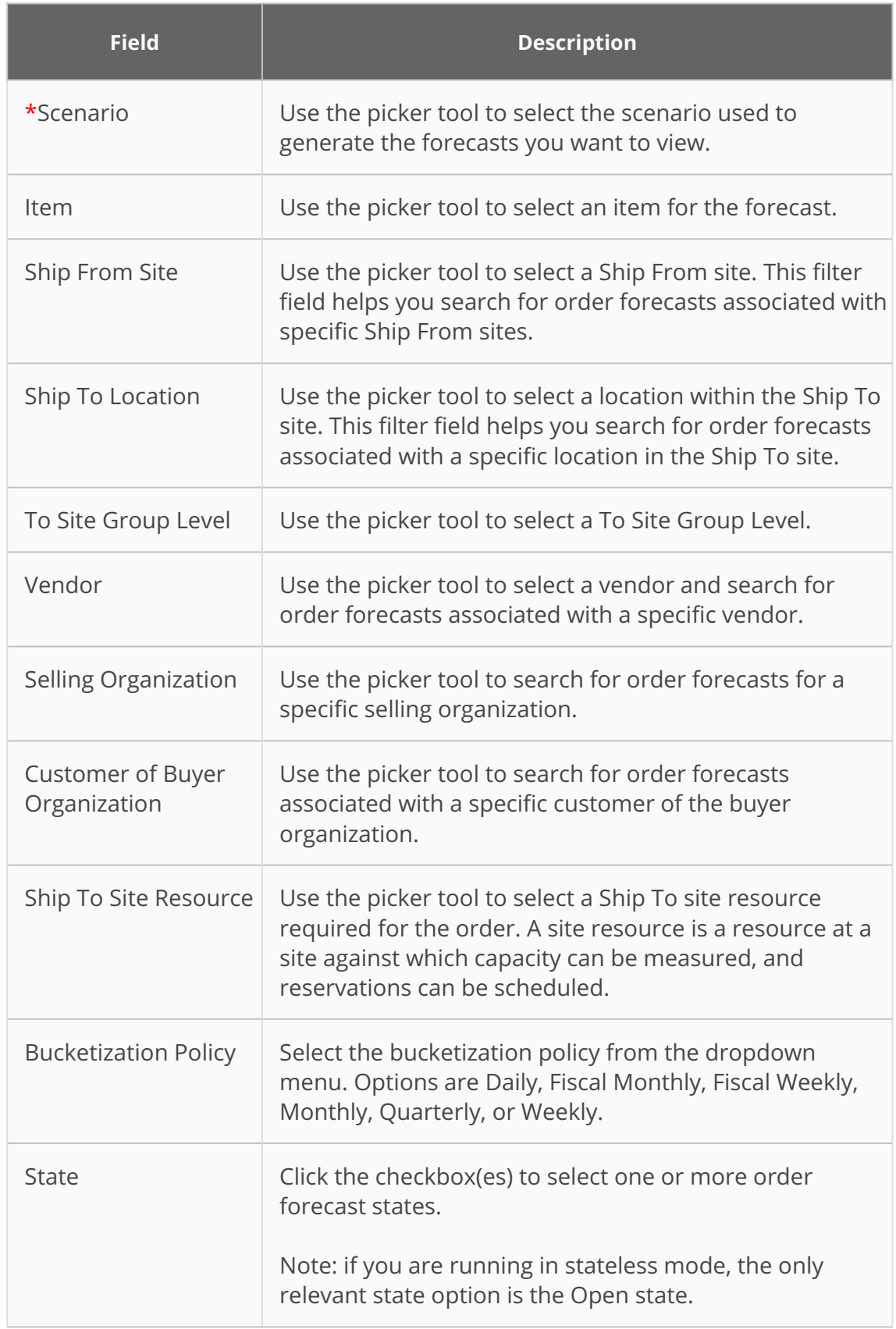

#### 4. Click the **Search** link.

The search results appear. This screen and the actions available may vary based on the user's role. See the "Creating a Scenario Order Forecast Collaboration" section below for information about the fields (columns).

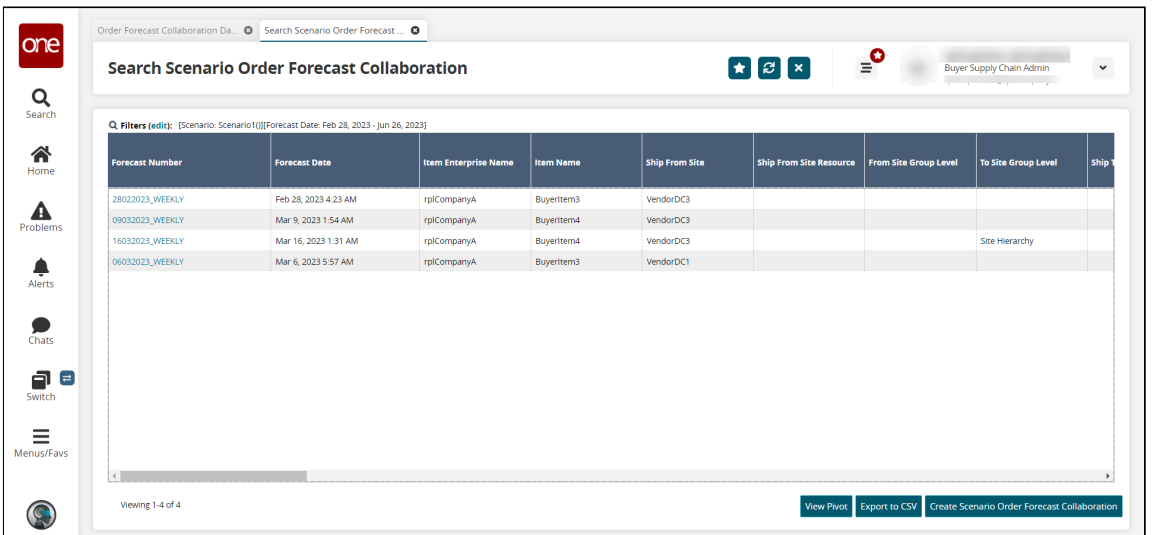

- 5. Click the **View Pivot** button to view the report in a pivot table.
- 6. Click the **Export to CSV** button to download the report in CSV format.

## **8.2 Updating Scenario Order Forecast Collaborations**

1. From the **Search Scenario Order Forecast Collaborations** screen, click the link in the **Forecast Number** column for the forecast collaboration you want to update. The selected Scenario Order Forecast Collaboration details screen opens.

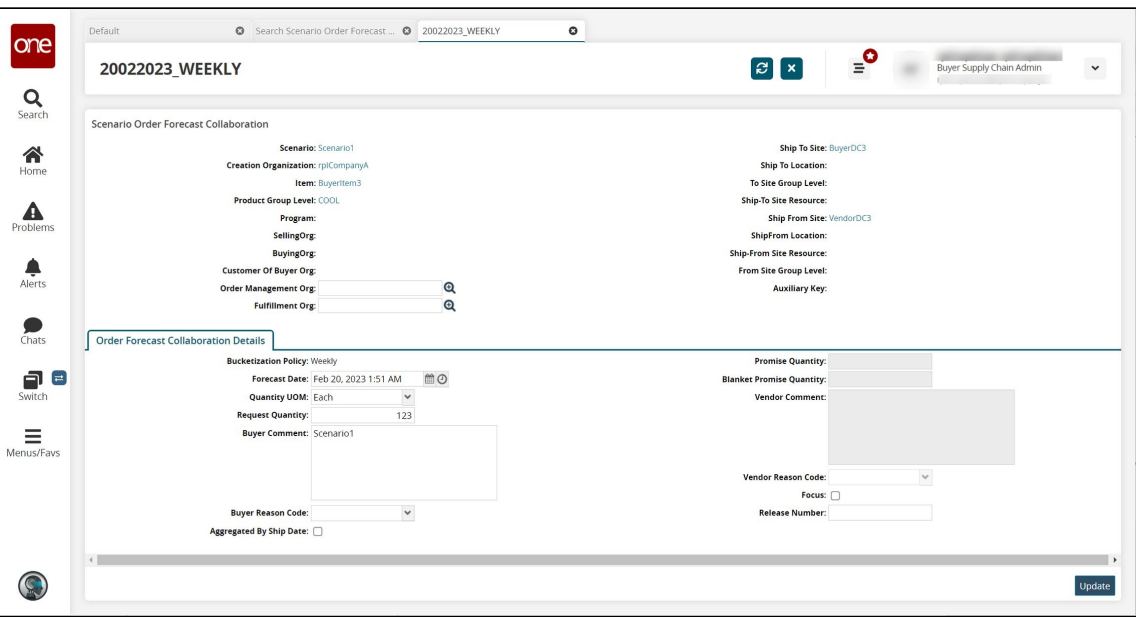

Update the fields as desired. See the table in the "Creating a Scenario Order Forecast Collaboration" section below for information about the fields.

2. Click the **Update** button. A success message appears, and the forecast updates.

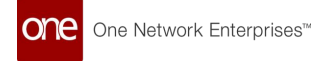

## **8.3 Creating A Scenario Order Forecast Collaboration**

1. From the **Search Scenario Order Forecast Collaboration** screen, click the **Create Scenario Order Forecast Collaboration** button.

The Create Scenario Order Forecast Collaboration screen opens.

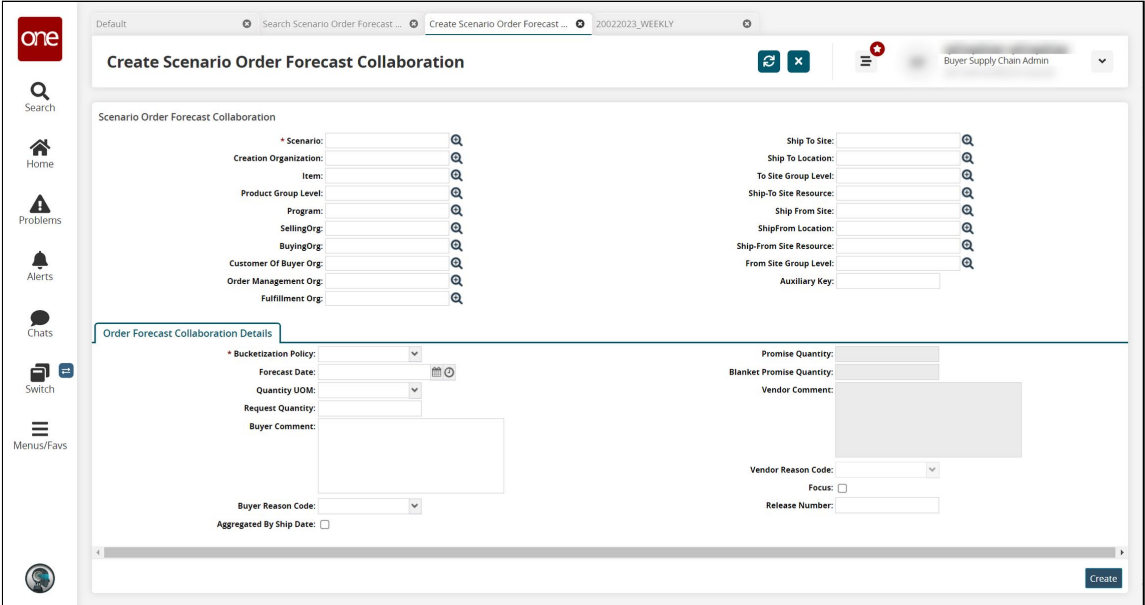

2. Fill out the following fields. Fields with an asterisk (\*) are required. Some fields may not be editable, depending on the user's role.

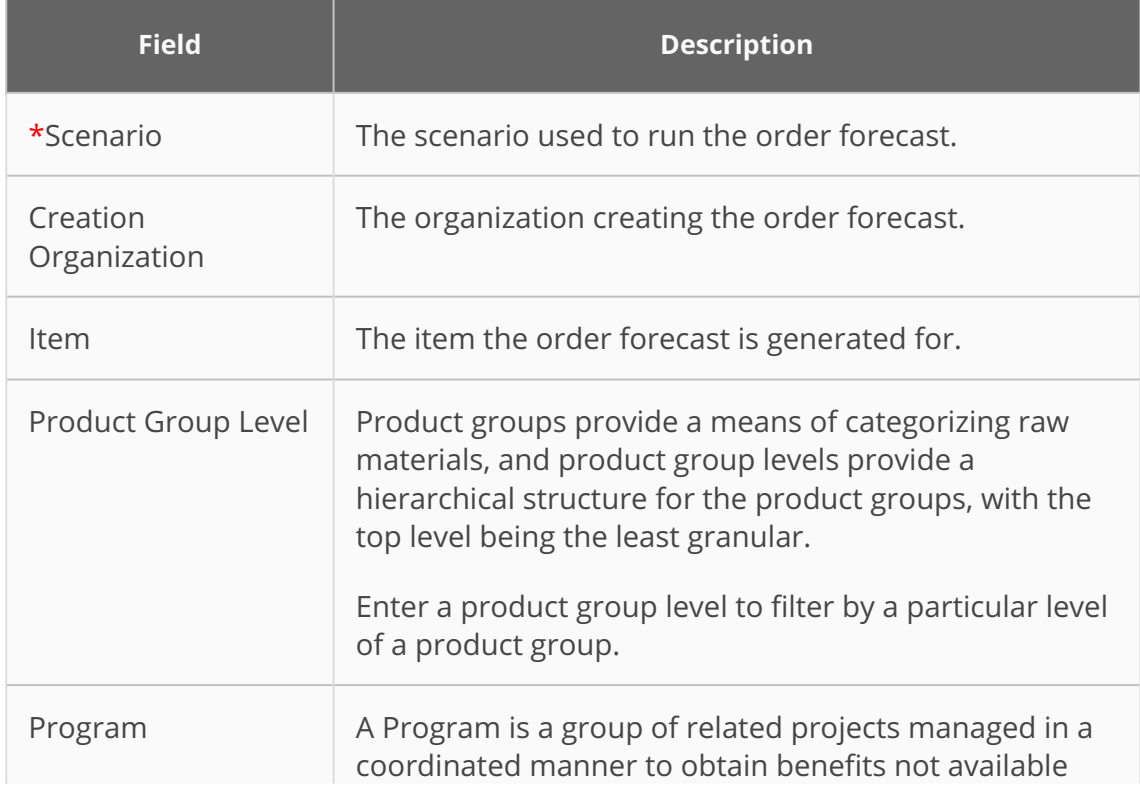

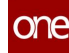

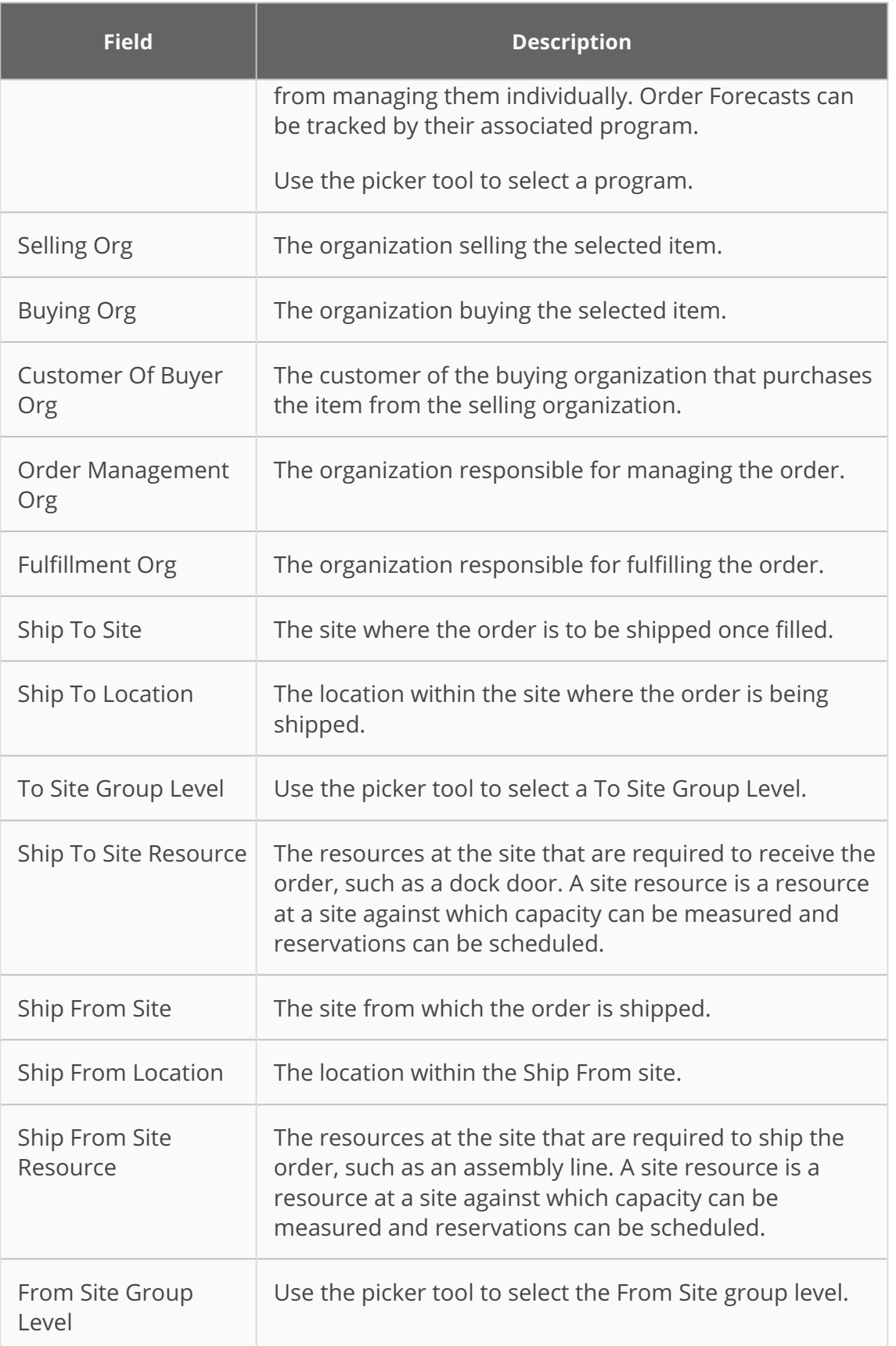

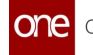

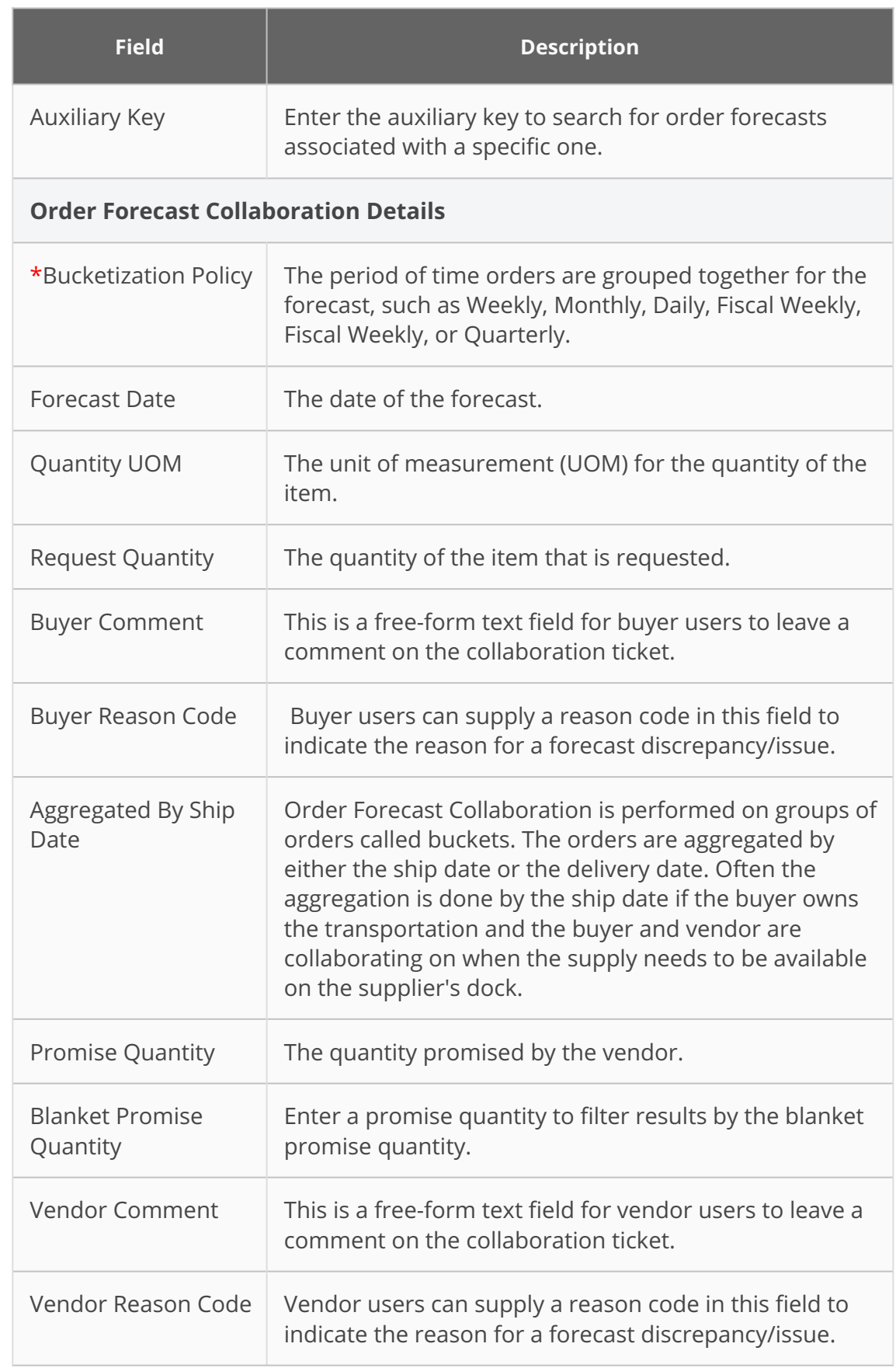

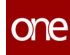

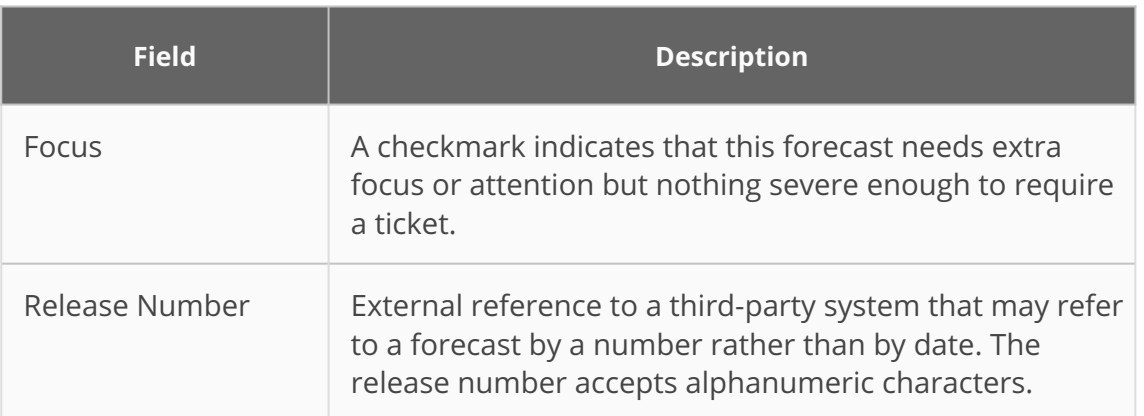

#### 3. Click the **Create** button.

The screen updates and the new scenario order forecast collaboration details are displayed.

## **9 Working With The Order Forecast Collaboration History Configurations**

### **9.1 Search Order Forecast Collaboration History Configurations**

**Complete the following steps to view the Order Forecast Collaboration History configurations (configs):**

- 1. Log in to the ONE system.
- 2. Click **Menus/Favs > Replenishment > Order Forecast Collaboration > Search Order Forecast Collaboration History Config.** Alternatively, click the **Order Forecast Collaboration History Config** quick link on the **Order Forecast Collaboration Dashboard**.

The Search Order Forecast Collaboration History Config screen opens with the filter fields displayed. Note that if this screen is accessed from the quick link on the dashboard, it opens with the search results based on the dashboard filter selections.

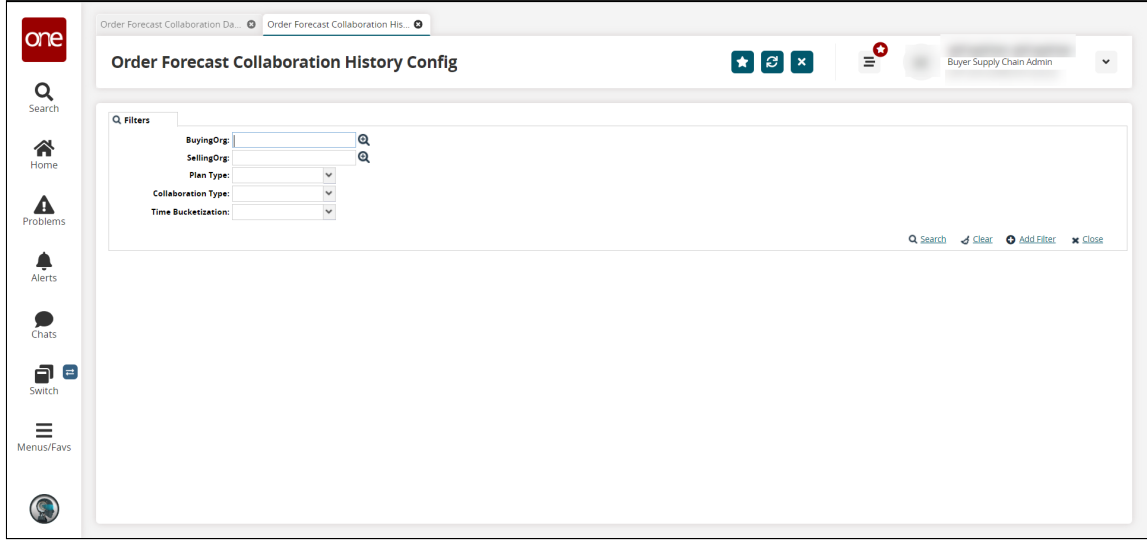

3. Fill out the following fields to search for specific configurations (configs). Fields with an asterisk (\*) are required. See the "Creating Order Forecast Collaboration [History Configs" section below for more information about each field.](#page-82-0)

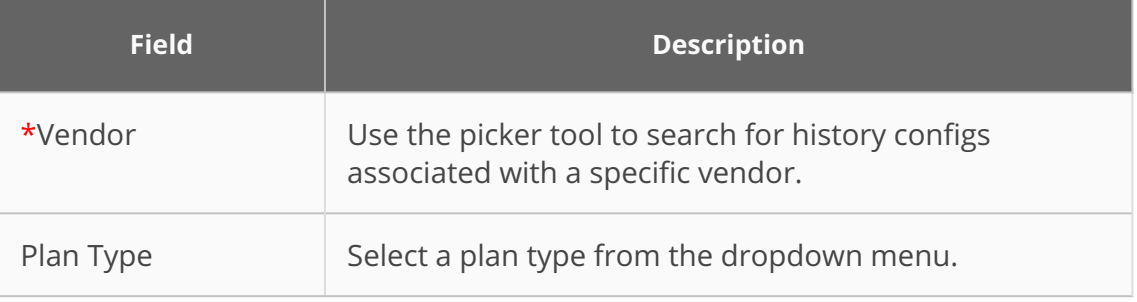

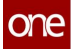

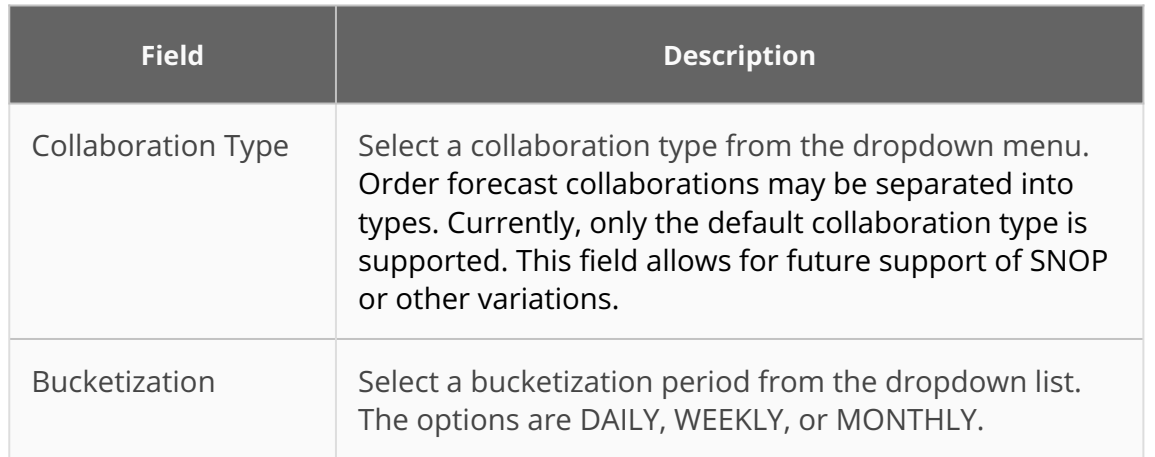

### 4. Click the **Search** link.

The search results appear according to the selected criteria.

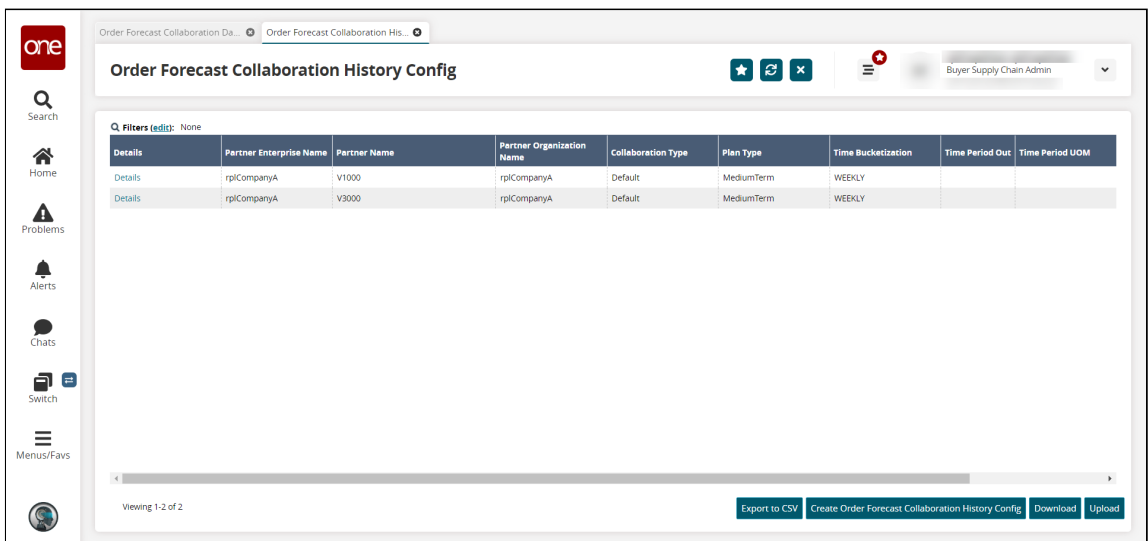

- 5. Click the **Export to CSV** button to download the results to a comma-separated values (CSV) file.
- 6. Click the **Download** button to download the results to your computer in a spreadsheet.
- 7. Click the **Upload** button to upload new Order Forecast Collaboration History Configs. See the "Uploading Files" section in the Online Help for more information.

## **9.2 Updating Order Forecast Collaboration History Configurations**

1. From the **Order Forecast Collaboration History Config** screen, click the link in the **Details** column for the collaboration config you want to update. The selected history config opens.

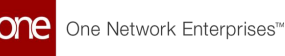

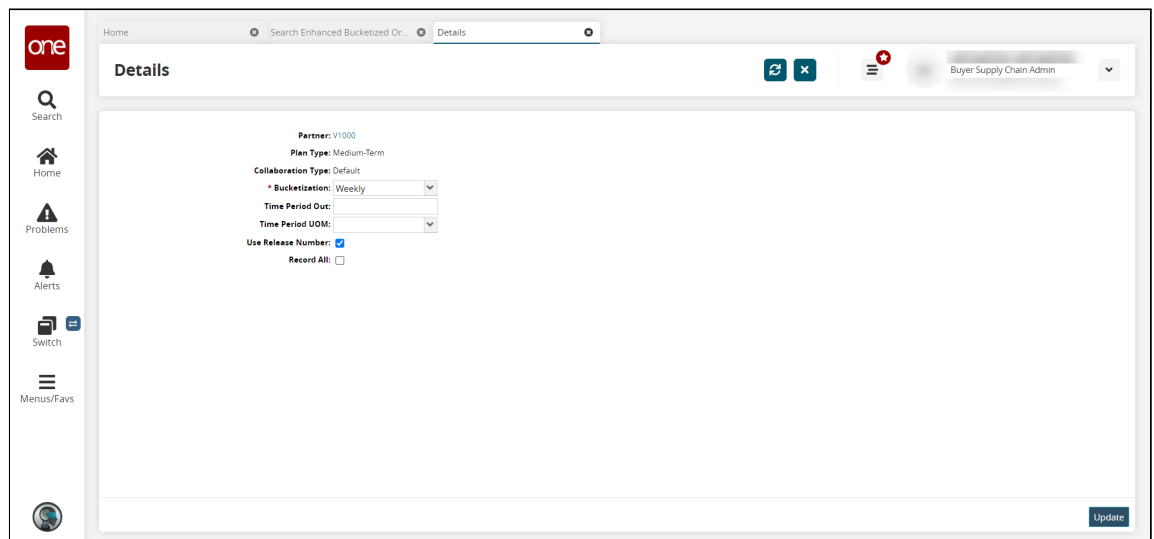

- 2. Update the fields as desired. See the table in the "<u>Creating Order Forecast</u> Collaboration History Configs" section below for information about the fields.
- 3. Click the **Update** button. A success message appears, and the history config updates.

## <span id="page-82-0"></span>**9.3 Creating Order Forecast Collaboration History Configurations**

1. From the **Order Forecast Collaboration History Config** screen, click the **Create Order Forecast Collaboration History Config** button. This button is not visible to all roles.

The Create Order Forecast Collaboration History Config screen opens.

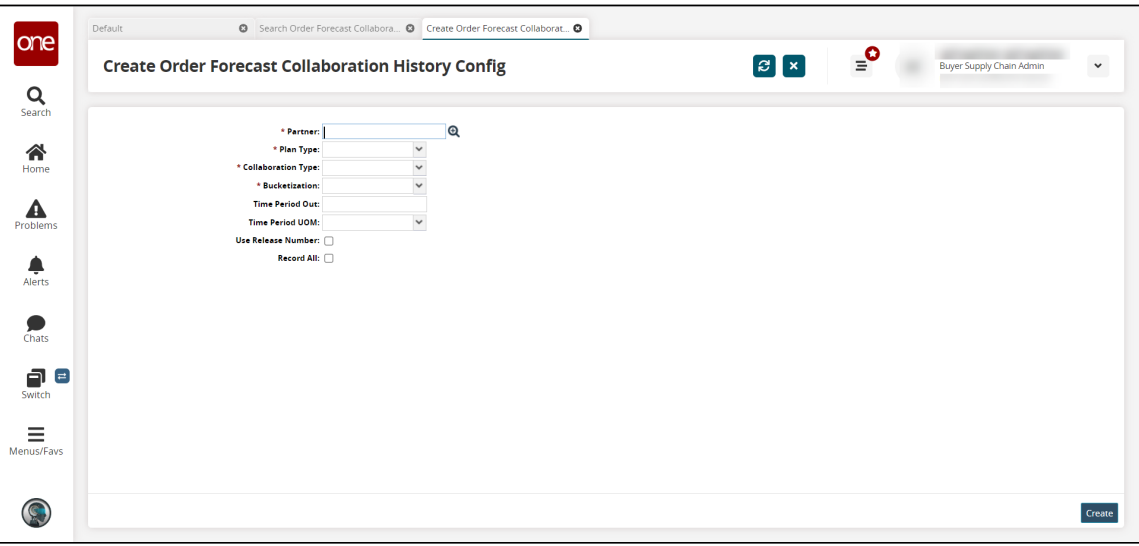

2. Fill out the following fields. Fields with an asterisk (\*) are required.

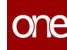

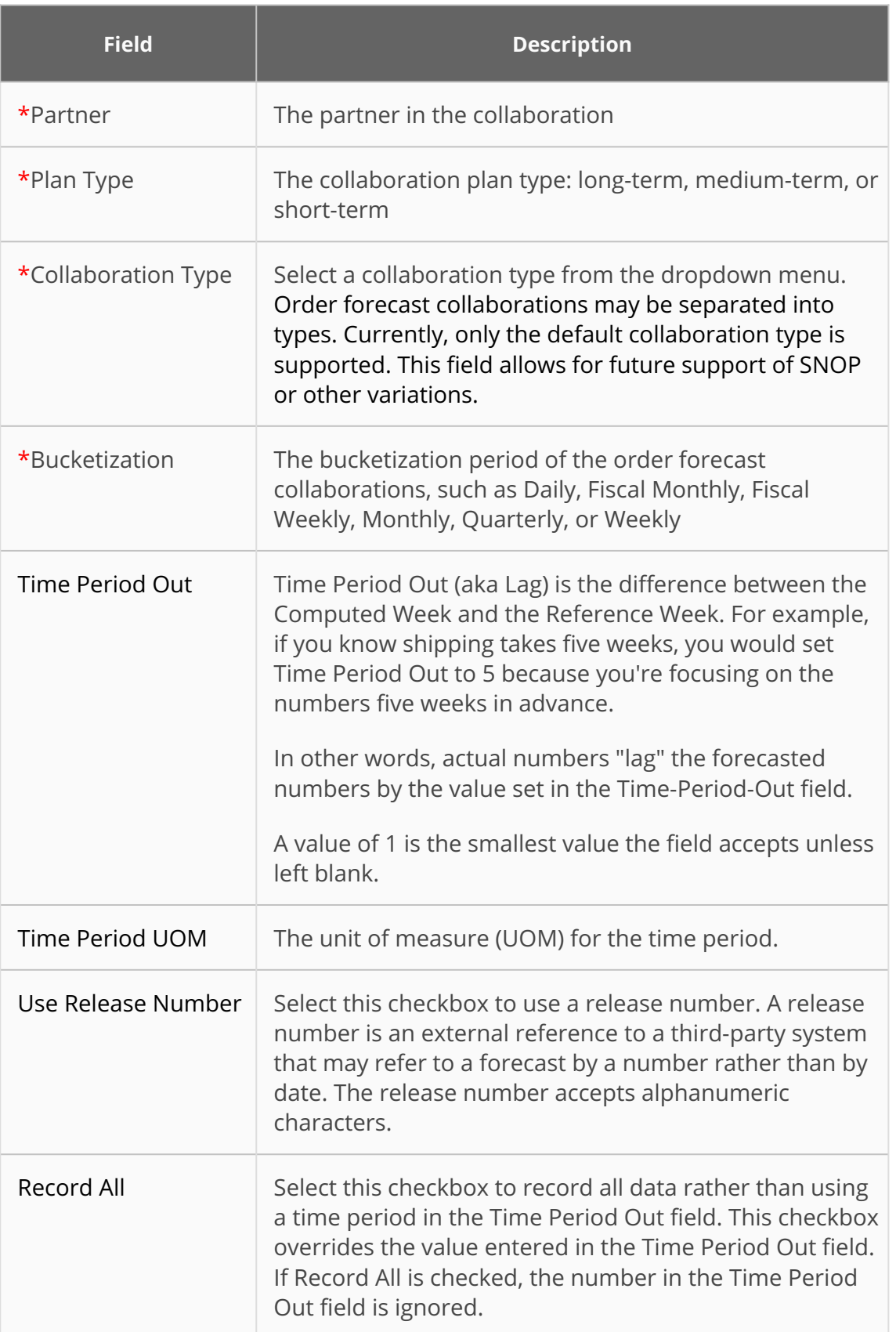

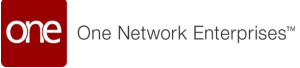

3. Click the **Create** button. The screen updates, and the Order Forecast Collaboration History Config details appear.

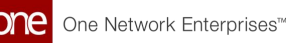

# **10 Working With The Order Forecast Collaboration History Report**

**Complete the following steps to view the Order Forecast Collaboration History report :**

- 1. Log in to the ONE system.
- 2. Click **Menus/Favs > Replenishment > Order Forecast Collaboration > Search Order Forecast Collaboration History.** Alternatively, click the **Order Forecast Collaboration History** quick link at the top of the **Order Forecast Collaboration Dashboard**. See the "Order Forecast Collaboration Dashboard" section for more information.

The Search Order Forecast Collaboration History Report screen appears. Note that if you access this screen from the quick link on the dashboard, the screen appears with the search results based on the dashboard filter values selected.

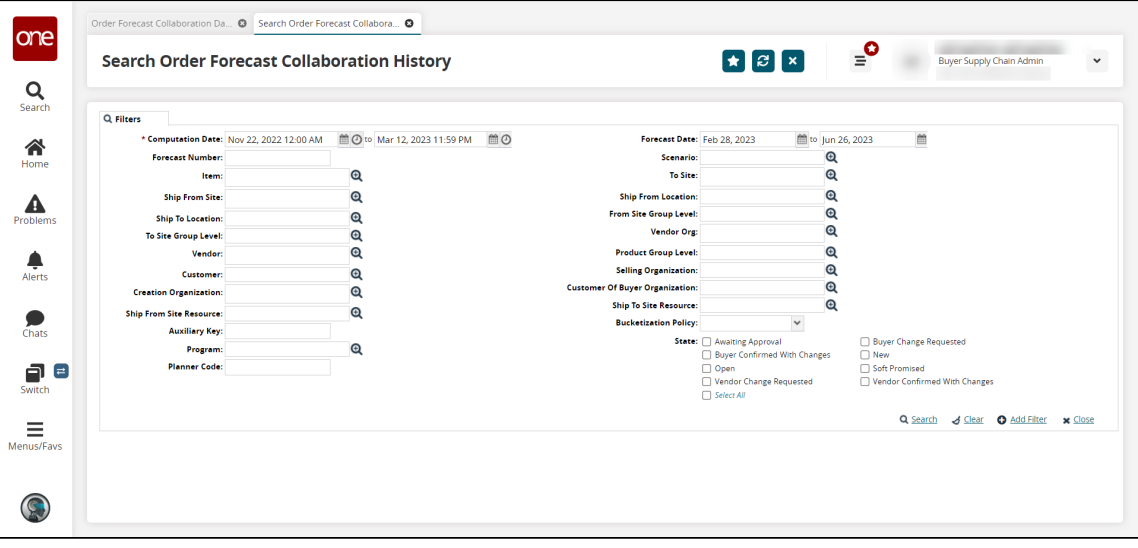

3. Fill out the fields to search for or limit the results to specific historical Order Forecast Collaborations. Fields with an asterisk (\*) are required.

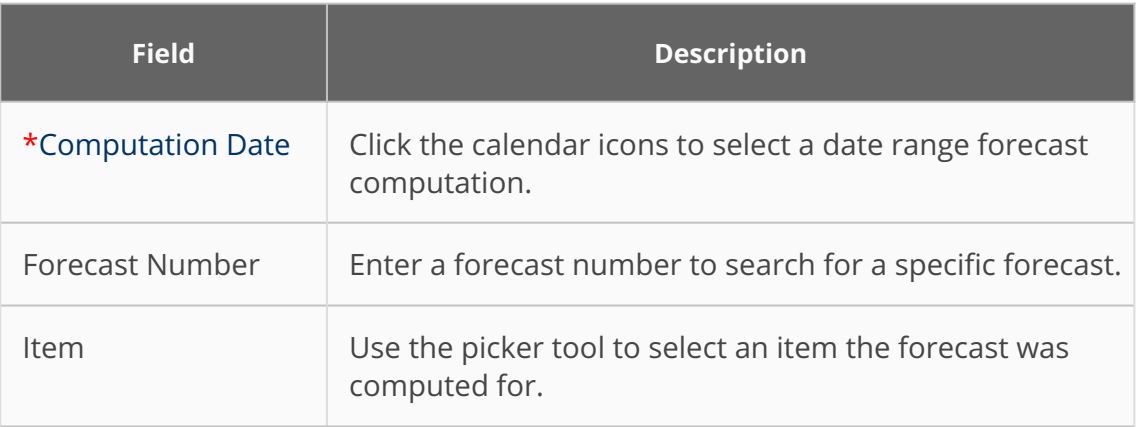

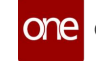

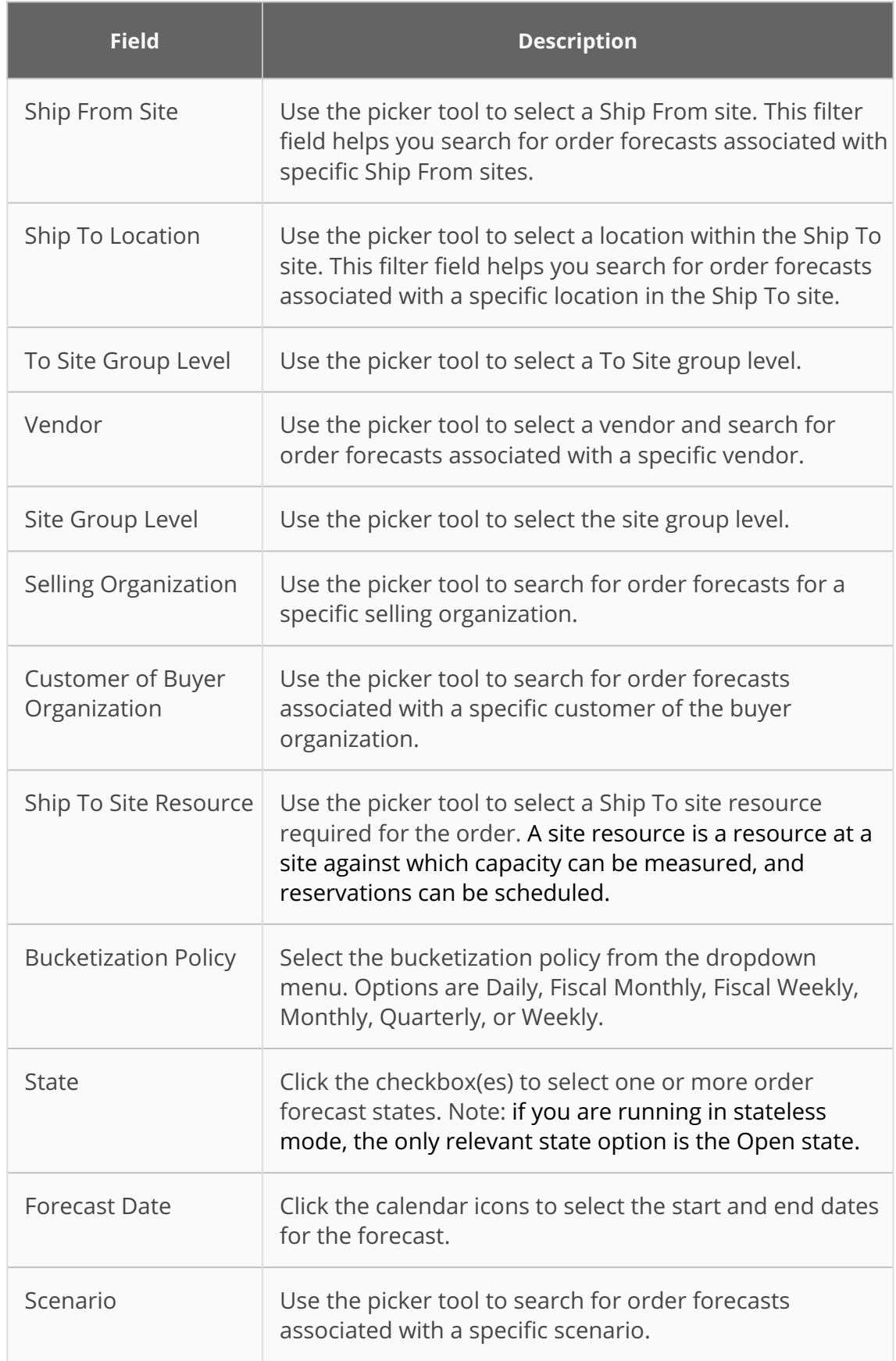

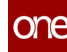

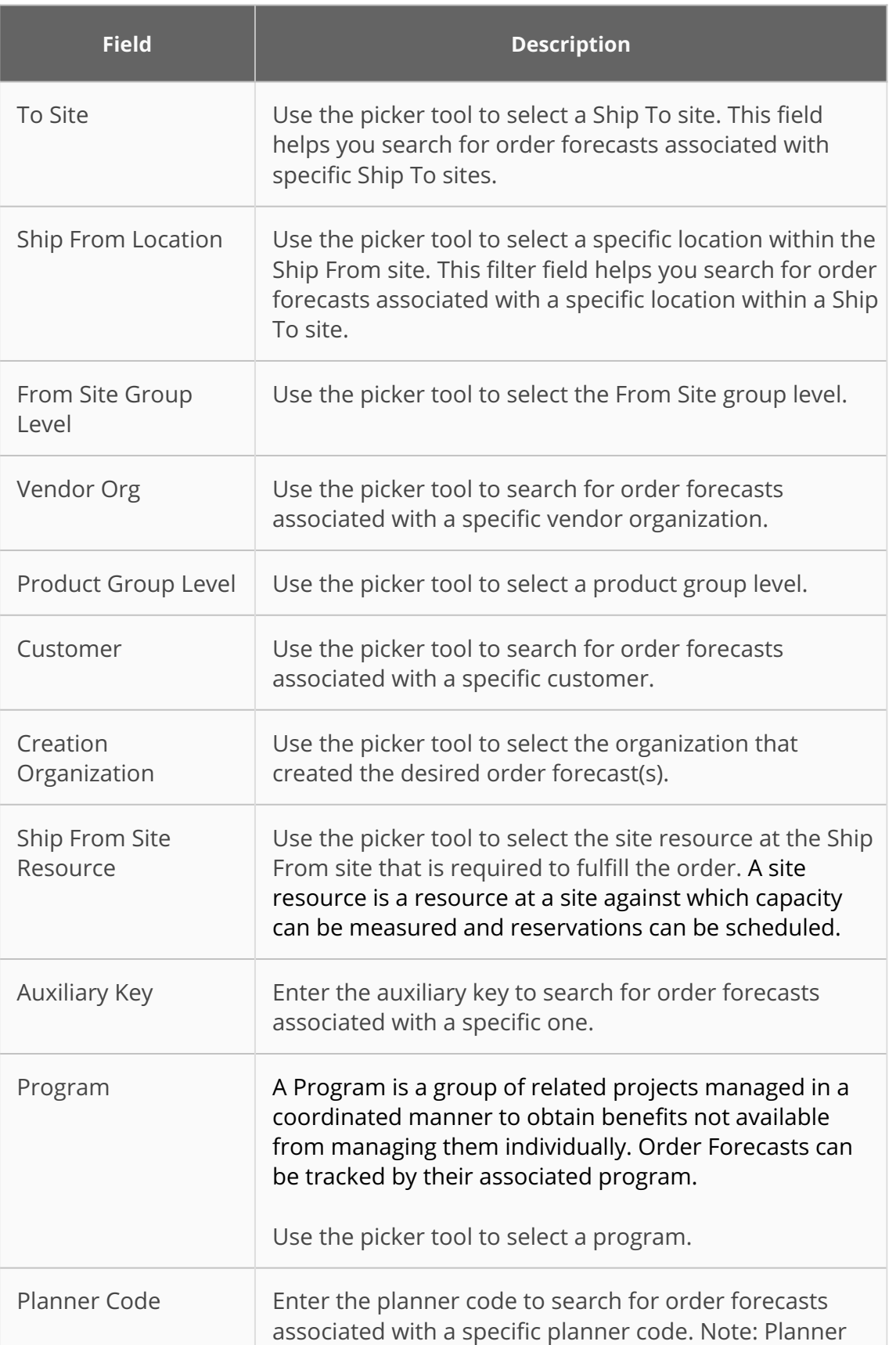

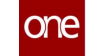

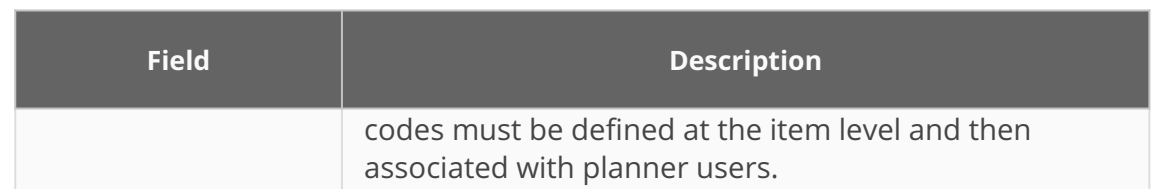

### 4. Click the **Search** link.

The search results for the selected criteria appear.

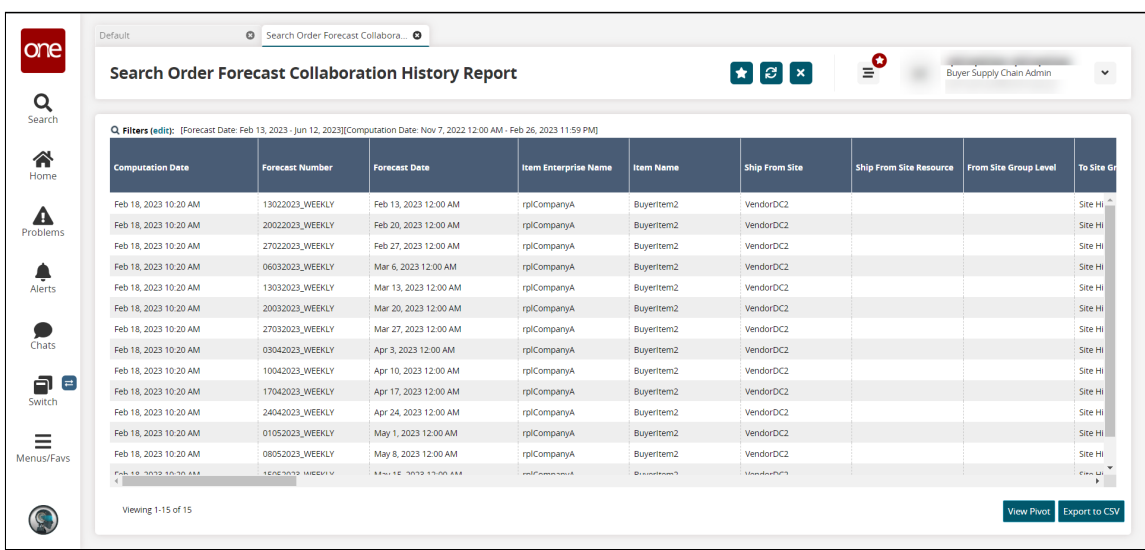

- 5. Click the **View Pivot** button to view the data in a pivot table.
- 6. Click the **Export to CSV** button to export the report to your computer in a commaseparated values (CSV) format.

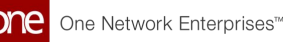

## **11 Working With The Order Forecast Collaboration Search Screen**

- [Searching Order Forecast Collaborations](#page-89-0)
- [Creating an Order Forecast Collaboration](#page-92-0)
- <span id="page-89-0"></span>• [Updating Order Forecast Collaborations](#page-96-0)

## **11.1 Searching Order Forecast Collaborations**

**Complete the following steps to search for order forecast collaborations:**

- 1. Log in to the ONE system.
- 2. Click **Menus/Favs > Replenishment > Order Forecast Collaborations > Search Order Forecast Collaboration**. Alternatively, click the **Search Order Forecast Collaboration** quick link at the top of the **Order Forecast Collaboration Dashboard**. See the "Order Forecast Collaboration Dashboard" section for more information. The Search Order Forecast Collaboration screen opens with the filters displayed. Note that if you use the quick link from the dashboard to access this screen, the filters are not automatically displayed. Instead, the Search Order Forecast Collaboration screen appears with the results from the filter selections on the dashboard.

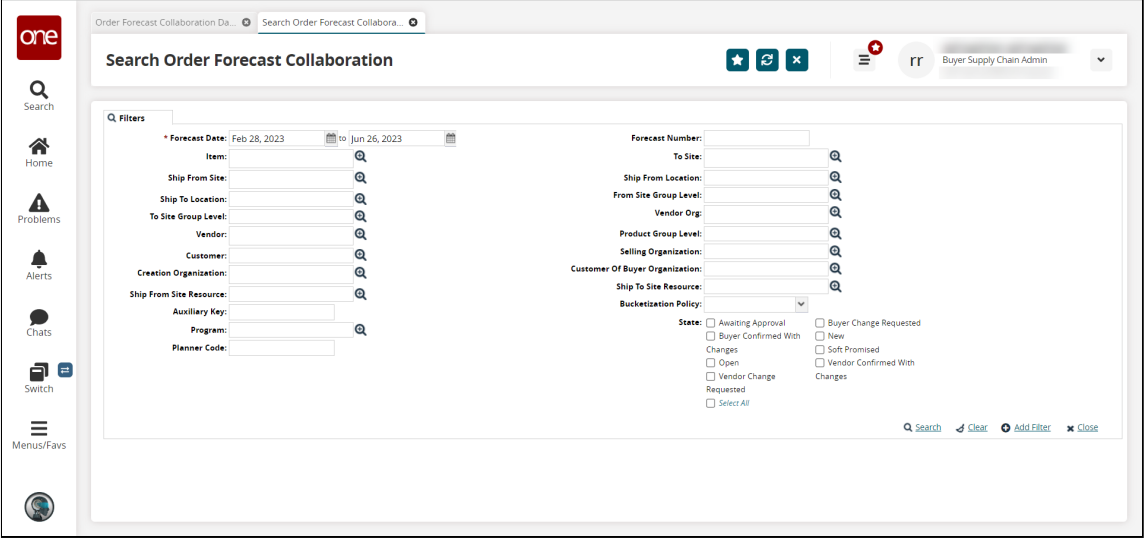

3. Fill out the fields to search for or limit the results to specific order forecast collaborations. Fields with an asterisk (\*) are required. For more information on these fields, see the table in the "[Creating an Order Forecast Collaboration"](#page-92-0) section below.

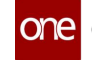

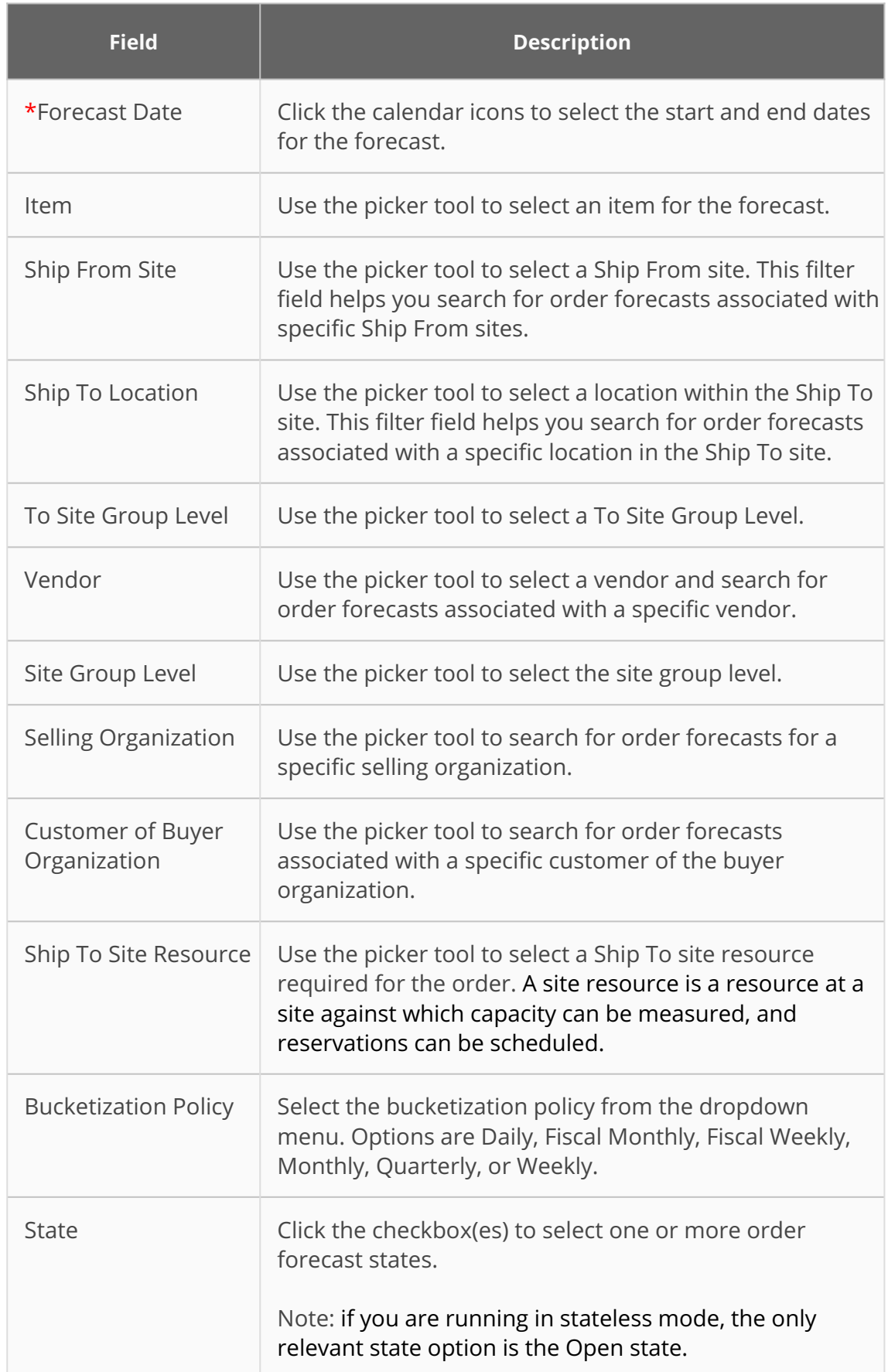

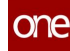

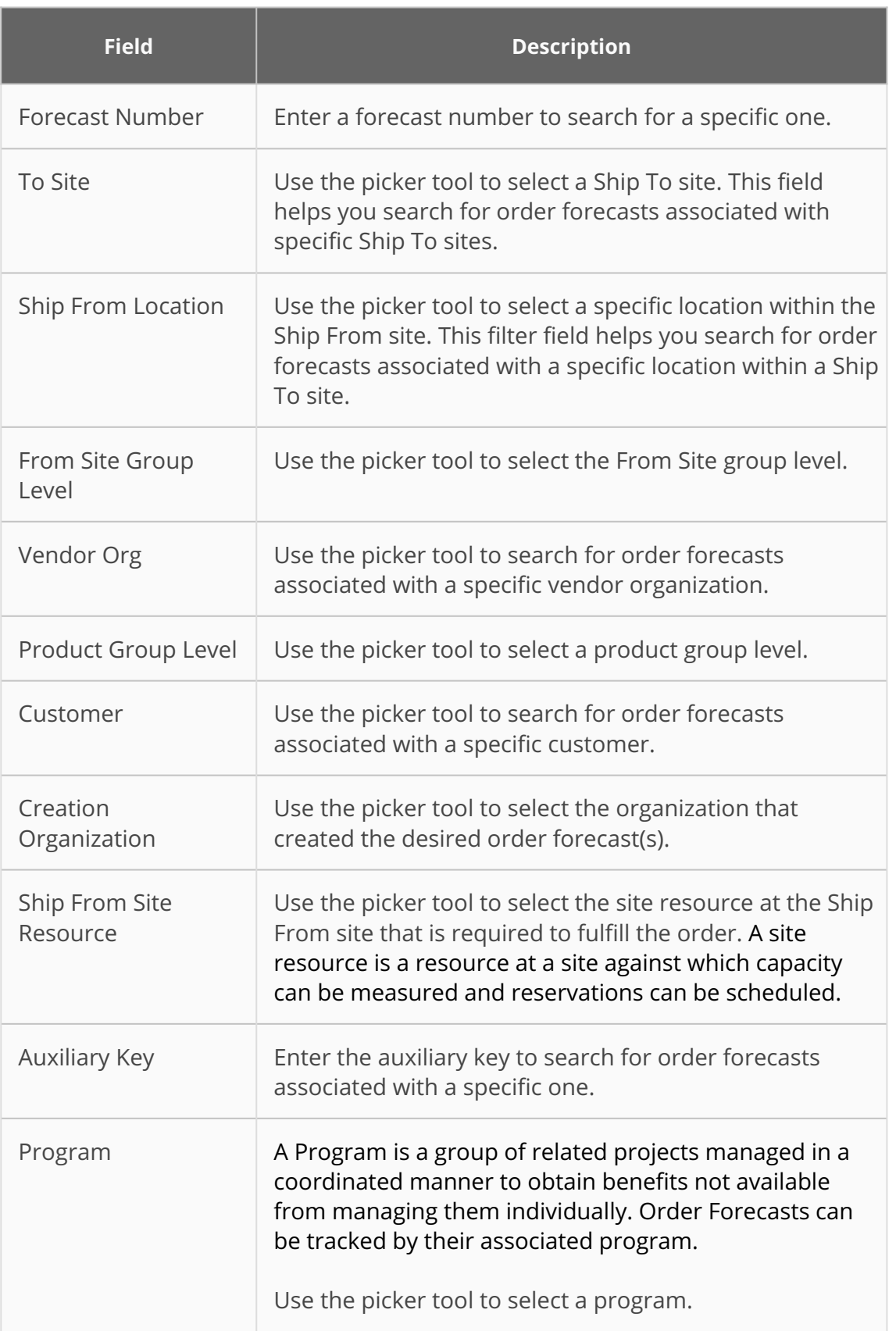

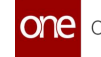

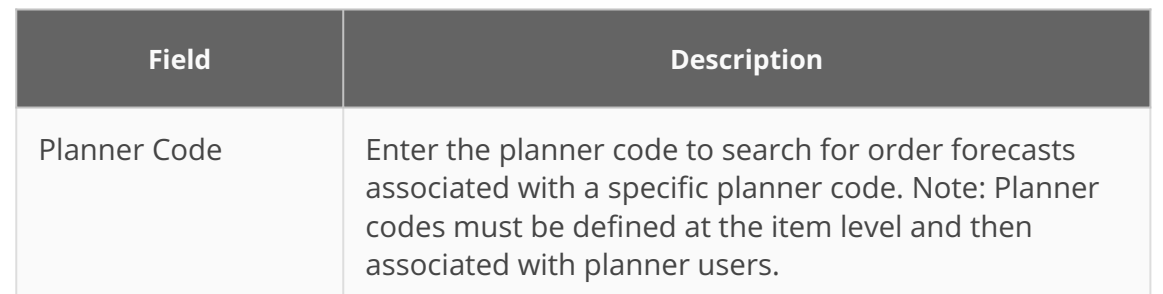

#### 4. Click the **Search** link.

The search results appear. This screen and the actions available may vary based on the user's role. See the "Creating an Order Forecast Collaboration" section below for information about the fields (report columns).

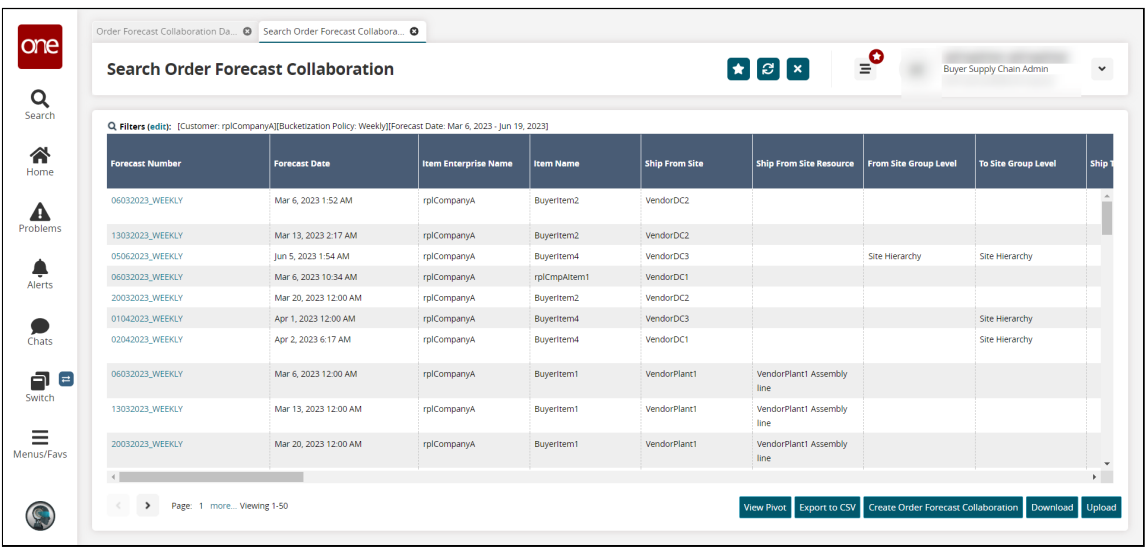

- 5. Click the **View Pivot** button to view the report in a pivot table.
- 6. Click the **Export to CSV** file to export the data from the report in CSV format.
- 7. Click **Download** to download the data from the report into a spreadsheet.
- 8. Click **Upload** to upload a CSV file containing Order Forecast collaborations. See the "Uploading Files" section in the Online Help for more information.

### <span id="page-92-0"></span>**11.2 Creating Order Forecast Collaborations**

1. From the **Search Order Forecast Collaboration** screen, click the **Create Order Forecast Collaboration** button. This button is not visible for all roles. The Create Order Forecast Collaboration screen opens.

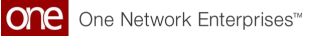

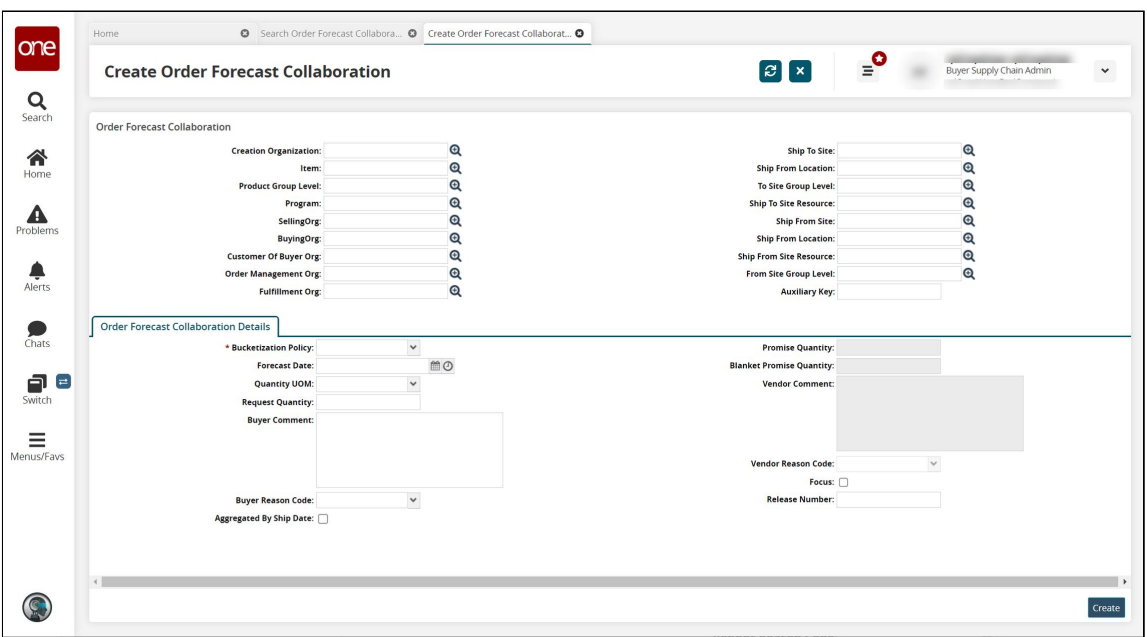

2. Fill out the following fields. Fields with an asterisk (\*) are required. Some fields may not be editable, depending on the user's role.

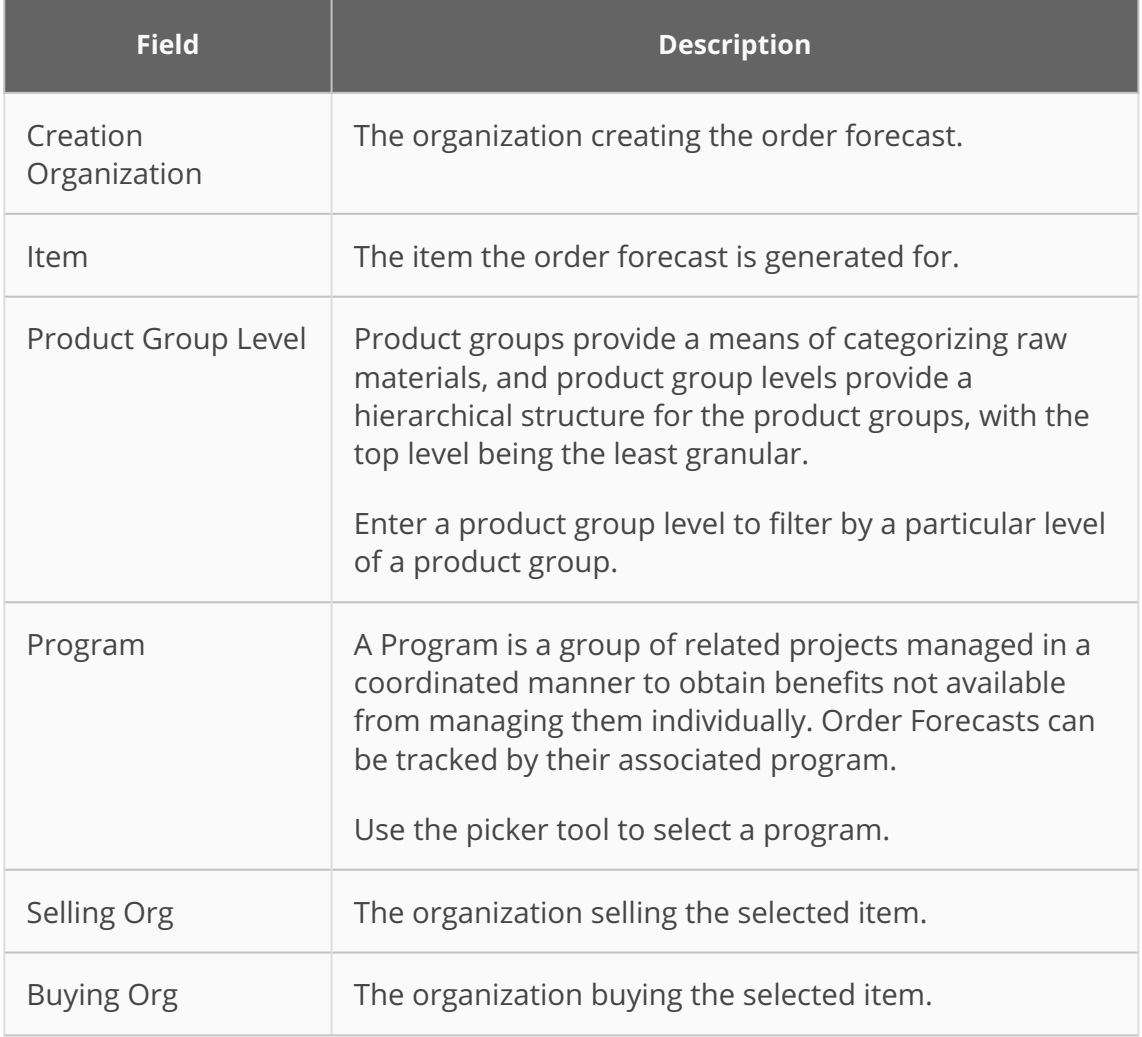

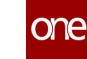

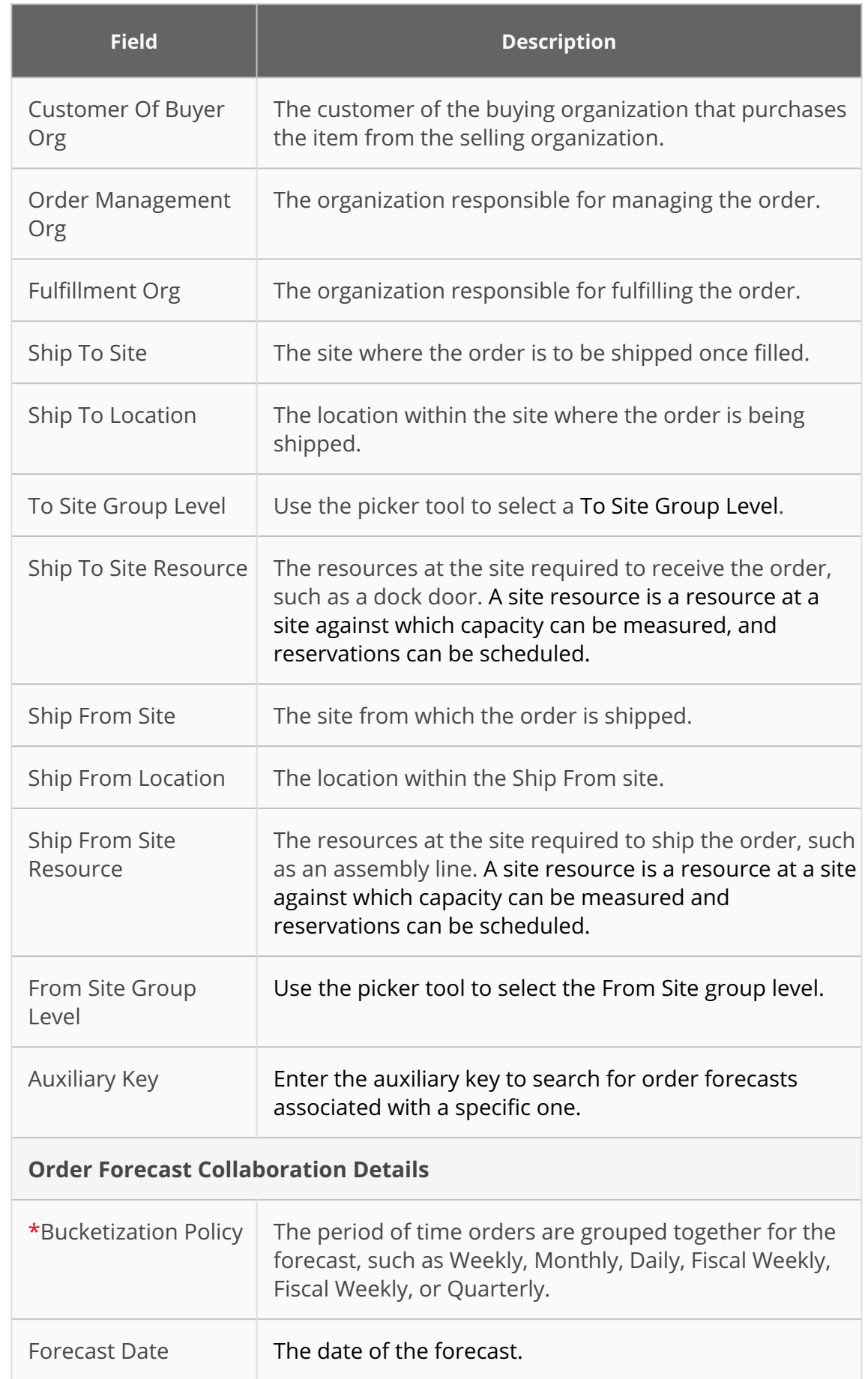

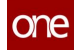

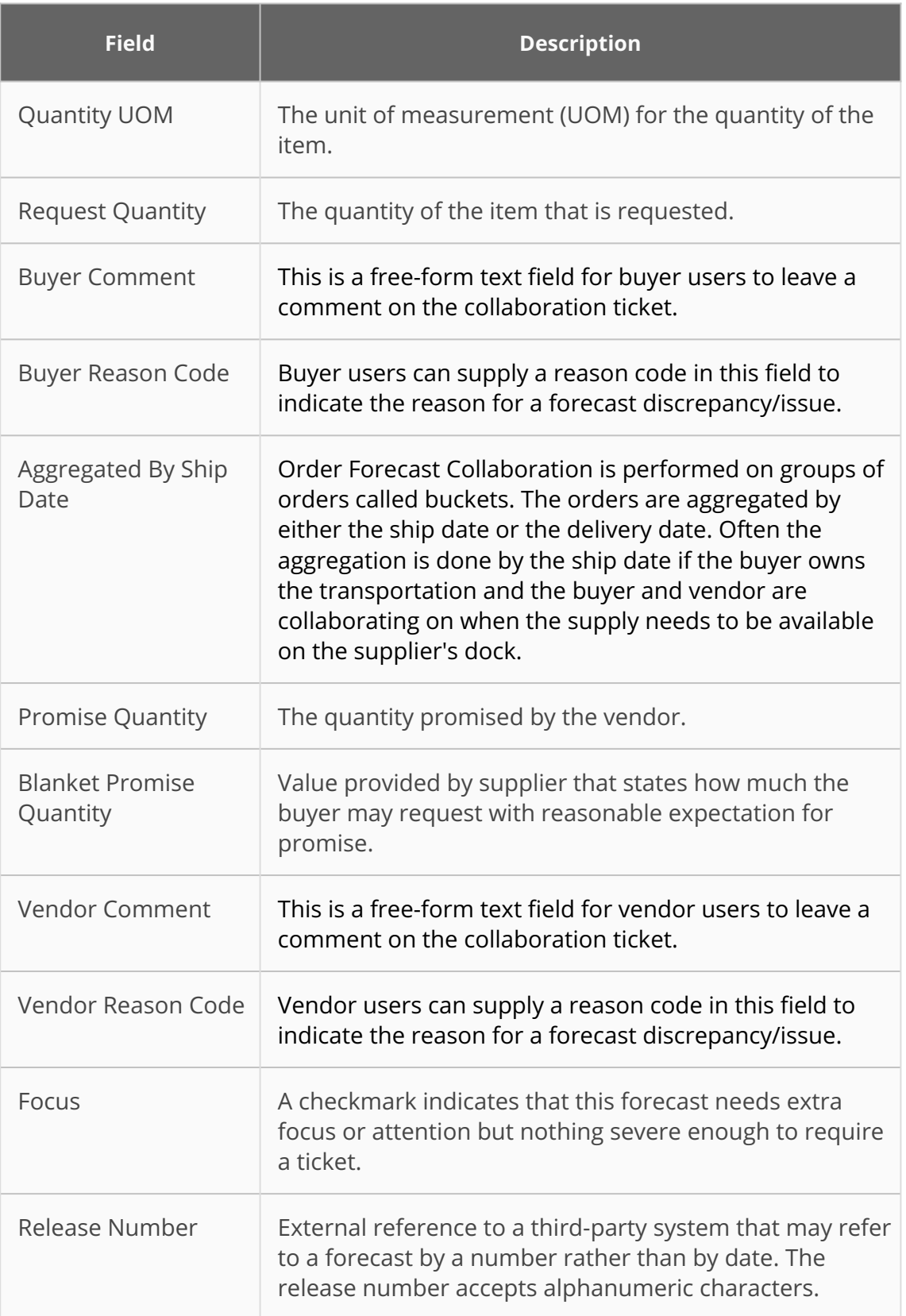

#### 3. Click the **Create** button. The screen updates and the new Order Forecast Collaboration details are displayed.

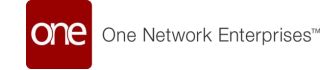

### <span id="page-96-0"></span>**11.3 Updating Order Forecast Collaborations**

1. From the **Search Order Forecast Collaboration** screen, click the link in the **Forecast Number** column for the forecast you want to update. The selected Order Forecast Collaboration detail screen opens.

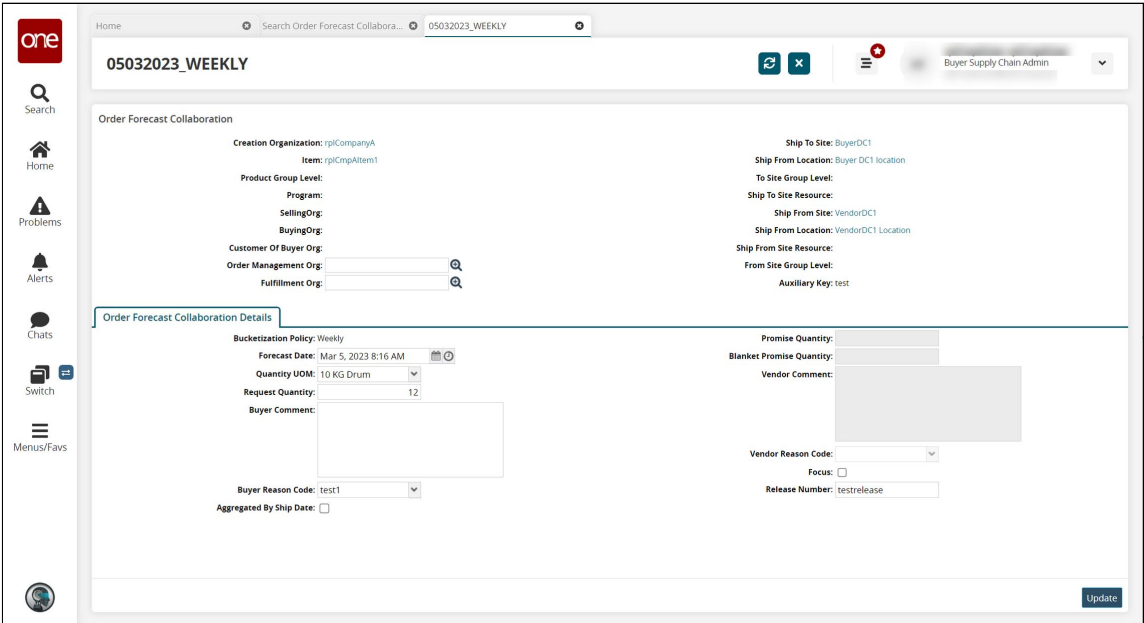

- 2. Update the fields as desired. See the table in the "<u>Creating an Order Forecast</u> Collaboration" section above for information about the fields.
- 3. Click the **Update** button. A success message appears, and the order forecast collaboration updates.

## **12 Running Order Forecast Collaboration Alerts**

**Complete the following steps to run order forecast collaboration alerts:**

- 1. Log in to the ONE system.
- 2. Click **Menus/Favs > Replenishment > Order Forecast Collaboration > Run Order Forecast Collaboration Alerts.**

The Run Order Forecast Collaboration Alerts screen opens.

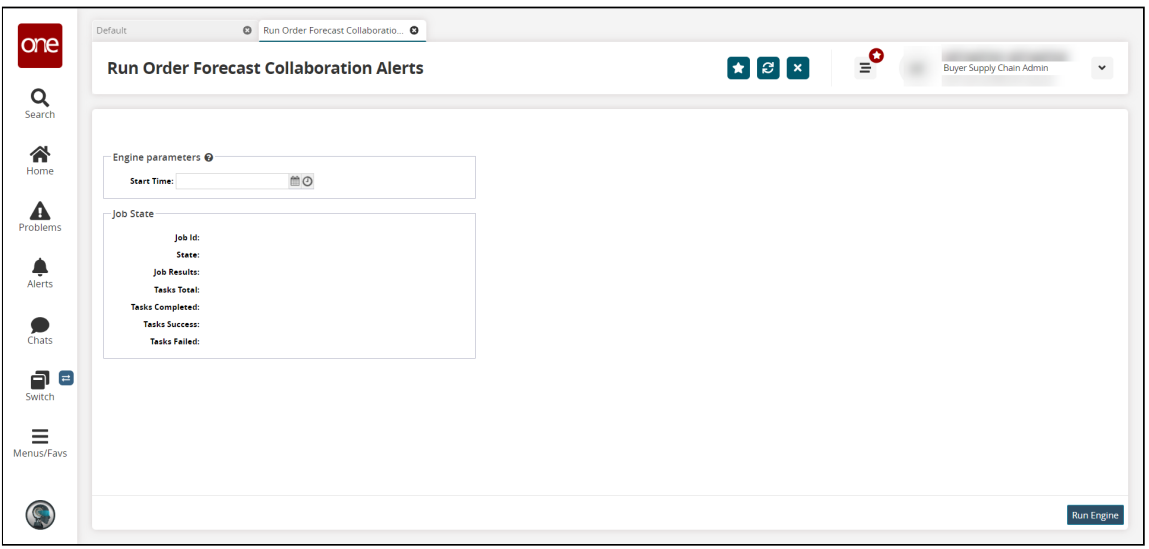

- 3. In the **Start Time** field, click the calendar and clock icons to select the date and time you want the engine to run.
- 4. Click the **Run Engine** button. A success message appears, and the Job State section updates.

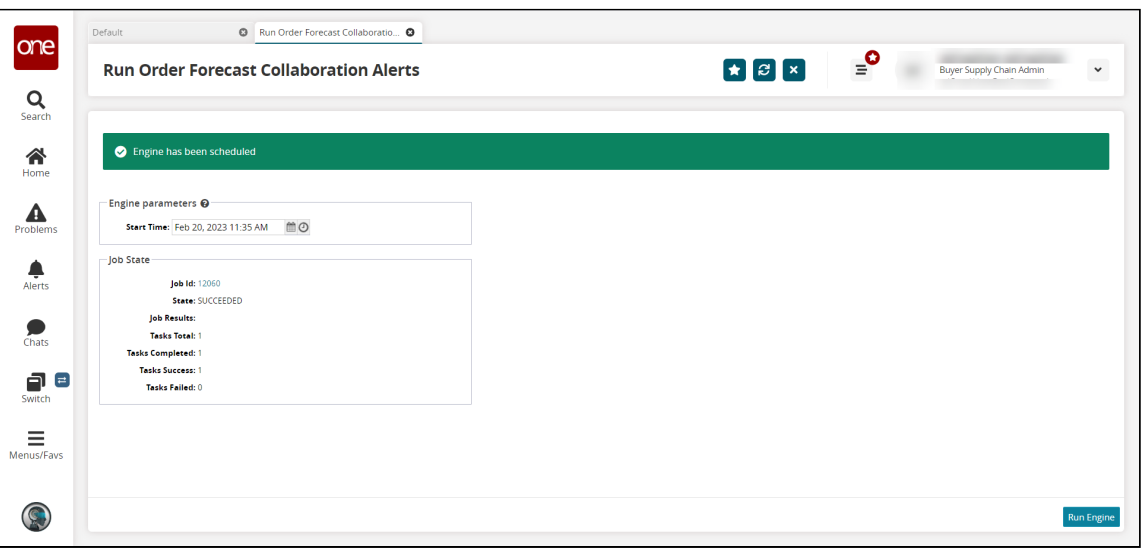

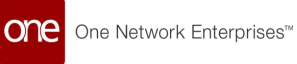

5. In the **Job ID** field, click the job ID link to view the details in a new screen.

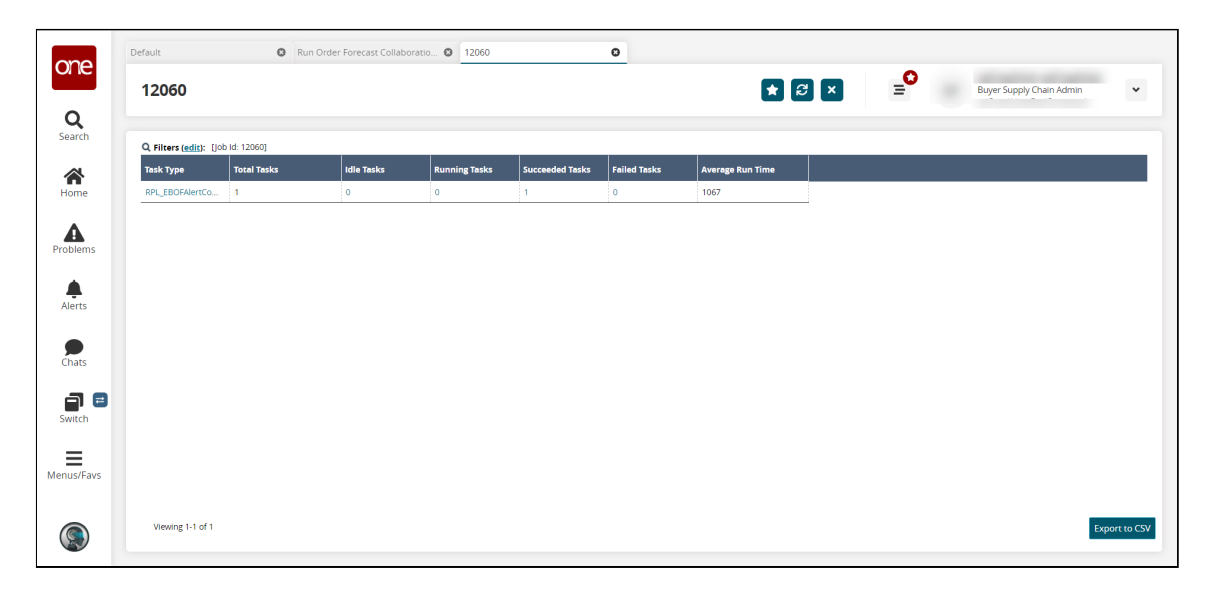

Click the **Export to CSV** button to download the details to your computer in a comma-separated values (CSV) format.

# **13 Running Vendor Noncompliant Issue Computation**

**Complete the following steps to run the computation for vendor non-compliance issues:**

- 1. Log in to the ONE system.
- 2. Click **Menus/Favs > Replenishment > Order Collaboration > Run Vendor Noncompliant Issue Computation.**

The Run Vendor Noncompliant Issue Computation screen opens.

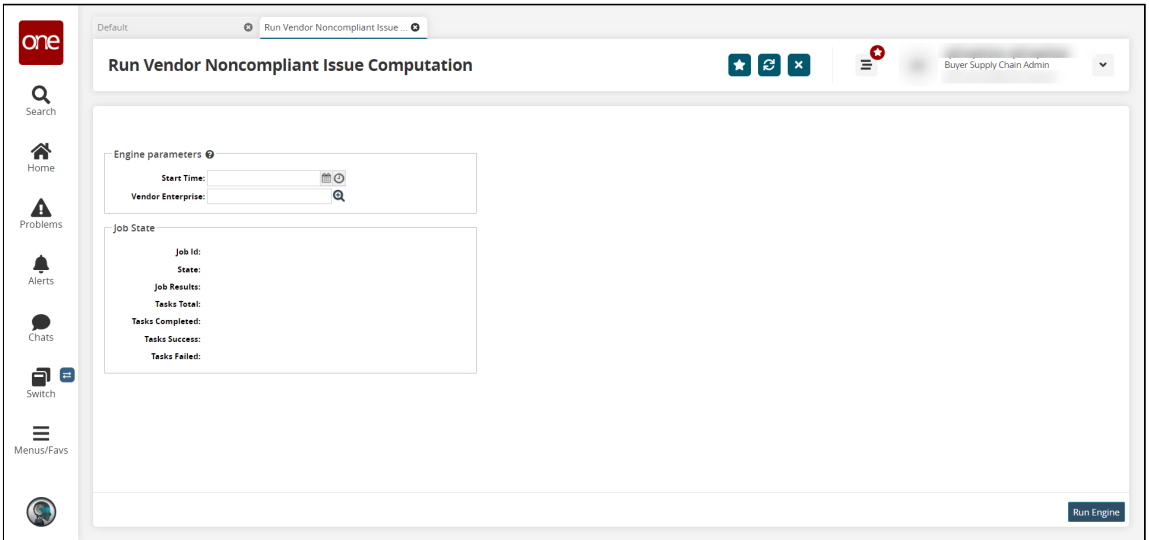

- 3. In the **Start Time** field, click the calendar and clock icons to select the start date and time to run the computation.
- 4. In the **Vendor Enterprise** field, select the enterprise for which you want to view vendor noncompliance issues.
- 5. Click the **Run Engine** button. A success message appears that tells you the computation is scheduled, and the Job State section updates.

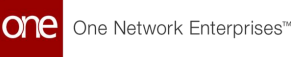

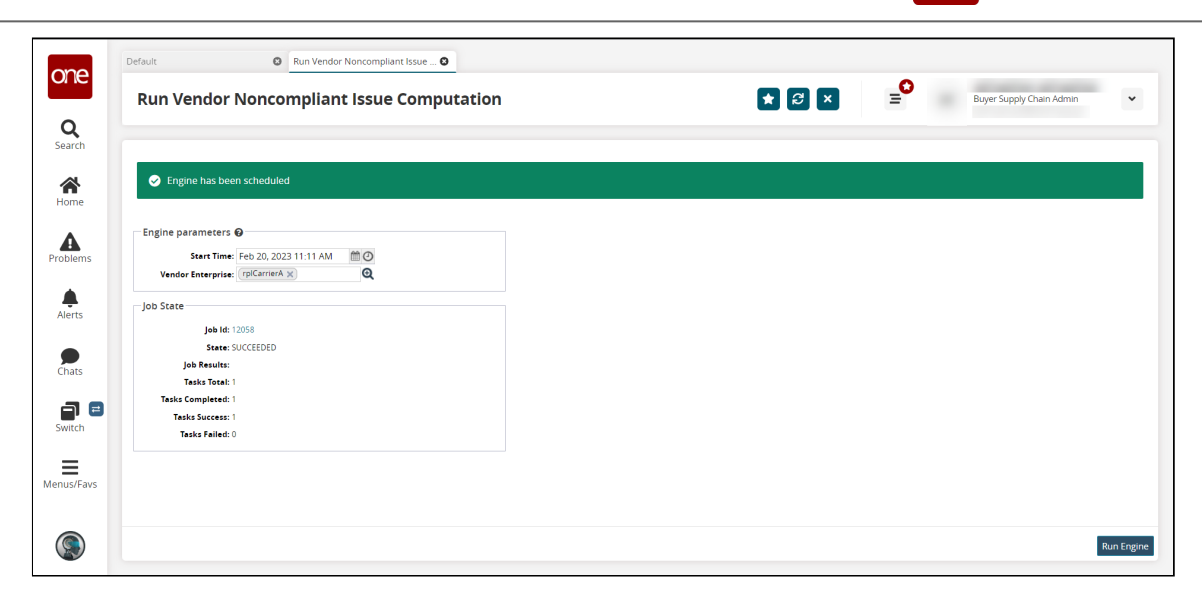

6. In the **Job ID** field, click the job ID number link to view the details. The job details appear in a new screen.

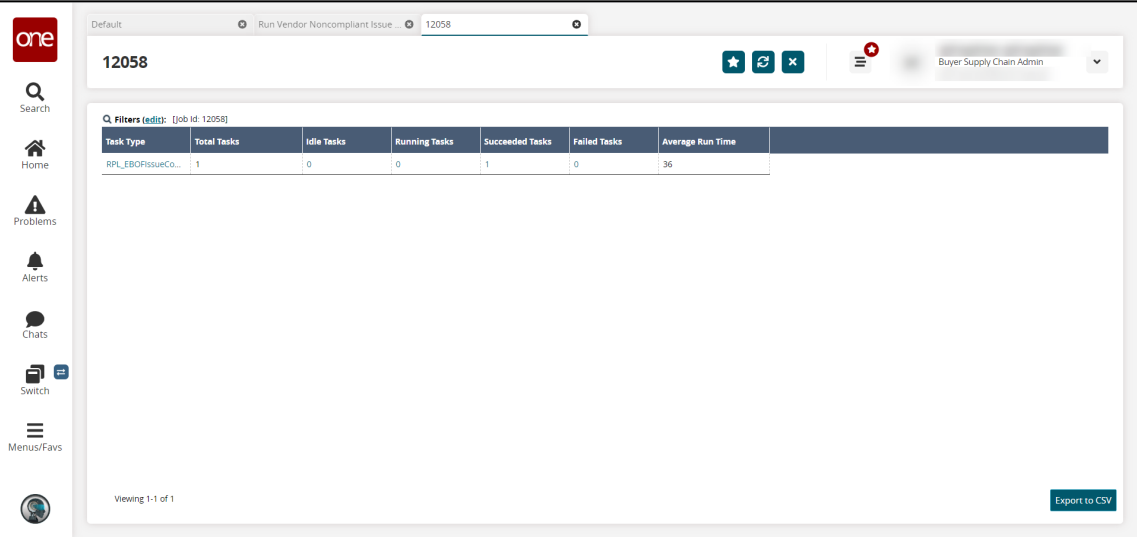

7. Click the **Export to CSV** button to download the job details to your computer in a comma-separated values (CSV) file format.

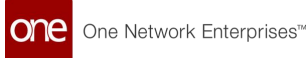

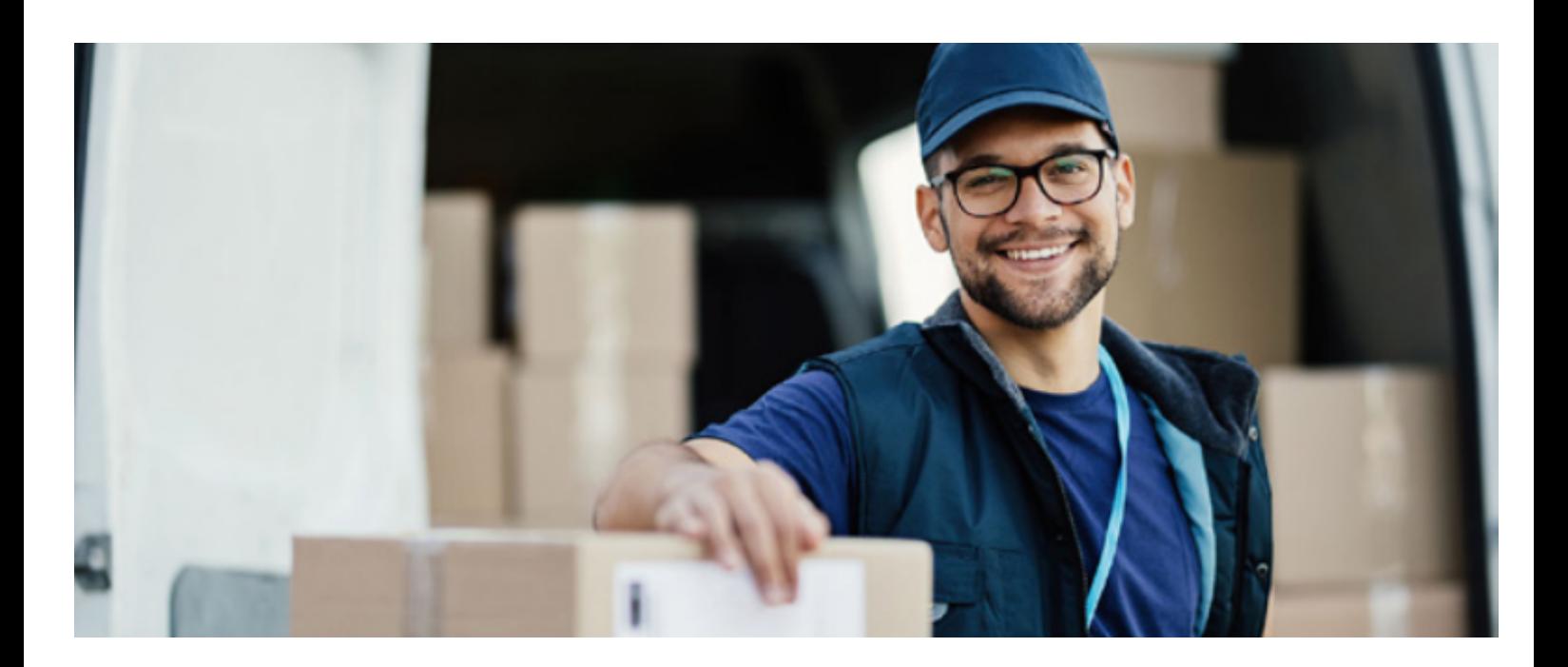

### **About One Network**

One Network is the intelligent business platform for autonomous supply chain management. Powered by NEO, One Network's machine learning and intelligent agent technology, this multi-party digital platform delivers rapid results at a fraction of the cost of legacy solutions. The platform includes modular, adaptable industry solutions for multi-party business that help companies lower costs, improve service levels and run more efficiently, with less waste. This SaaS and aPaaS platform enables leading global organizations to achieve dramatic supply chain network benefits and efficiencies across their ecosystem of business partners. One Network offers developer tools that allow organizations to design, build and run multi-party applications. Leading global organizations have joined One Network, helping to transform industries like Retail, Food Service, Consumer Goods, Automotive, Healthcare, Public Sector, Defense and Logistics. To date, more than 75,000 companies have joined One Network's Real Time Value Network™ (RTVN™). Headquartered in Dallas, One Network also has offices in Japan, Europe, and India.

For more information, please visitwww.onenetwork.com.

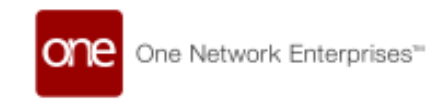

#### **US Corporate Headquarters**

4055 Valley View Ln, Suite 1000 Dallas, TX 75244

↓ +1 866 302 1936 (toll free)  $\rightarrow$  +1 972 385 8630

#### **One Network Europe**

16 Great Queen Street London, United Kingdom WC2B 5AH

 $\frac{1}{2}$  +44 (0) 203 28 66 901

**One Network Australia/Asia-Pacific**  $\begin{array}{c} \text{C} \\ \text{+61} \\ \text{401} \\ \text{990} \\ \text{435} \end{array}$ 

#### **One Network India Pvt Ltd**

Westend Centre III, Survey No. 169/1, Second Floor, South Wing, Sector 2 Aundh, Pune 411007, Maharashtra, India

 $\frac{1}{2}$  +91 20 49111800